# DM 図面作成

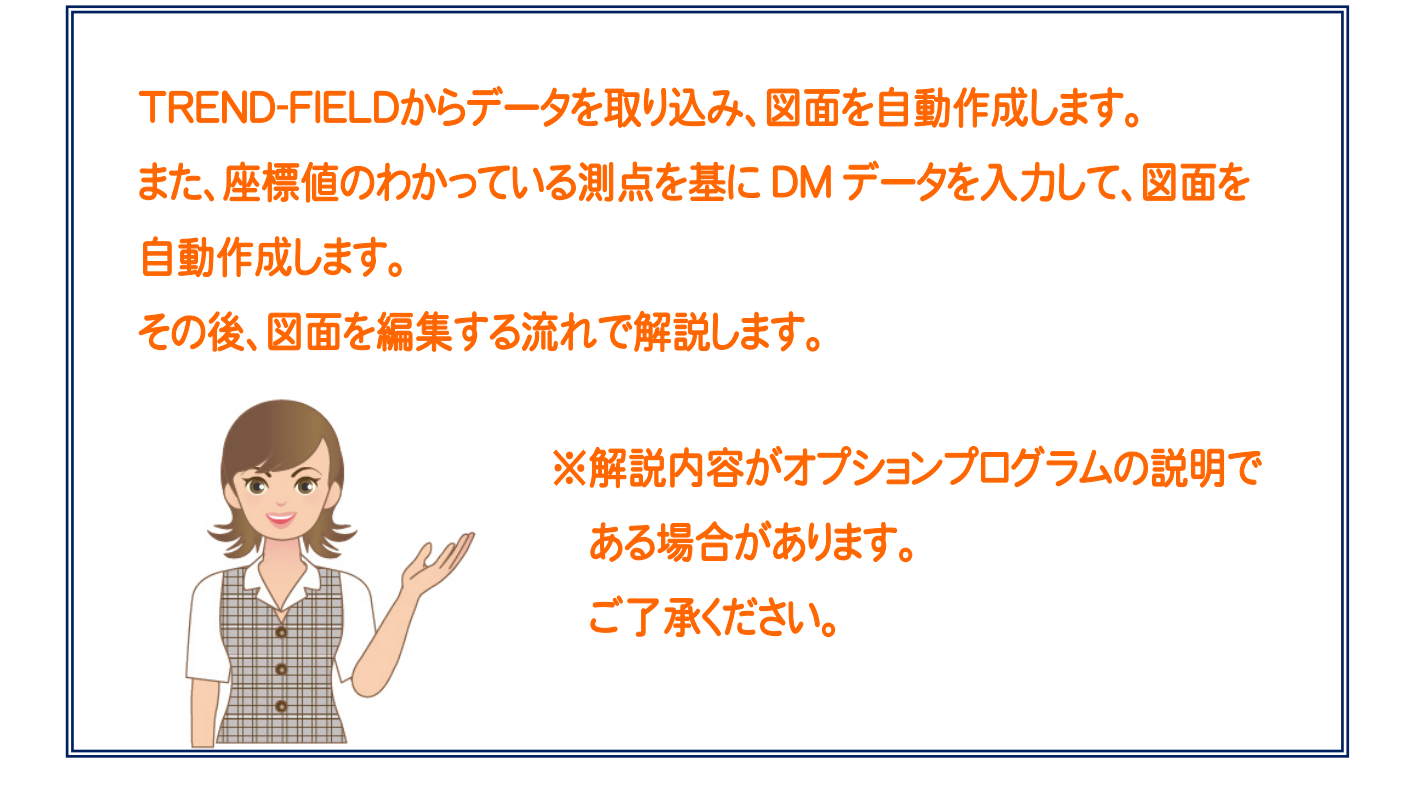

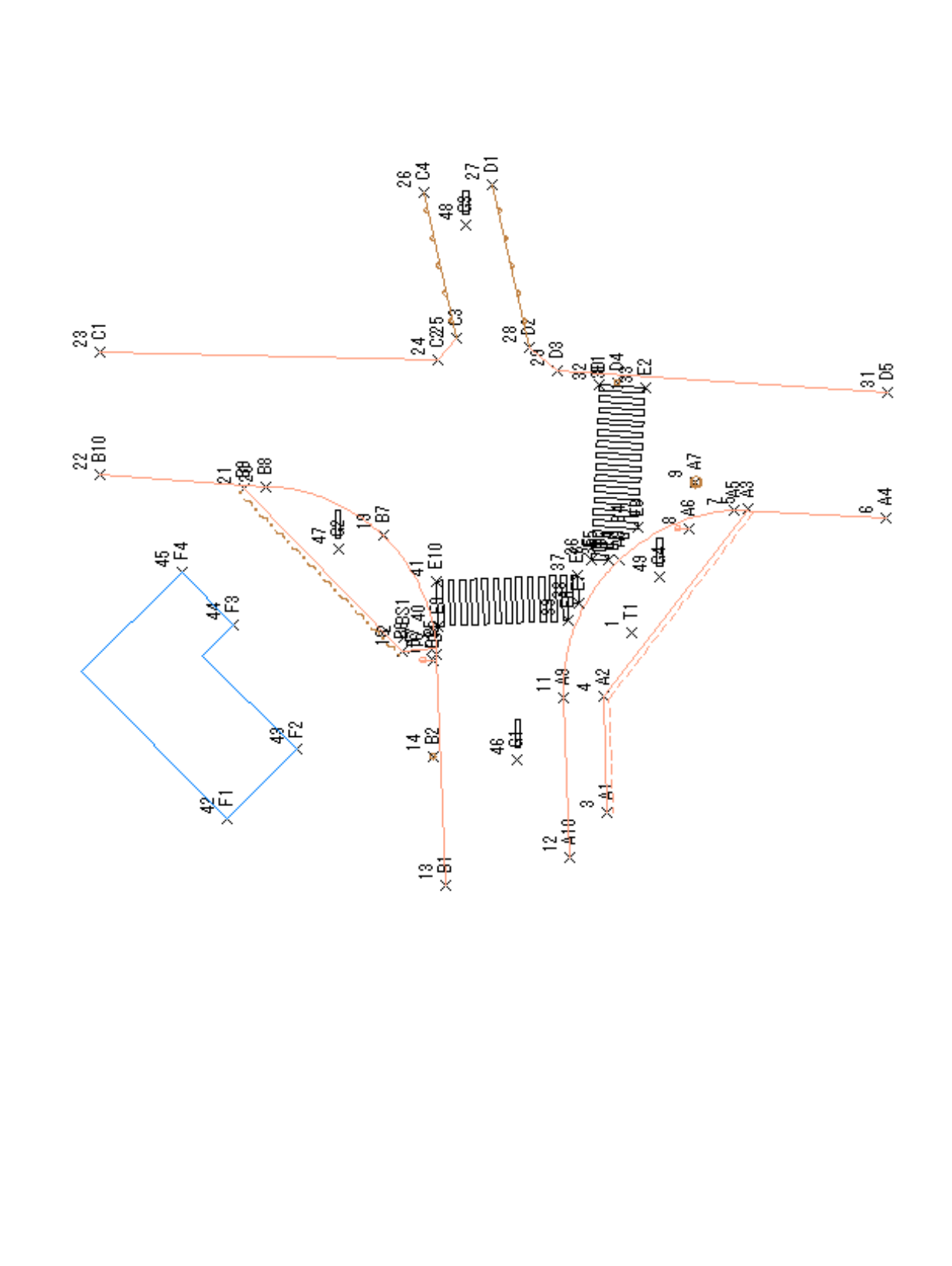

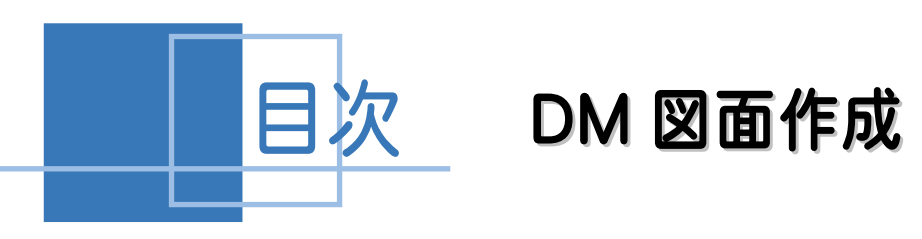

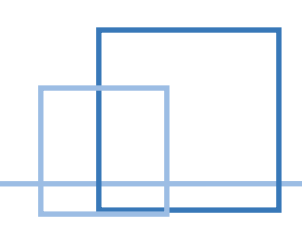

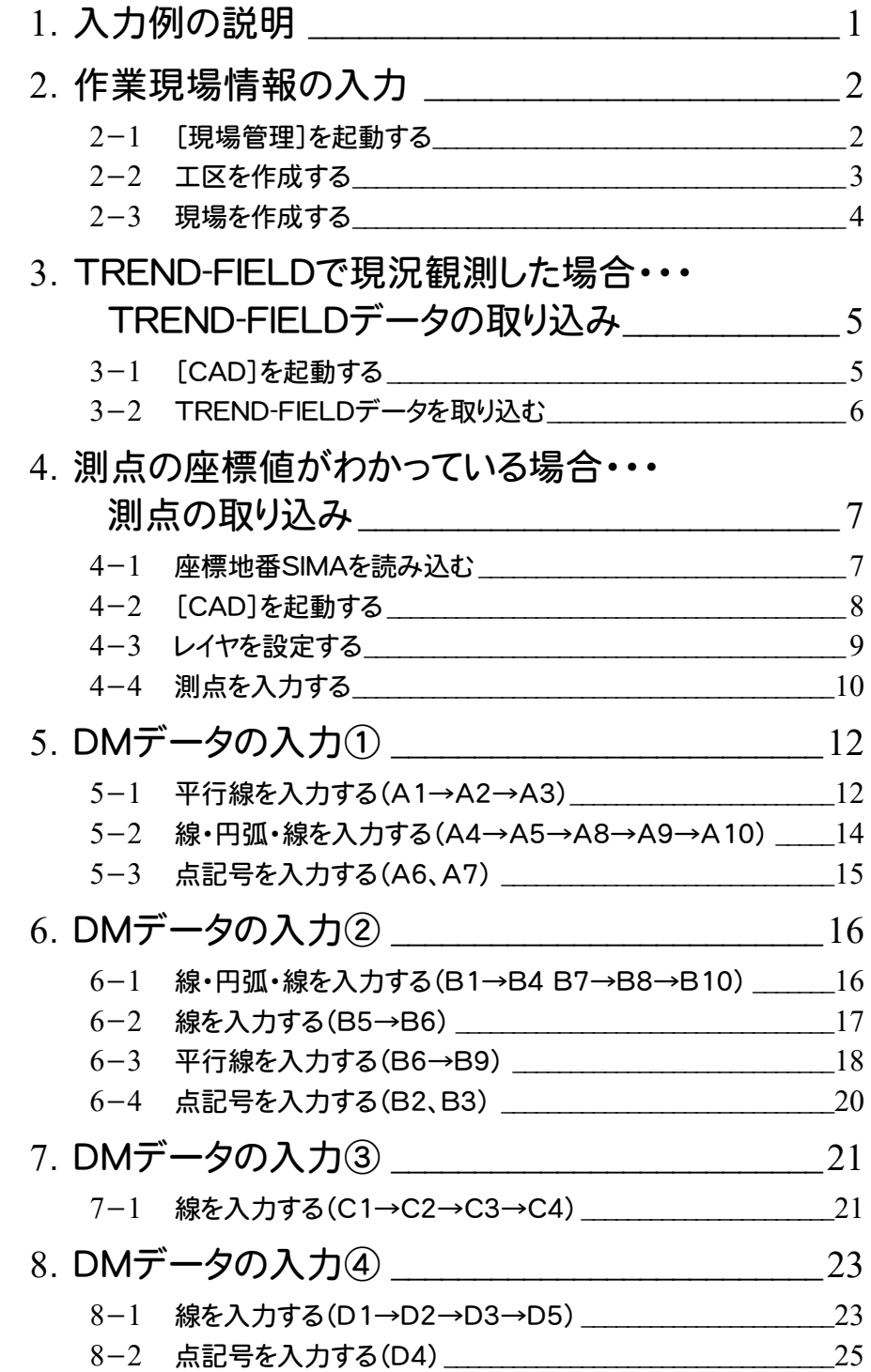

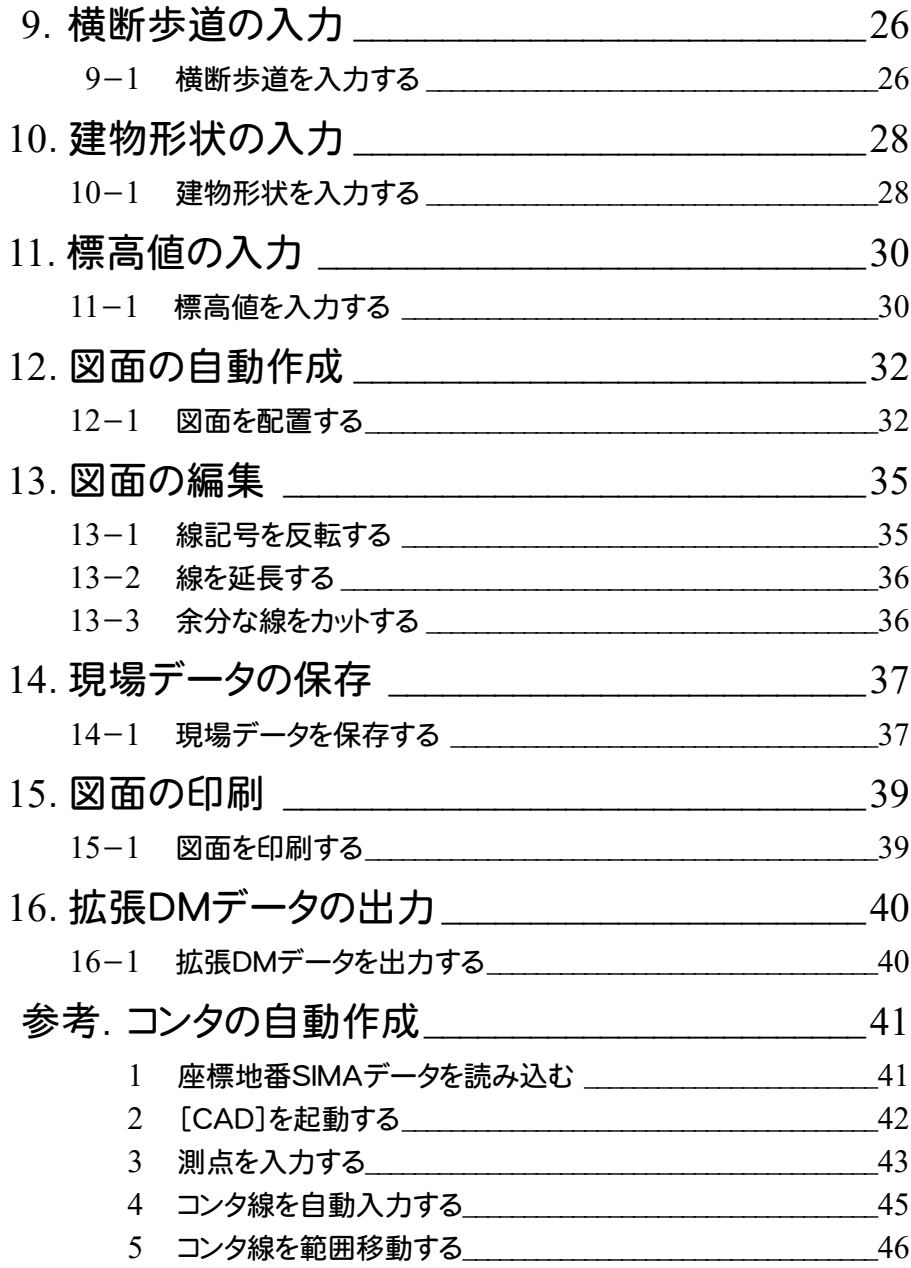

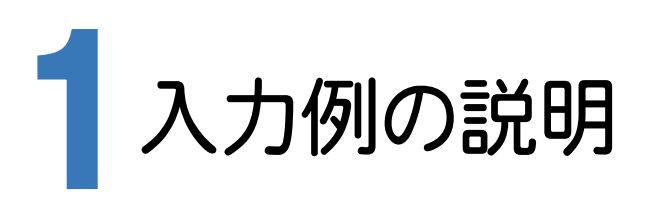

本章では、下図の流れに従い、TREND-FIELDで現況観測した場合と測点の座標値がわかっている場合の操作を 解説します。

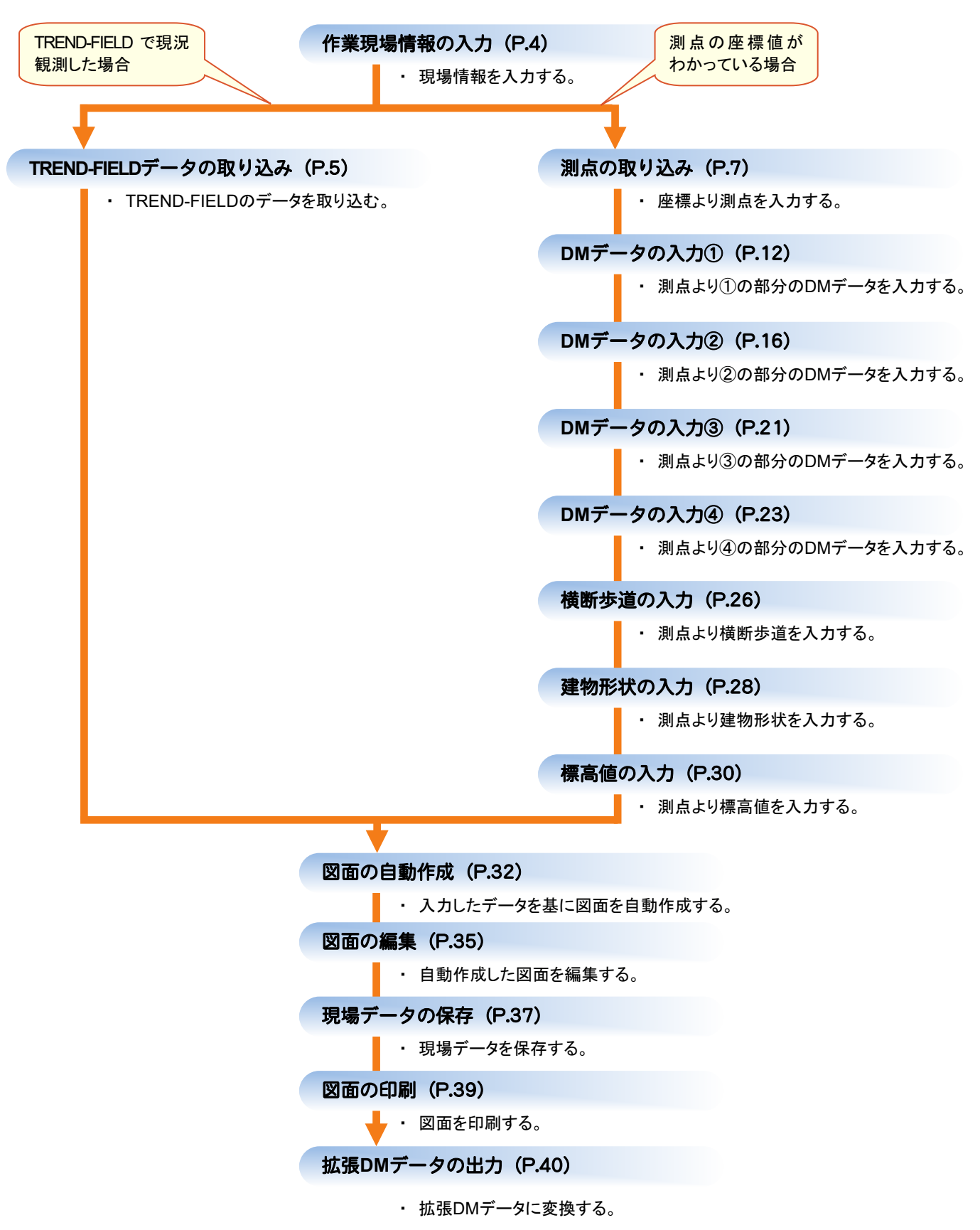

**1**

→ 2. 作業現場情報の入力

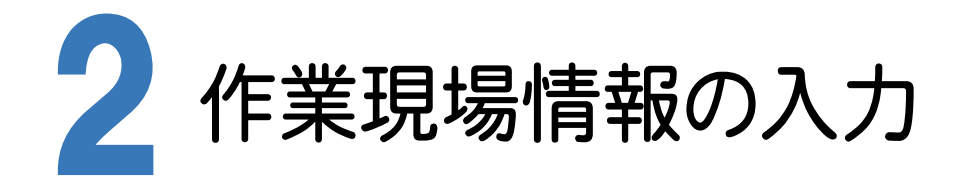

[Mercury-ONE 現場管理]では、Mercury-ONEで作成したデータを管理します。作業現場情報を詳細に 入力することで、複数の現場(または図面)が管理しやすくなります。

また、複数の現場をまとめた「工区」という単位で管理することもできます。工区は、作業現場の地区や時期などの 条件によって分類することをお勧めします。

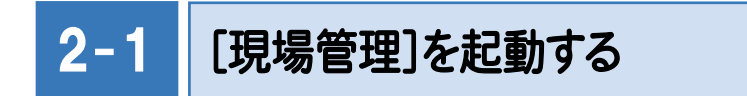

[Mercury-ONE 現場管理]を起動します。

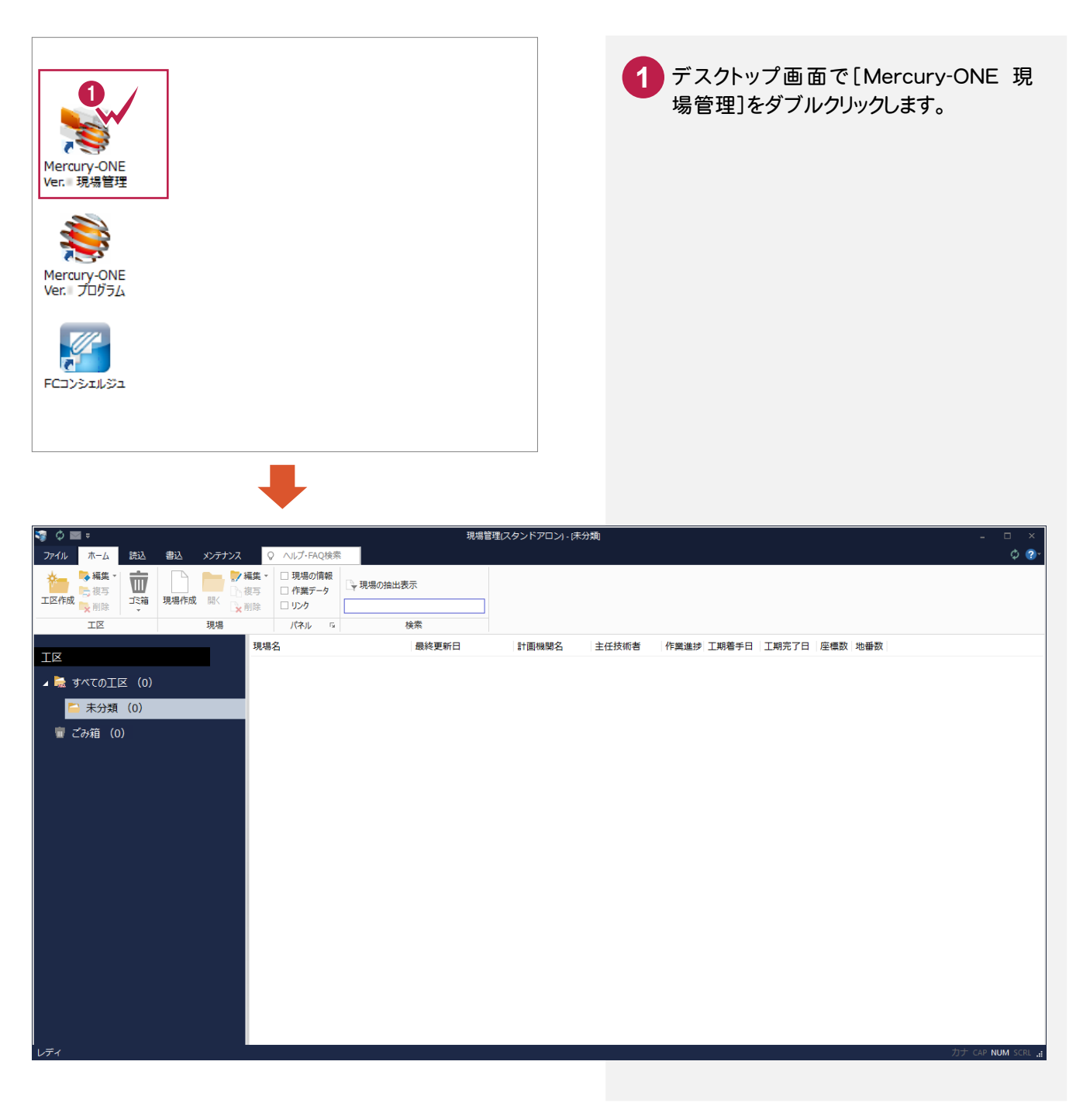

 $2 - 2$ 工区を作成する

関連のある複数の現場データをまとめる単位として[工区]があり、親工区とサブ工区に分けて現場データを階層 管理することもできます。

工区には名称をつけることができ、作成できる工区数にも制限はありません。(ハードディスク容量に依存) 工区で現場を分けることや現場情報を詳細に入力することにより、現場データを管理しやすくなります。 (工区の使用例 : 担当者別、発注者別、地区別、年度別、月別)

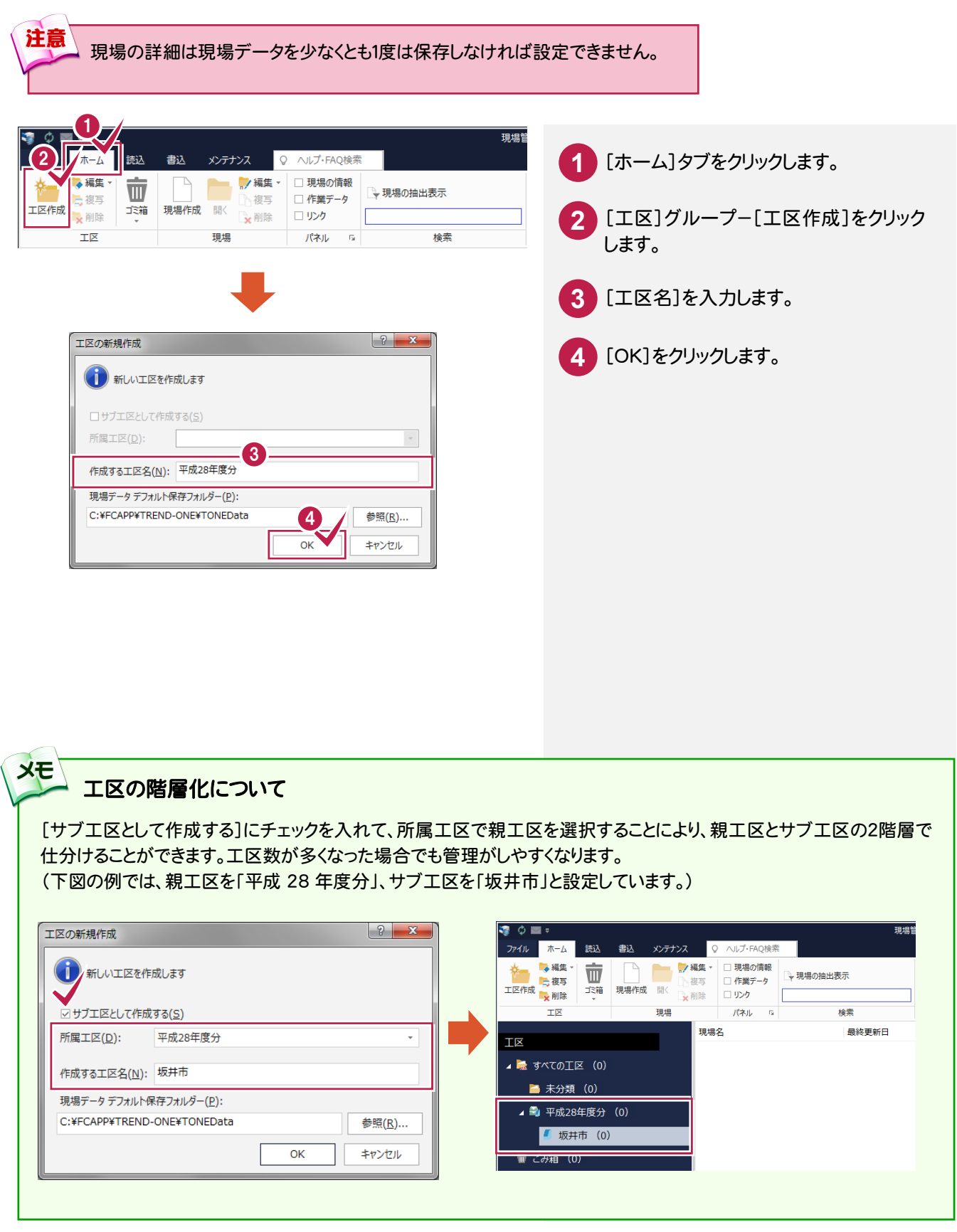

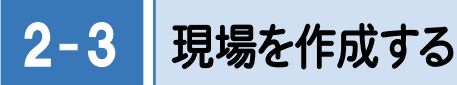

現場を作成します。

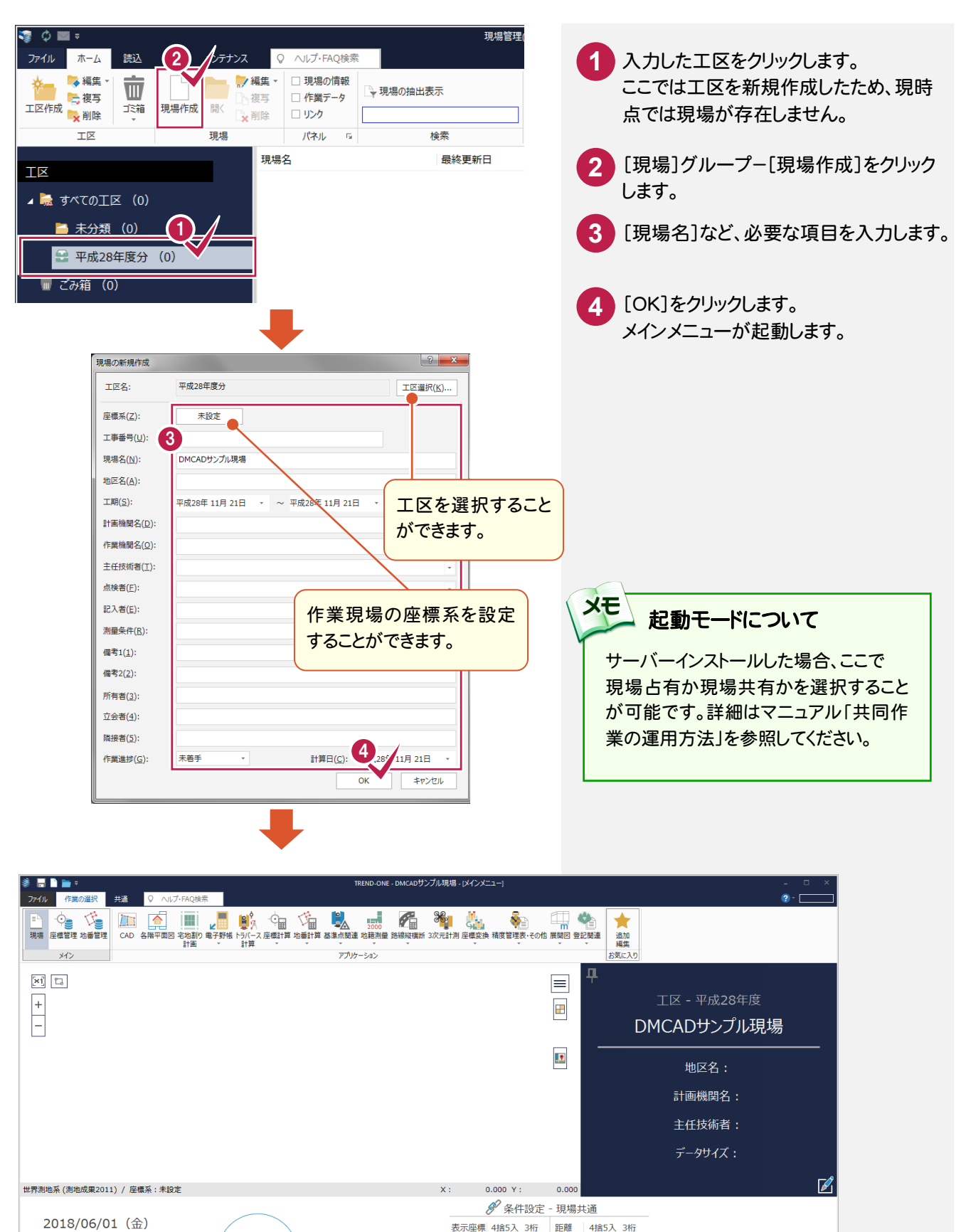

登録座標 4捨5入 3桁 角度 1秒

Z座標 4捨5入 3桁 面積 4捨5入 7桁

**最終点番: 0** 

[No.1]: 出荷時設定

倍面積 4捨5入 6桁

 $\sqrt{2}$ 

計算座標 4捨5入 3桁

座標数: 0

未着手

2018/06/01 2018/06/01

-<br>作業データ<br>- グループ

作業データなし

3. TREND-FIELDデータの取り込み。

### 3 TREND-FIELD で現況観測した場合・・・ TREND-FIELD データの取り込み

TREND-FIELDで現況観測した場合は、TREND-FIELDのデータを取り込みます。 入力例では、弊社で用意したTREND-FIELDのデータ「現況観測サンプルデータ.XFD」を取り込み、CADで編集作 業を行う操作を解説します。

### $3 - 1$ [CAD]を起動する

[CAD]を起動します。

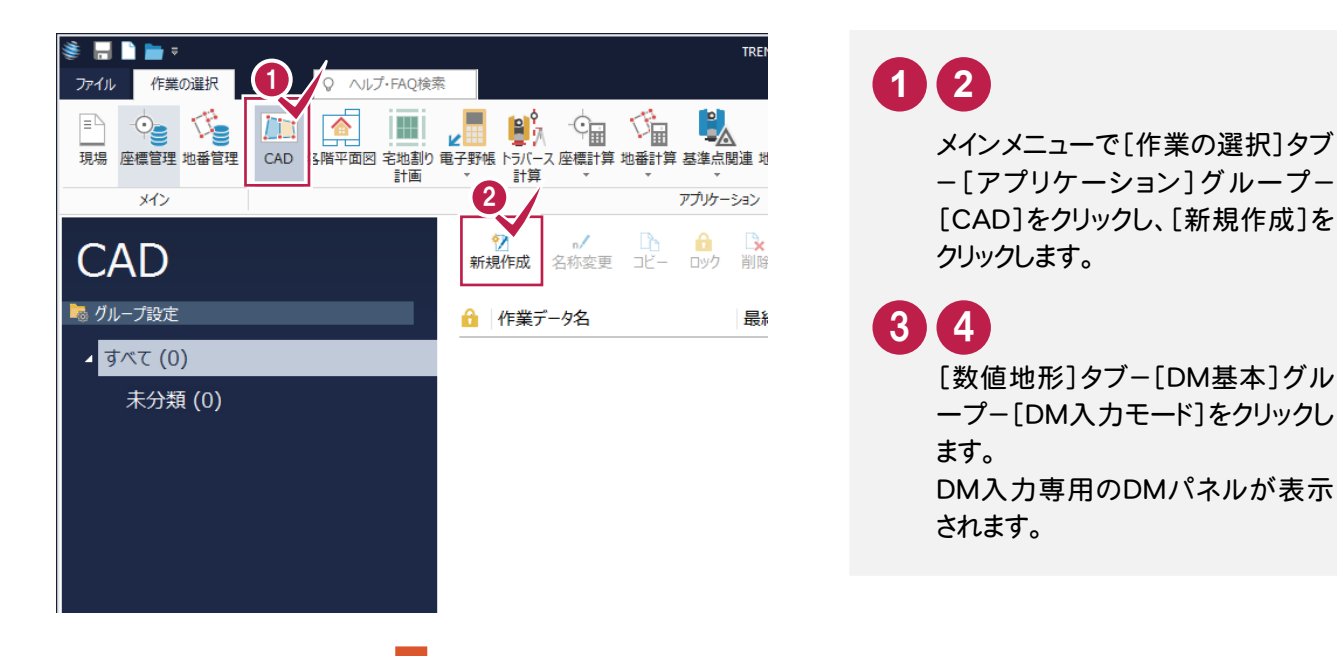

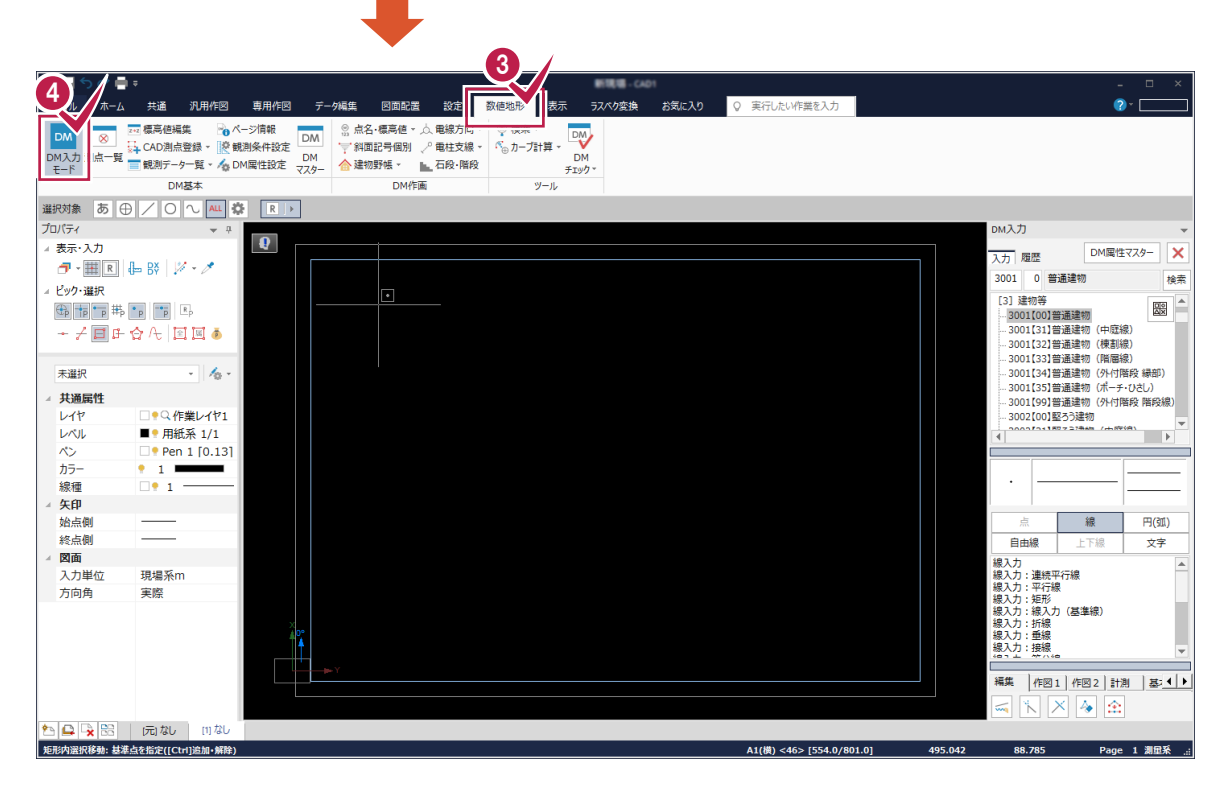

 $3 - 2$ TREND-FIELDデータを取り込む

TREND-FIELDのデータを取り込みます。

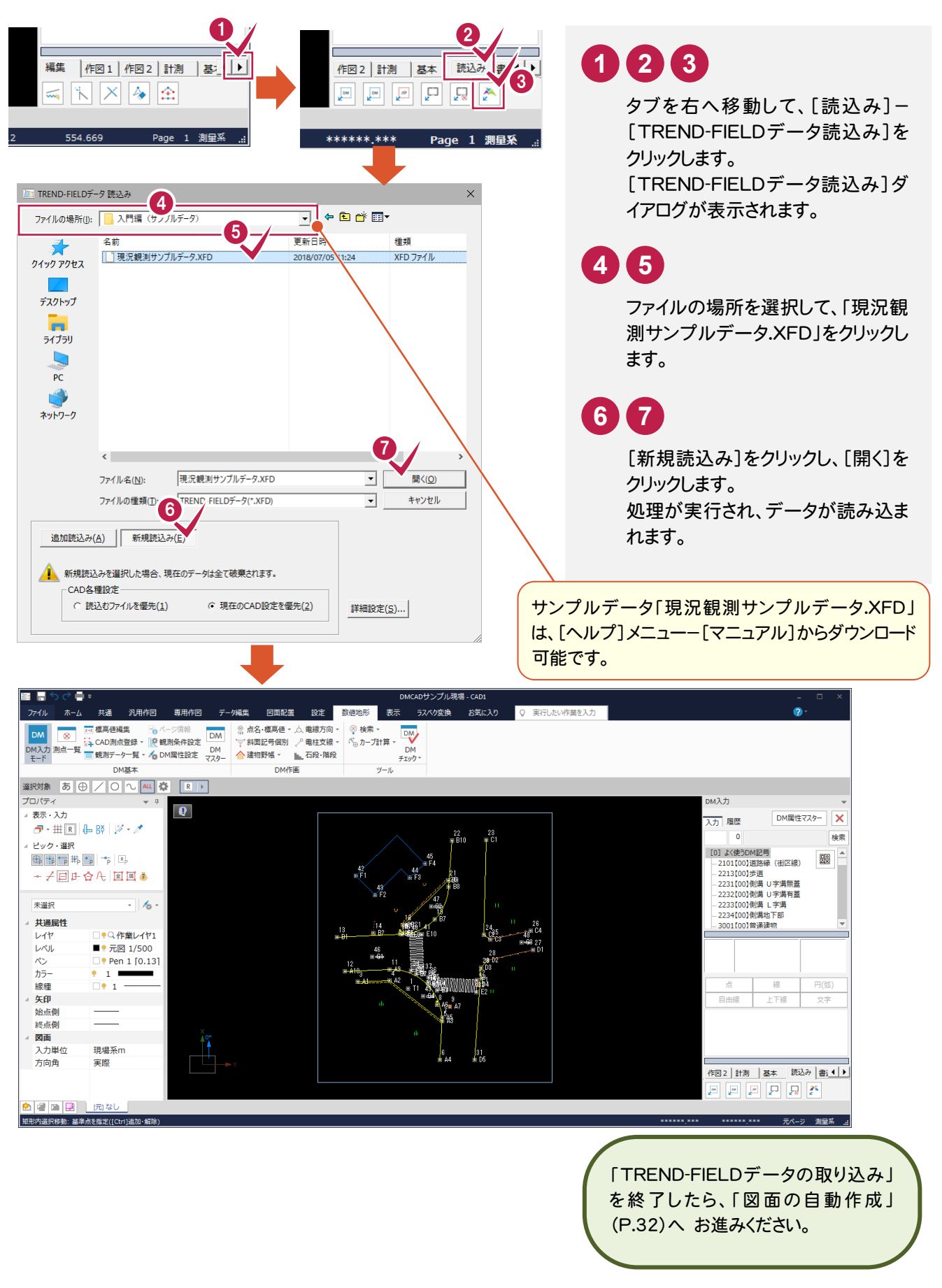

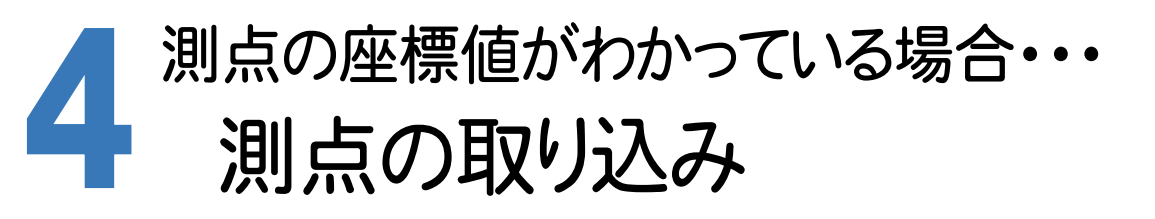

既知点座標と現況観測によって求められた測点を取り込みます。 入力例では、弊社で用意したSIMAデータ「座標地番データ(測点取り込み用).sim」から測点を取り込みます。

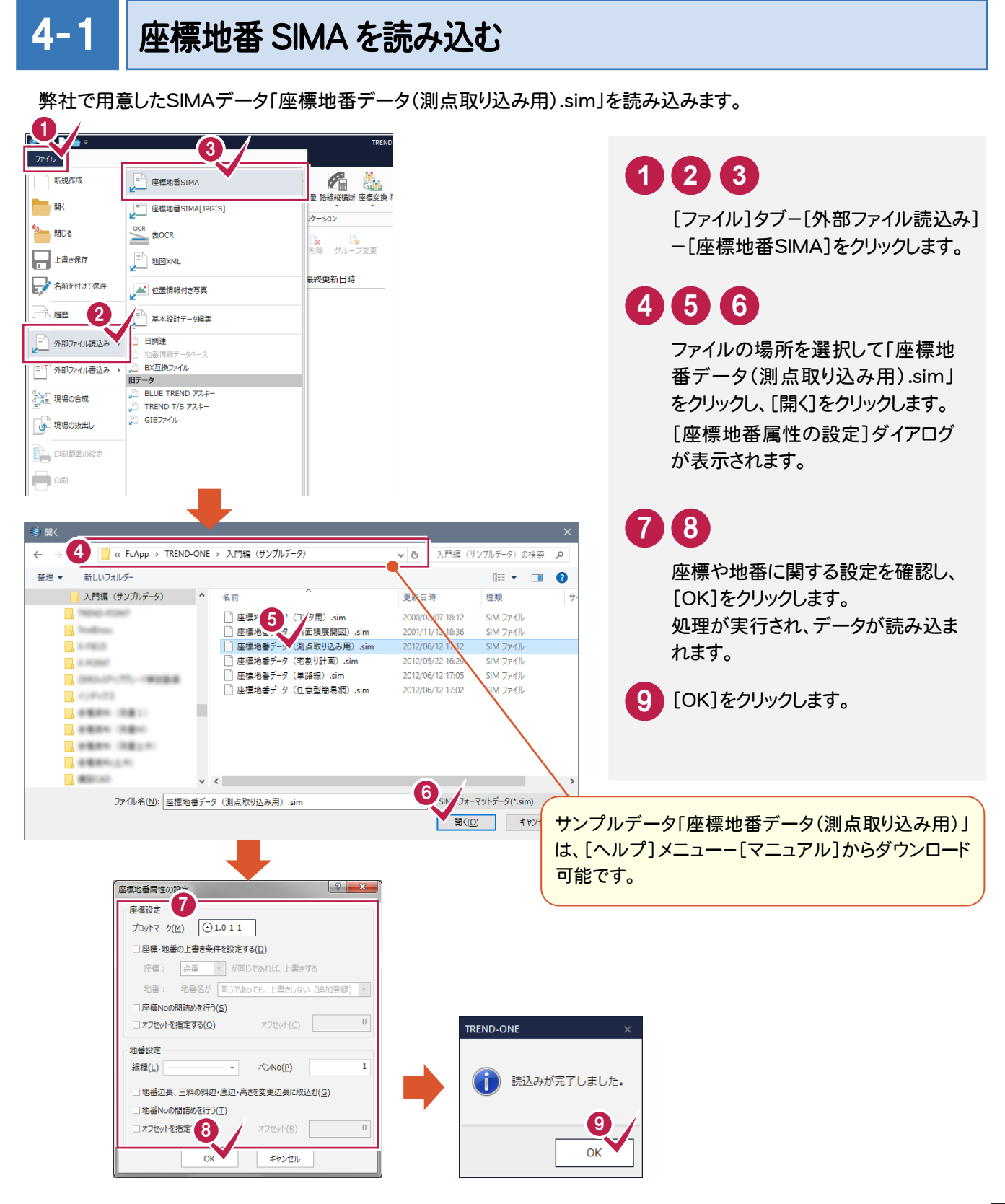

→ 4. 測点の取り込み

#### $4 - 2$ [CAD]を起動する

[CAD]を起動します。

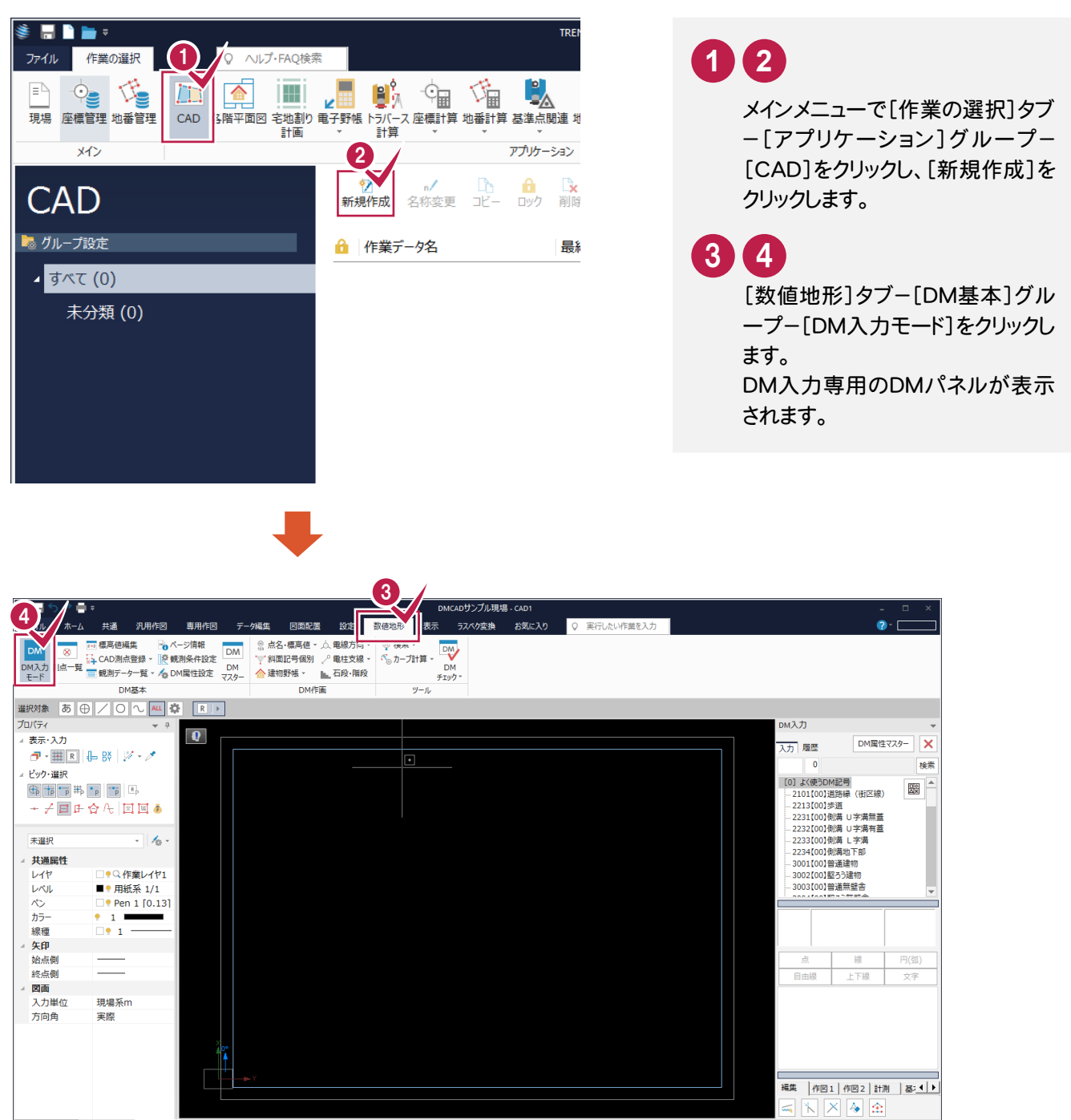

A1(横) <46> [554.0/801.0] 524.678

 $277.190$ 

4. 測点の取り込み●

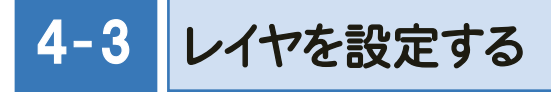

レイヤを設定します。

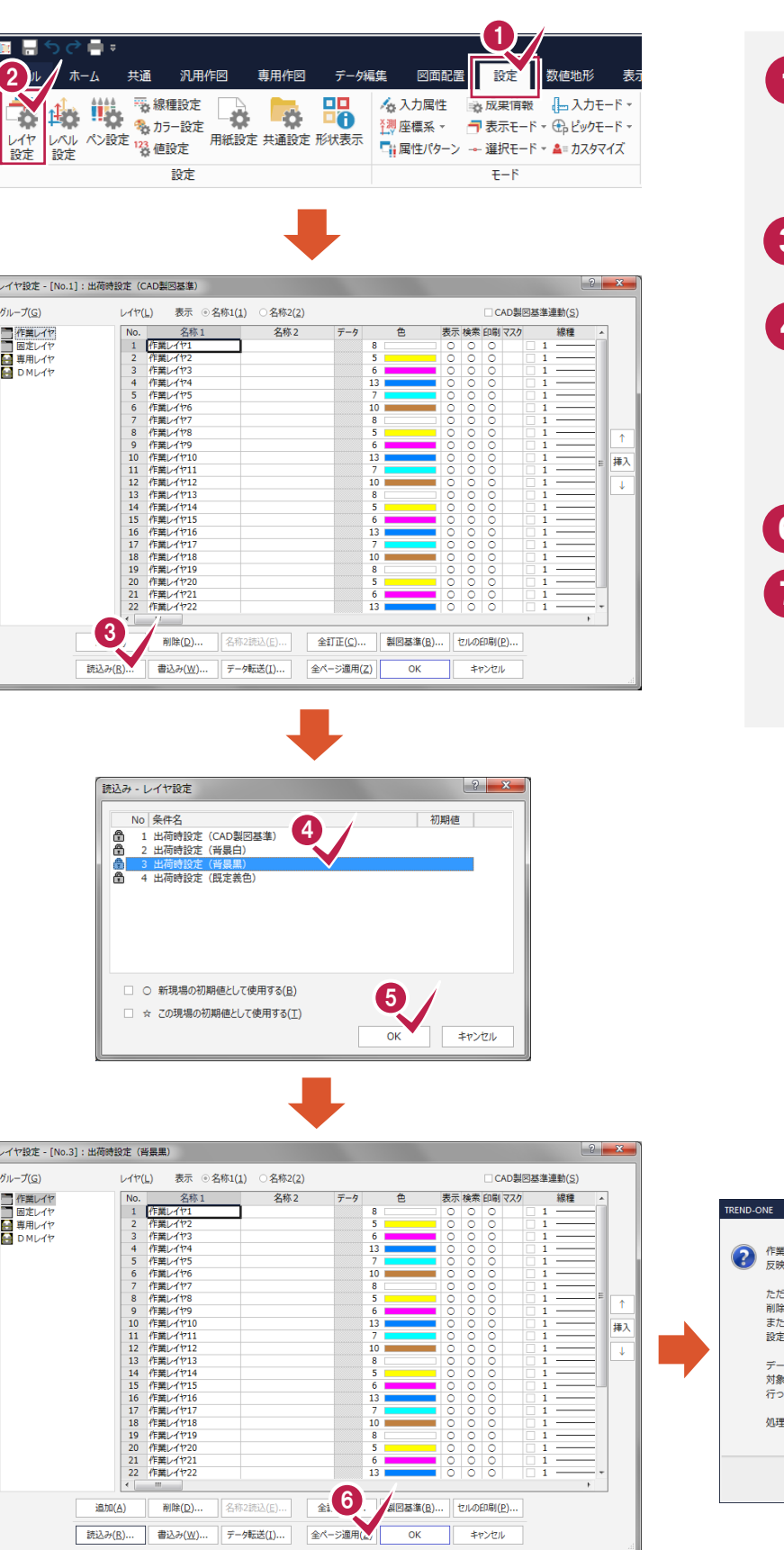

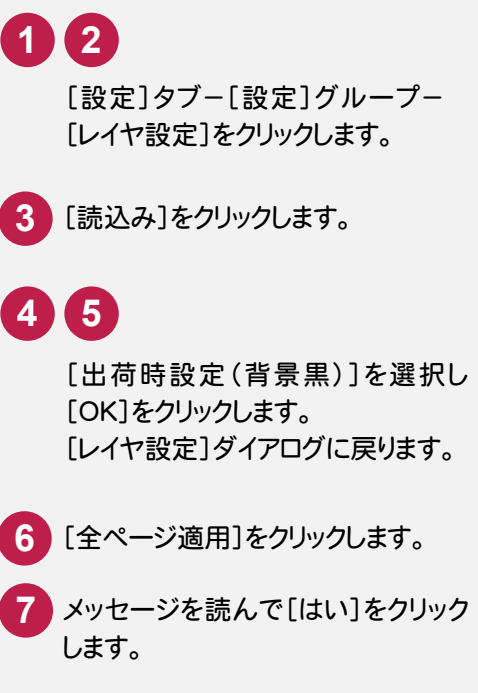

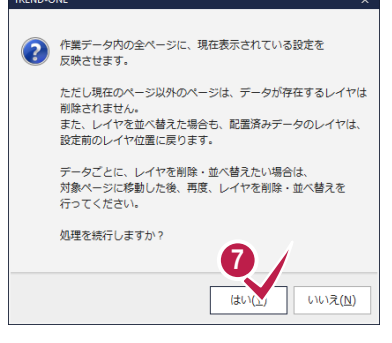

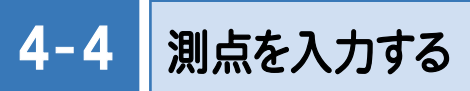

測点を入力します。

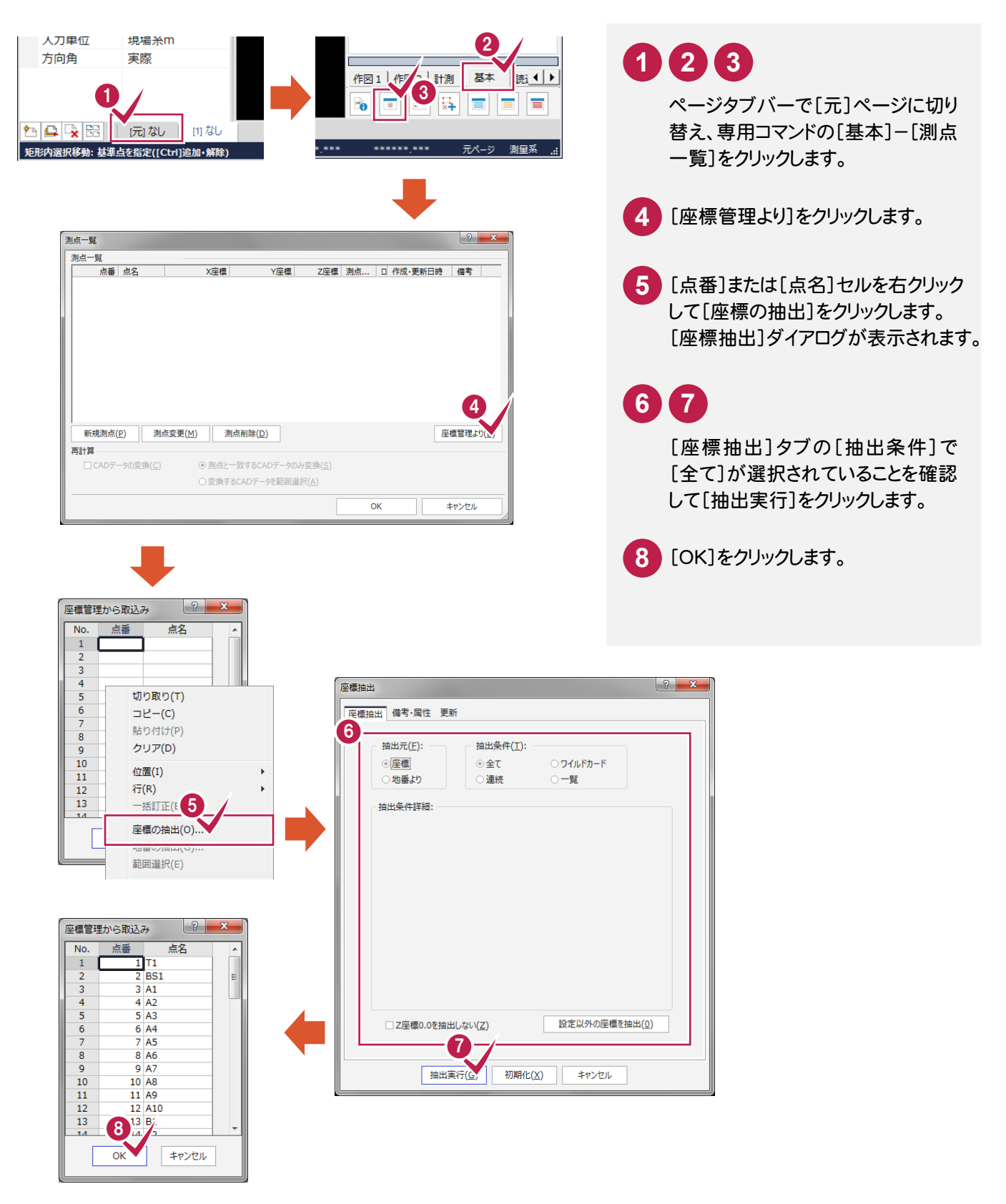

4. 測点の取り込み ●

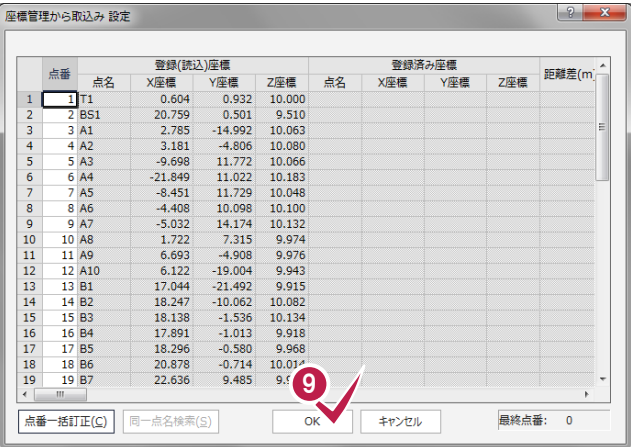

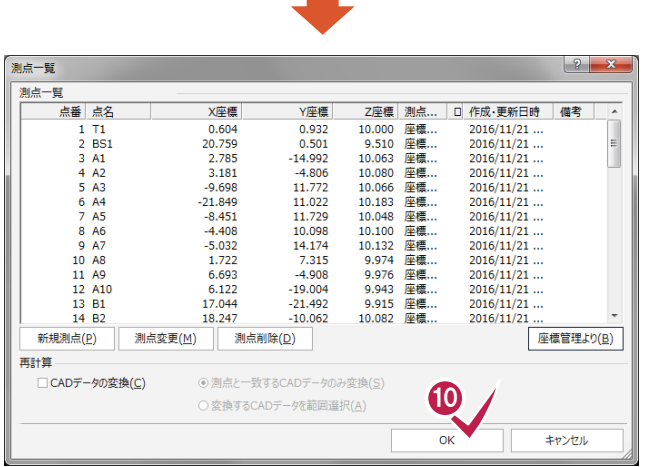

 $\mathcal{L}^{\mathcal{L}}$ 

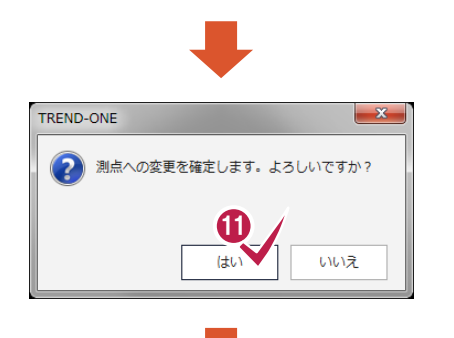

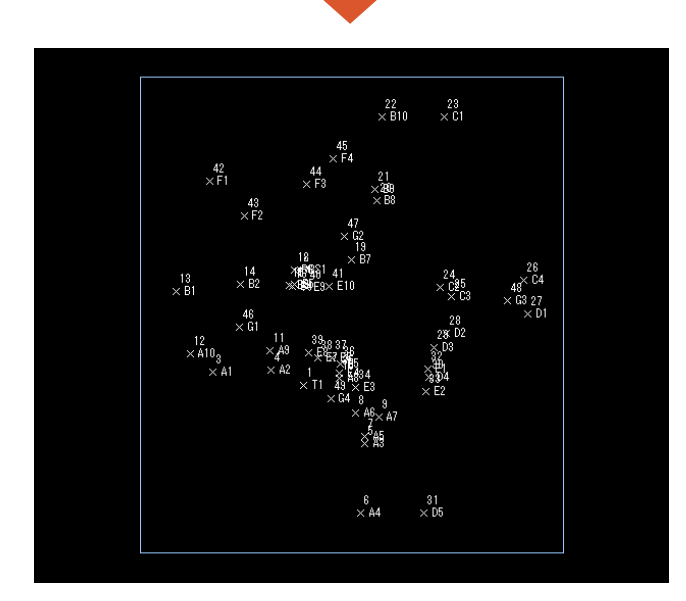

- **10** [OK]をクリックします。 取り込む座標を確認して[OK]を **9** クリックします。 [測点一覧]ダイアログへ戻ります。 確認のメッセージが表示されます。
- **11** [はい]をクリックします。 測点が入力されます。 <sup>9</sup>

● 5. DMデータの入力①

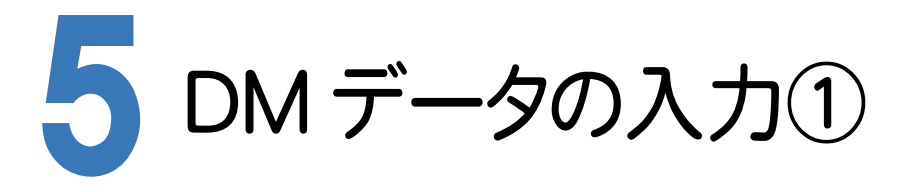

取り込んだ測点より①の部分(右図参照) のDMデータを入力します

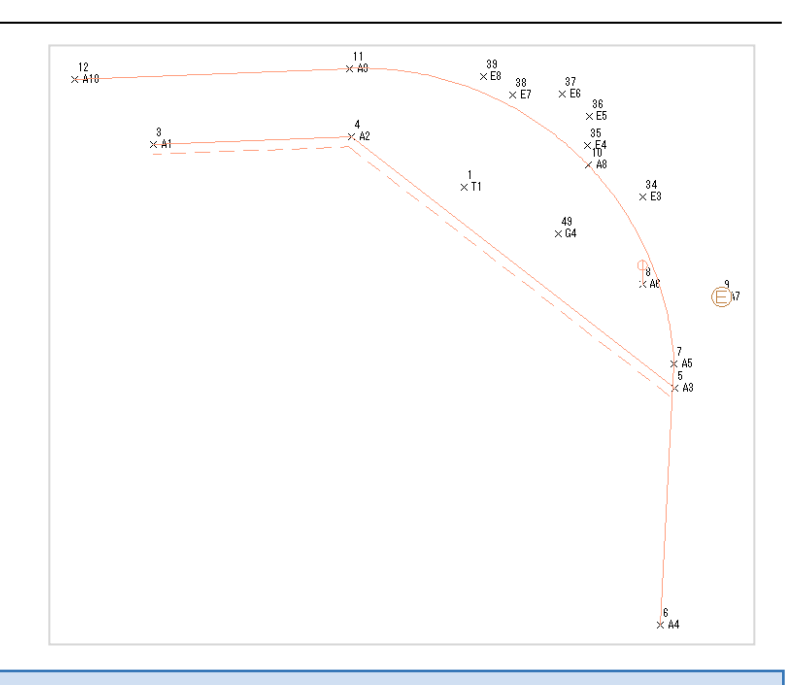

## 5- 1

### 平行線を入力する(A1→A2→A3)

A1、A2、A3を、DM属性を設定した連続線と平行線で結線します。

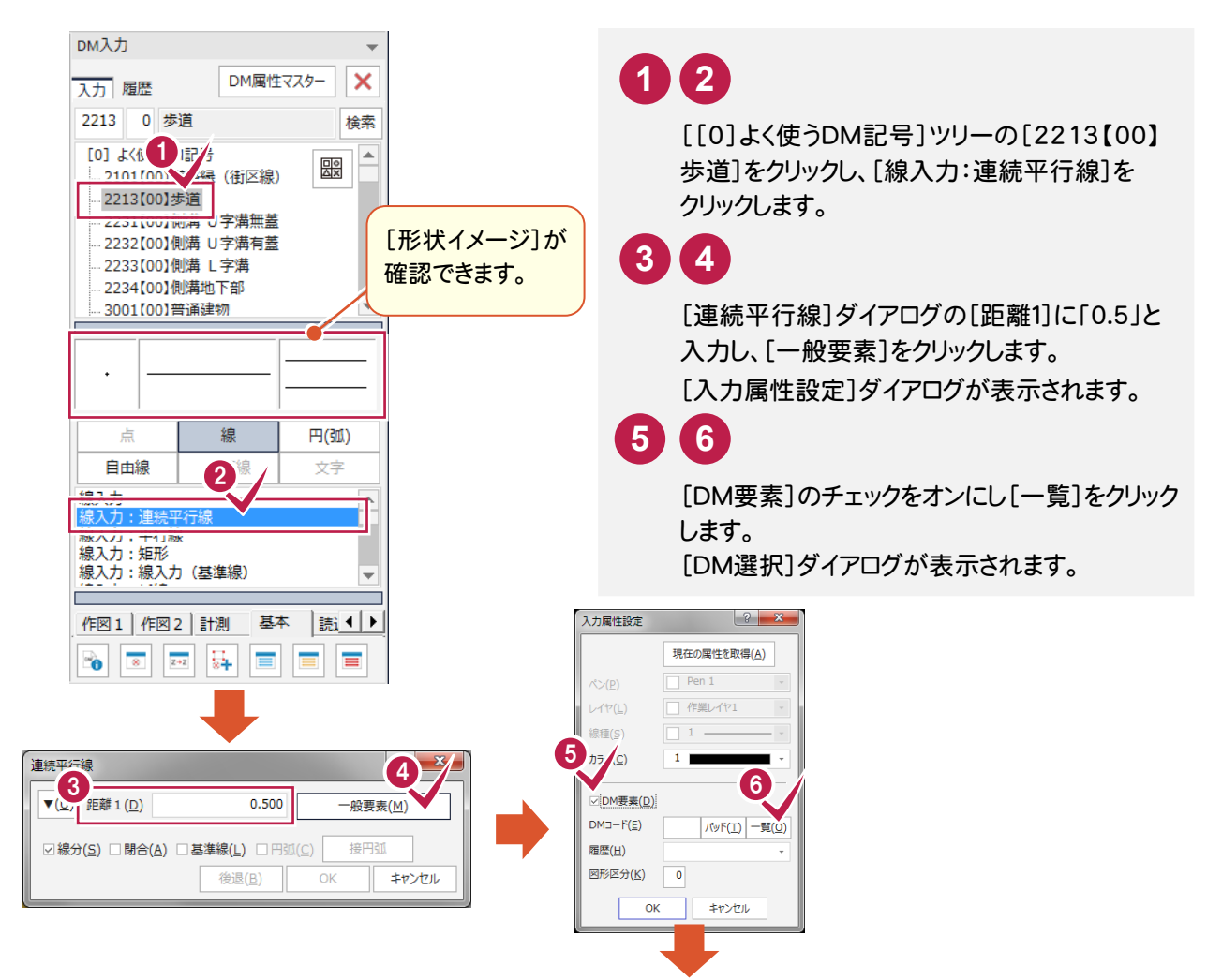

5. DMデータの入力(1) •

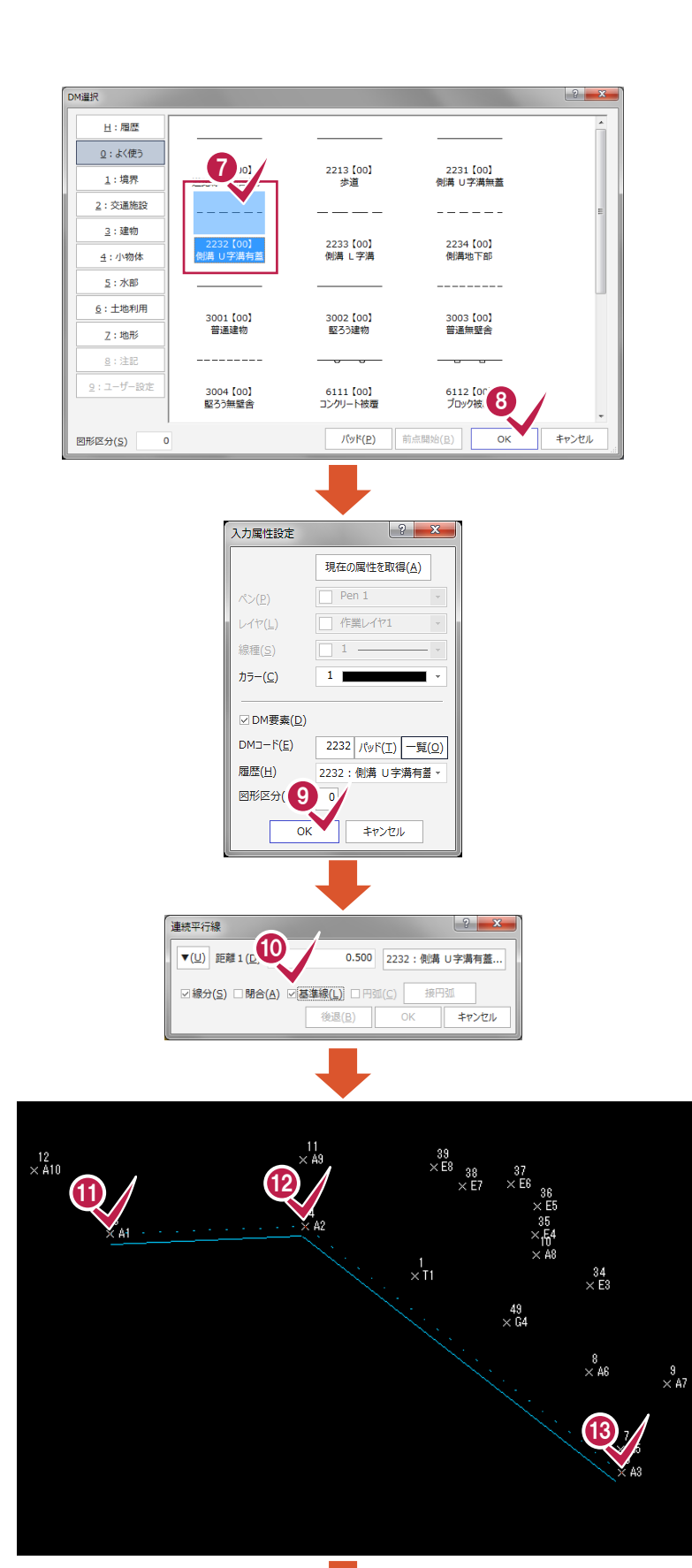

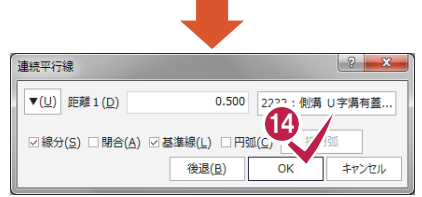

「2232側溝U字溝有蓋」を選択し [OK]をクリックします。 [入力属性設定]ダイアログへ戻り、 [DMコード]に「2232」と表示され ます。 **7 8**

- **9 [OK]をクリックします。** [連続平行線]ダイアログへ戻り、 ボタンに「2232:側溝 U字溝有蓋」 と表示されます。
- **10** [基準線]のチェックをオンにします。

**12 11 13 14** A1、A2、A3をクリックし、[連続平 行線]ダイアログの[OK]をクリック します。

平行線が入力されます。

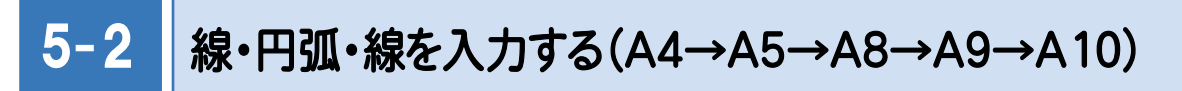

A4、A5、A8、A9、A10を、DM属性を設定した線と円弧で結線します。

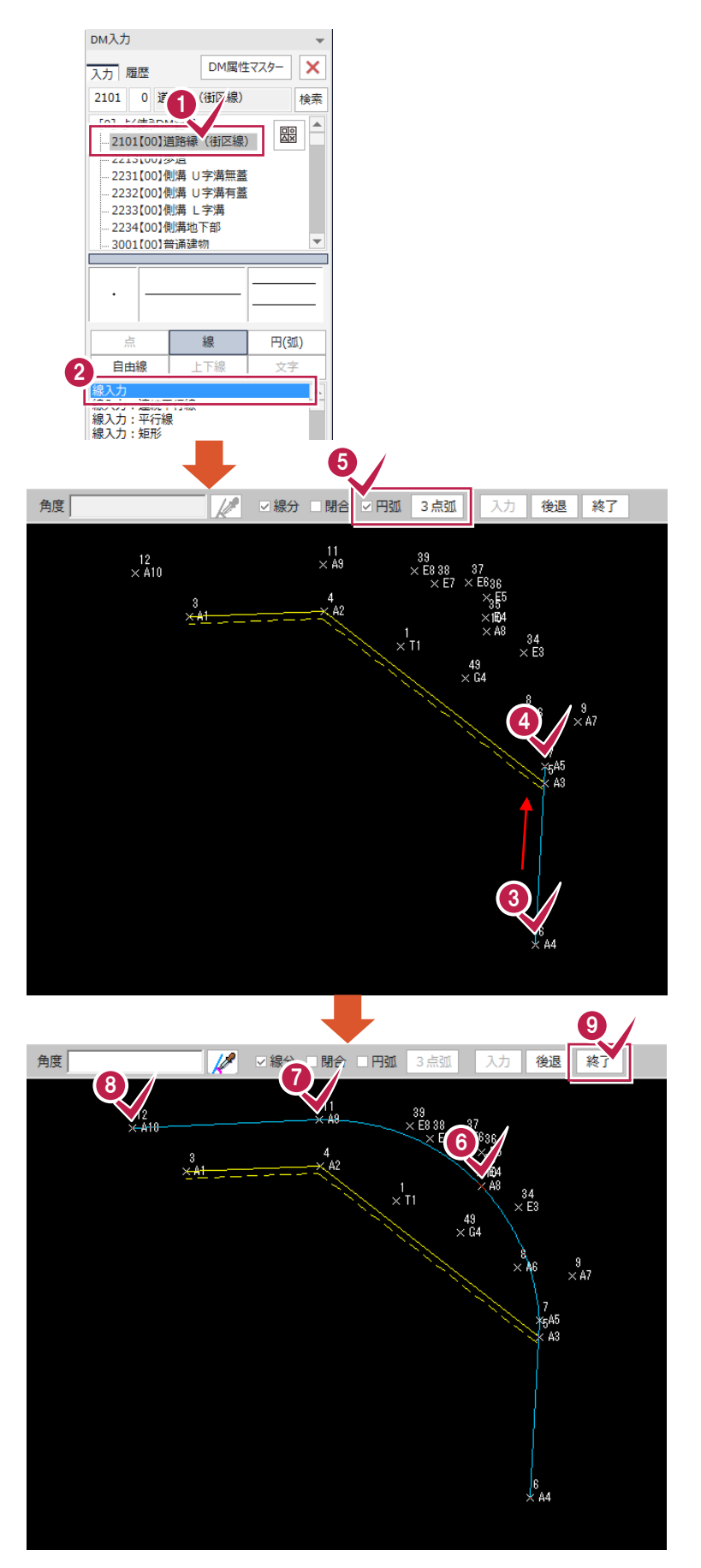

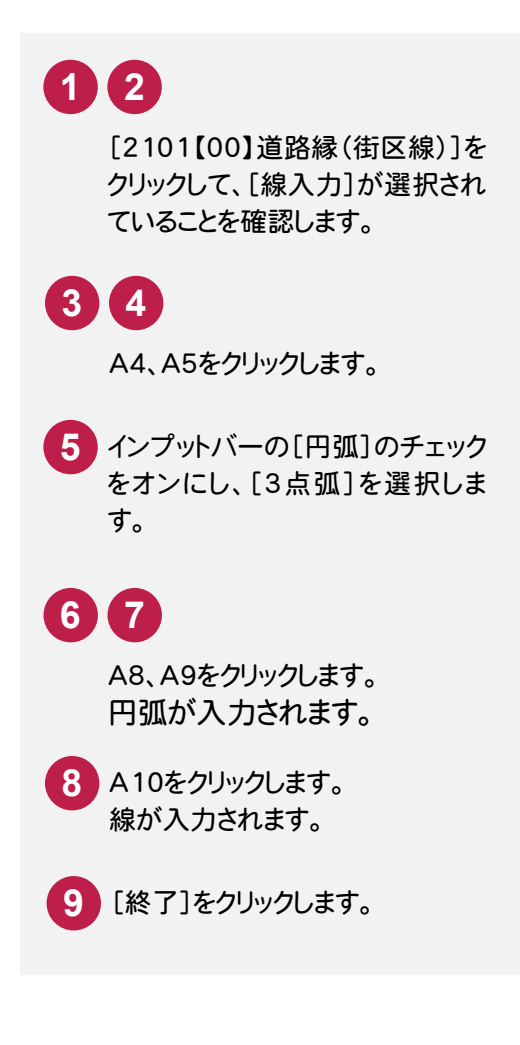

5. DMデータの入力(1) •

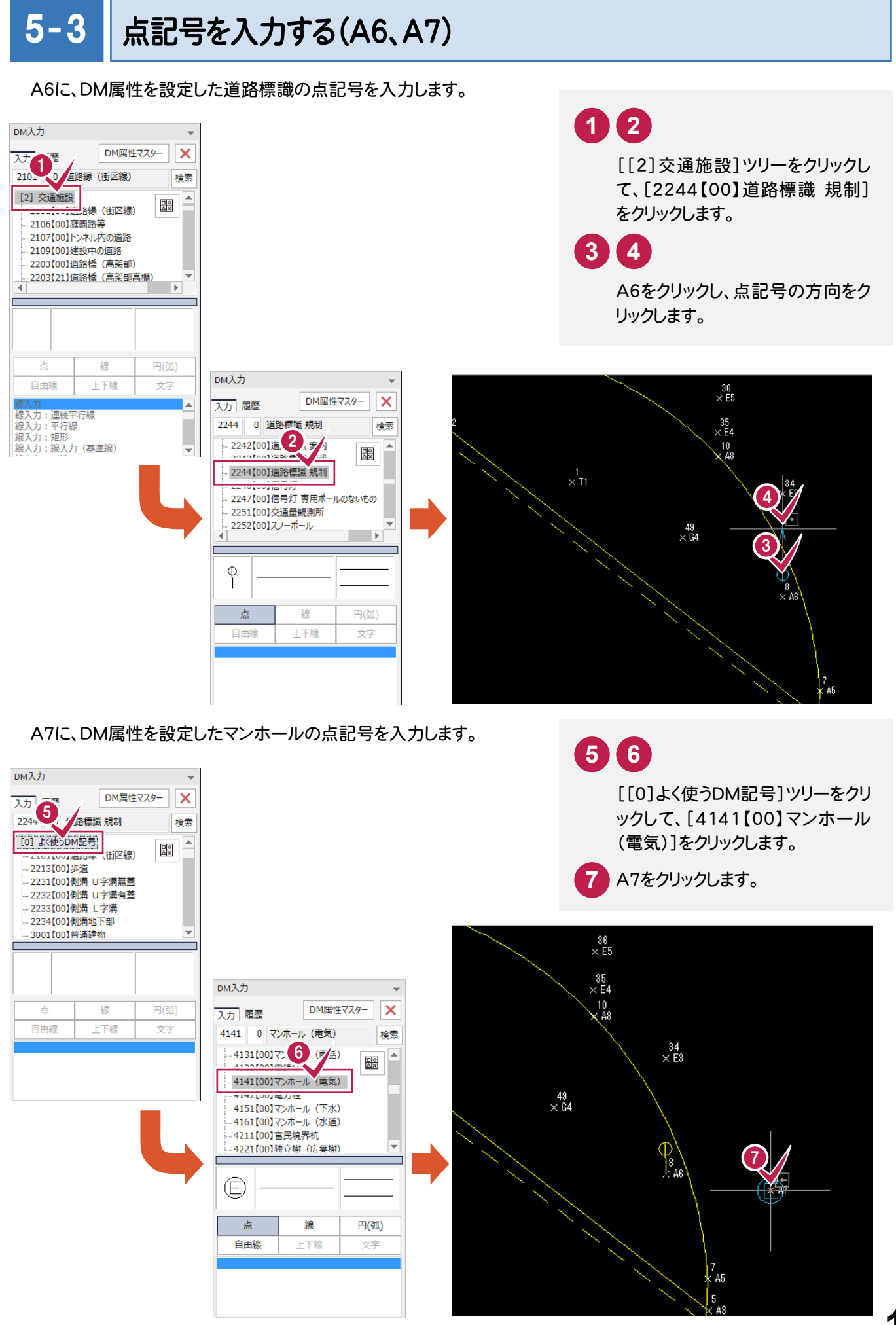

● 6. DMデータの入力2

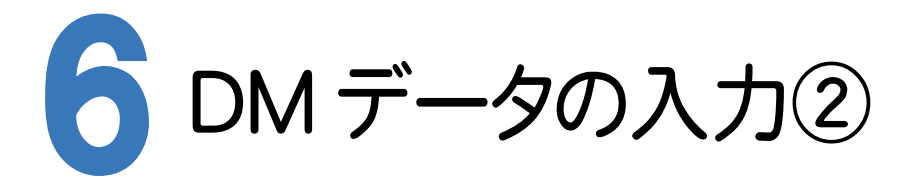

取り込んだ測点より②の部分(右図参照) のDMデータを入力します。

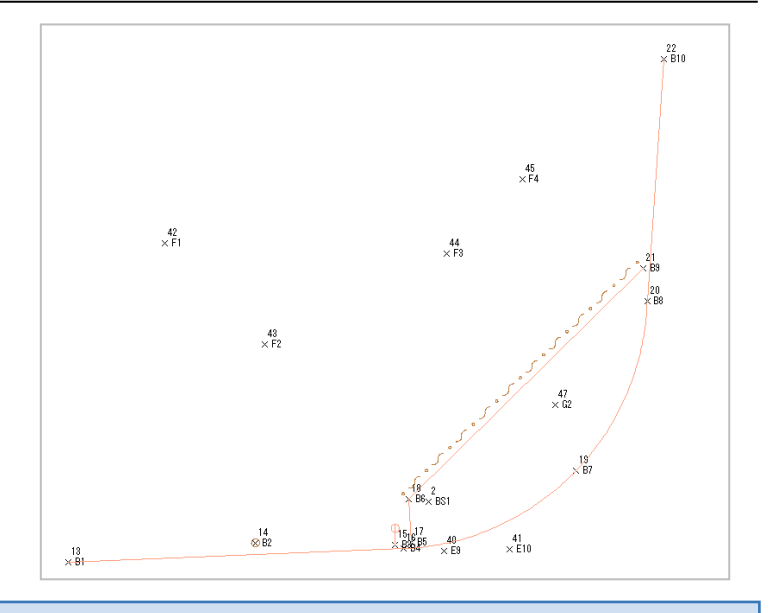

#### $6 - 1$ 線・円弧・線を入力する(B1→B4→B7→B8→B10)

B1、B4、B7、B8、B9、B10を、DM属性を設定した線と円弧で結線します。

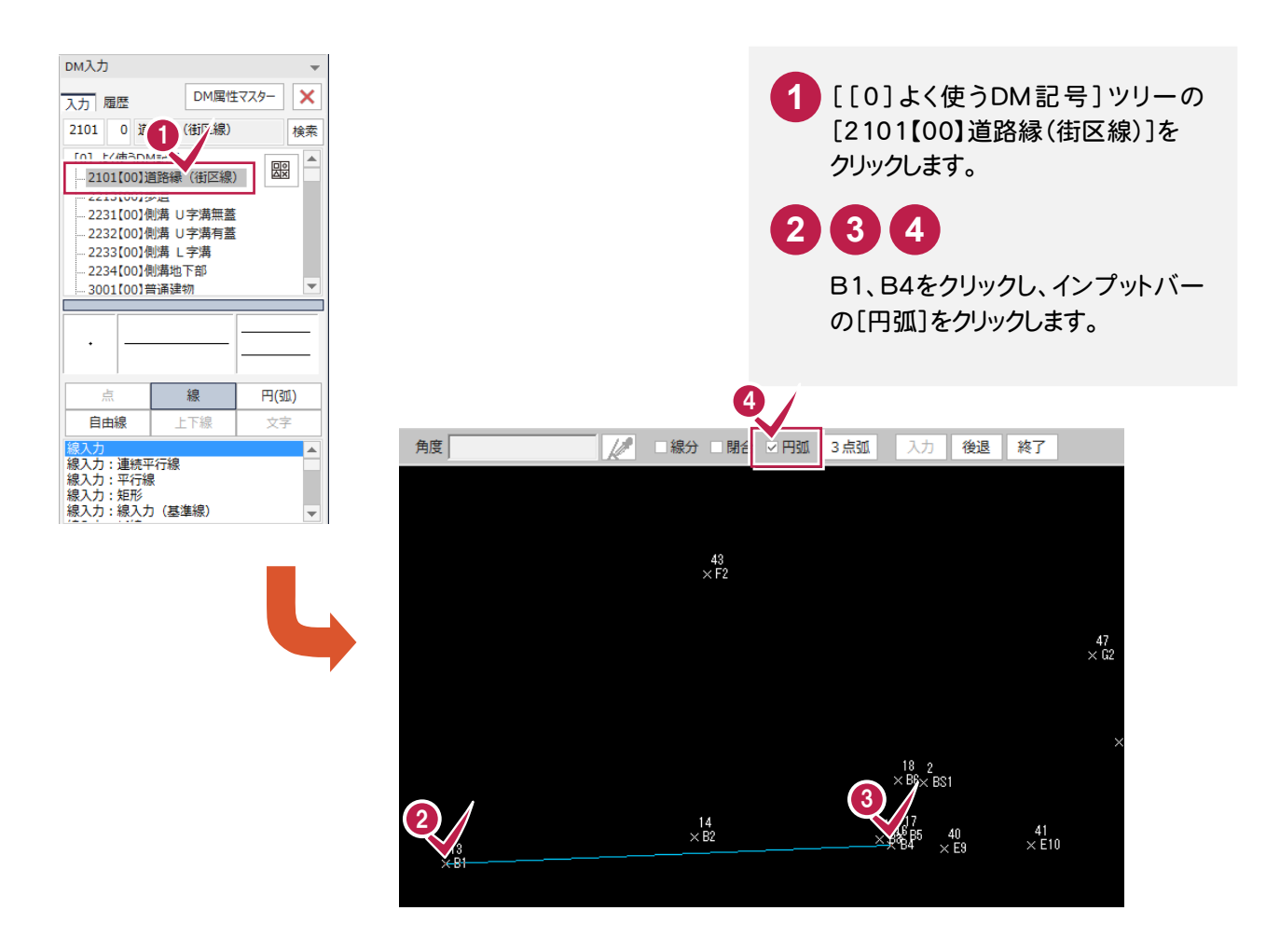

6. DMデータの入力 ●

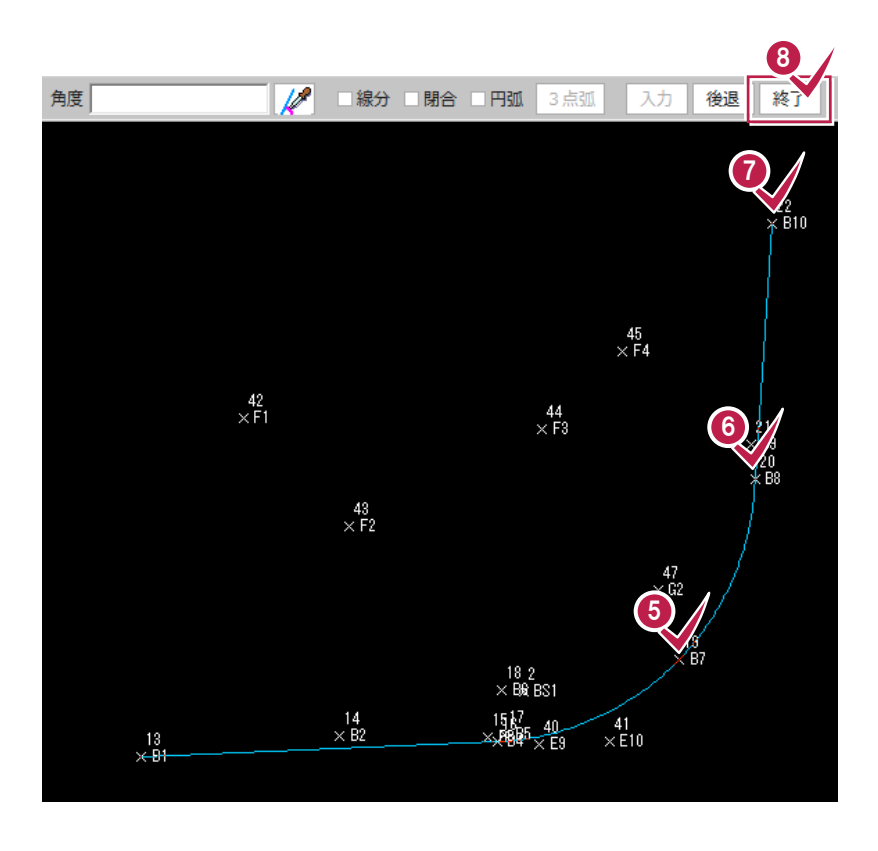

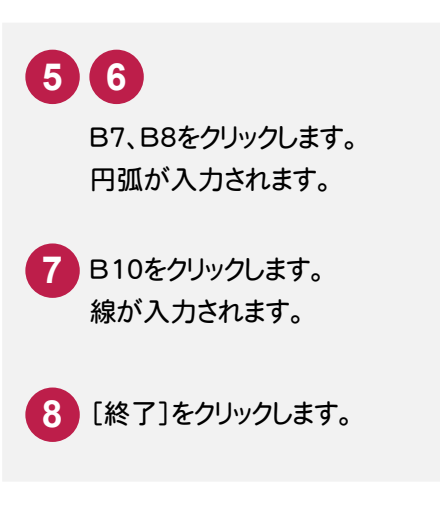

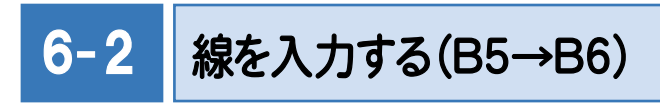

B5、B6を、DM属性を設定した線で結線します。

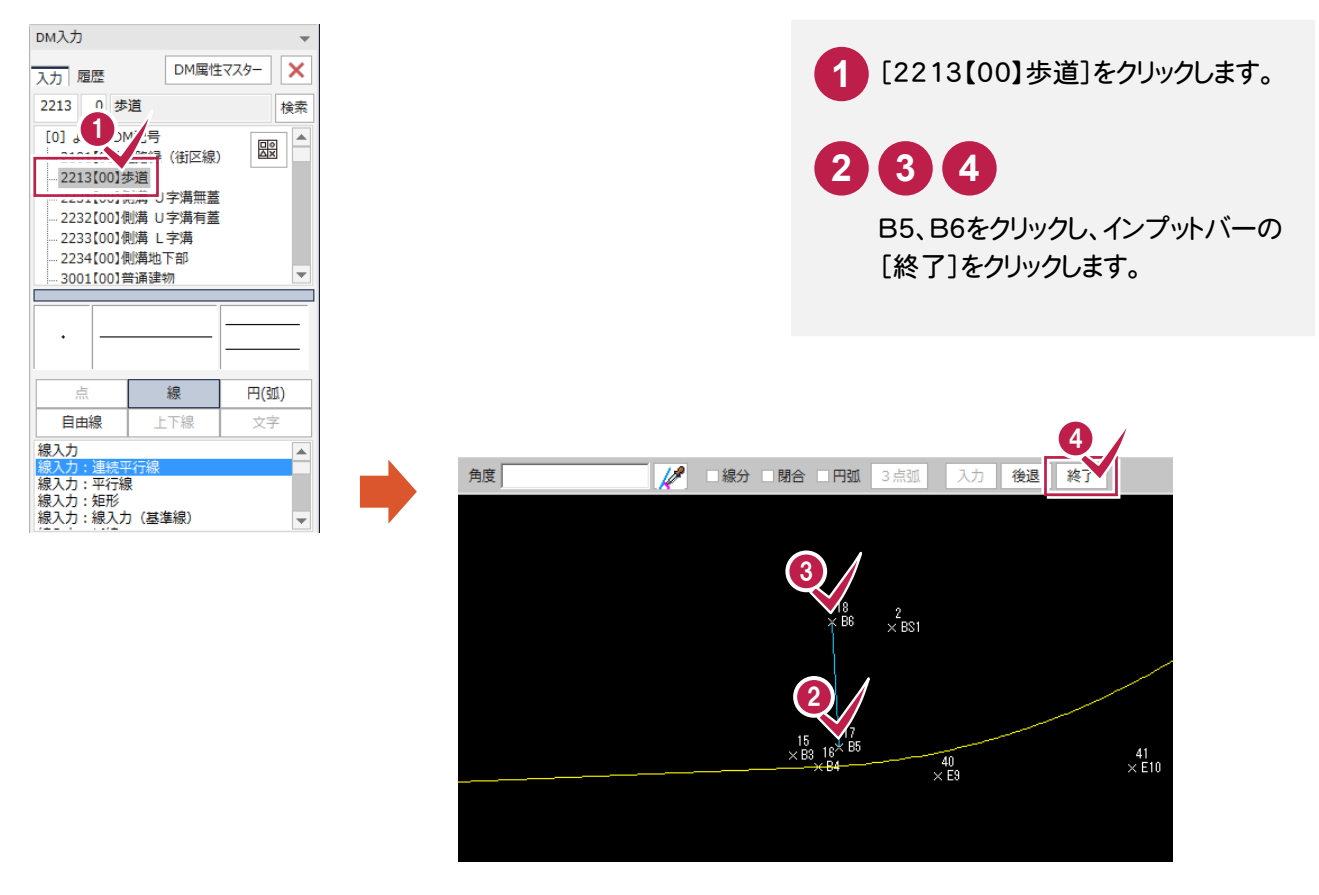

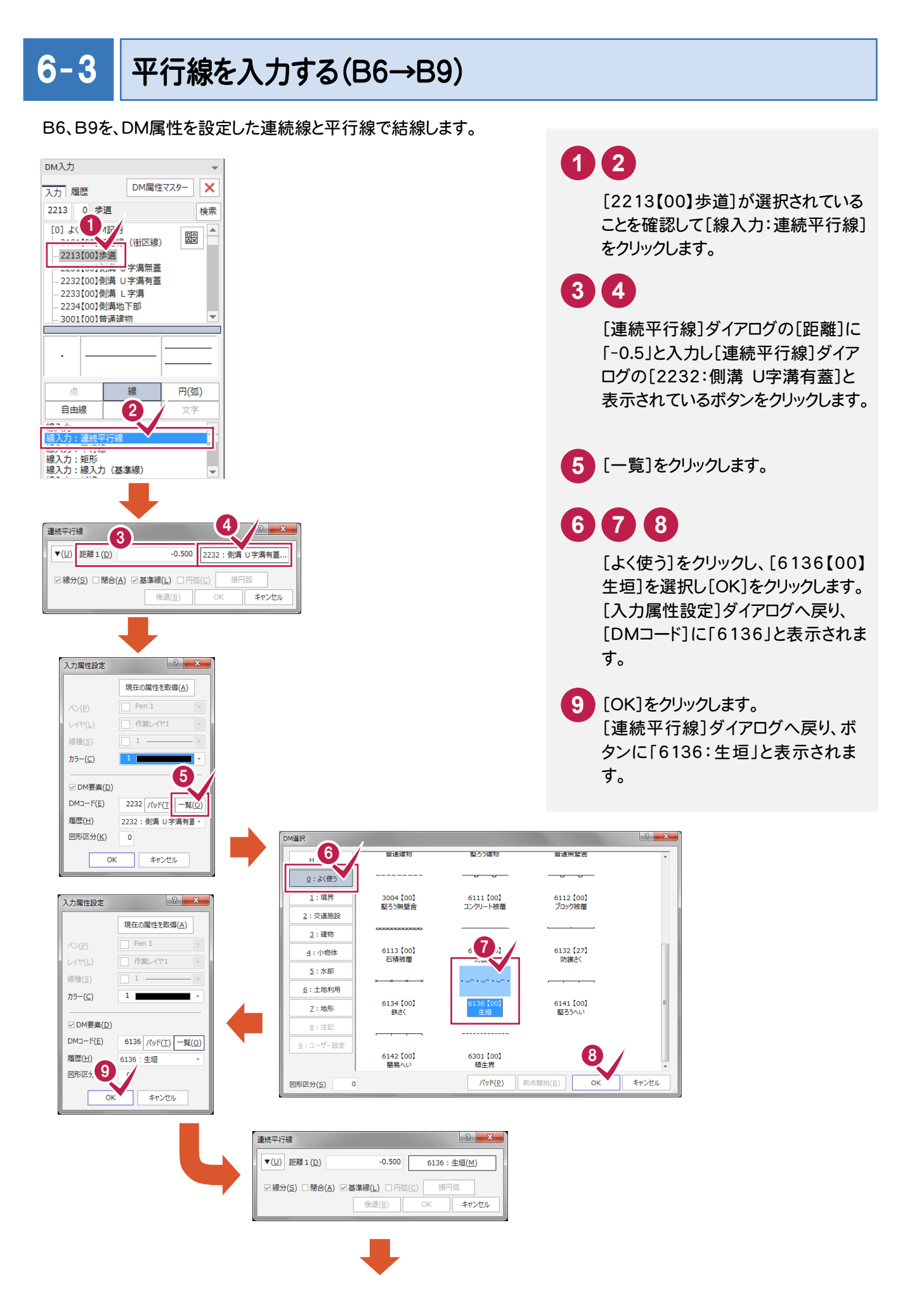

6. DMデータの入力 ●

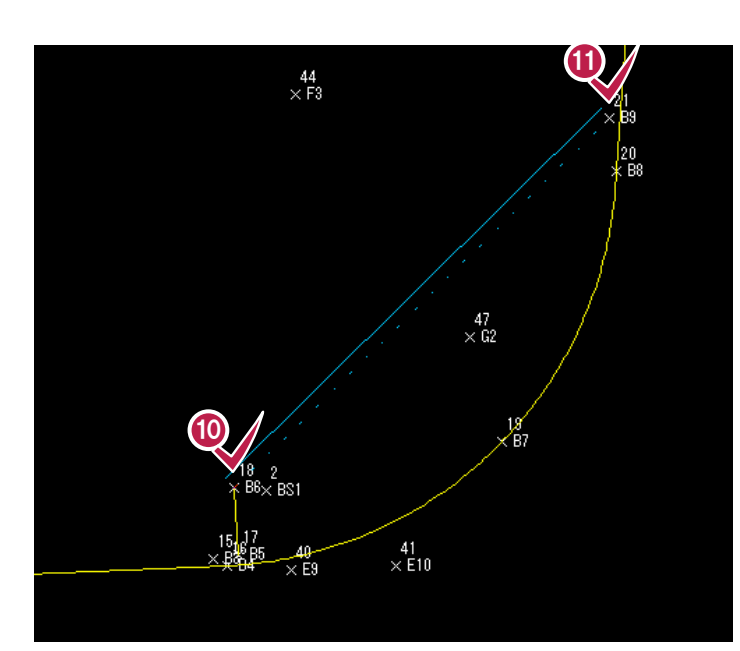

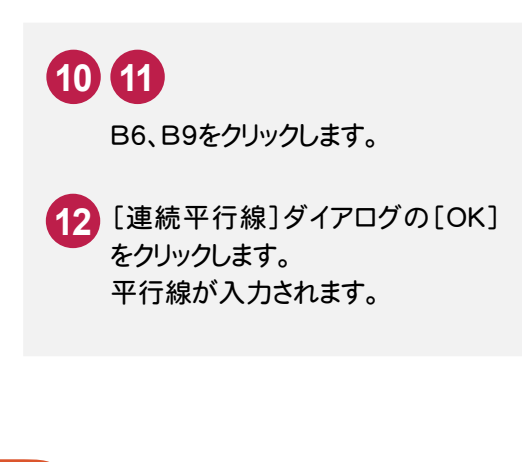

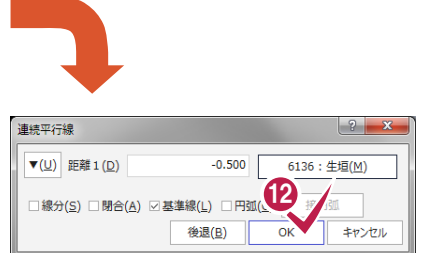

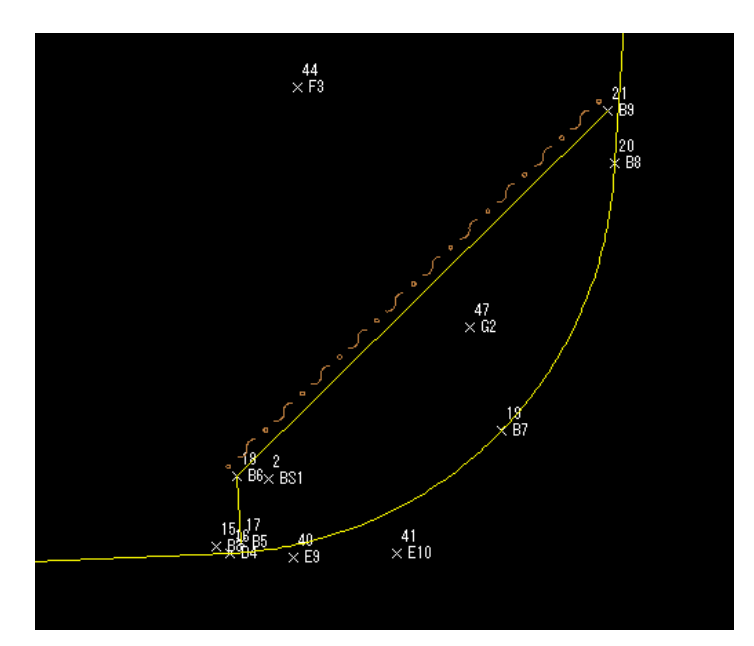

汎用履歴コマンドタブについて

履歴を編集することもできます。

各タブをクリックすると下のリストの コマンド履歴が切り替わります。

DM入力

入力 履歴

点 自由線

方類コード

c

DM属性マスター 区

|コマンド名 | 固..|

 $\frac{1}{\text{H}(\text{Sil})}$ 

文字

線

上下線

編集

作図1 作図2 計測 基本 読1 ▶ 

- 2213[00]歩道<br>2213[00]歩道 - 譲い平行線<br>2213[00]歩道 - 線入力<br>2213[00]歩道 - 平行線<br>2101[00]道路縁 (... 線入力

今までに使用した汎用コマンドを 使用して入力することができます。

メモ

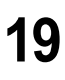

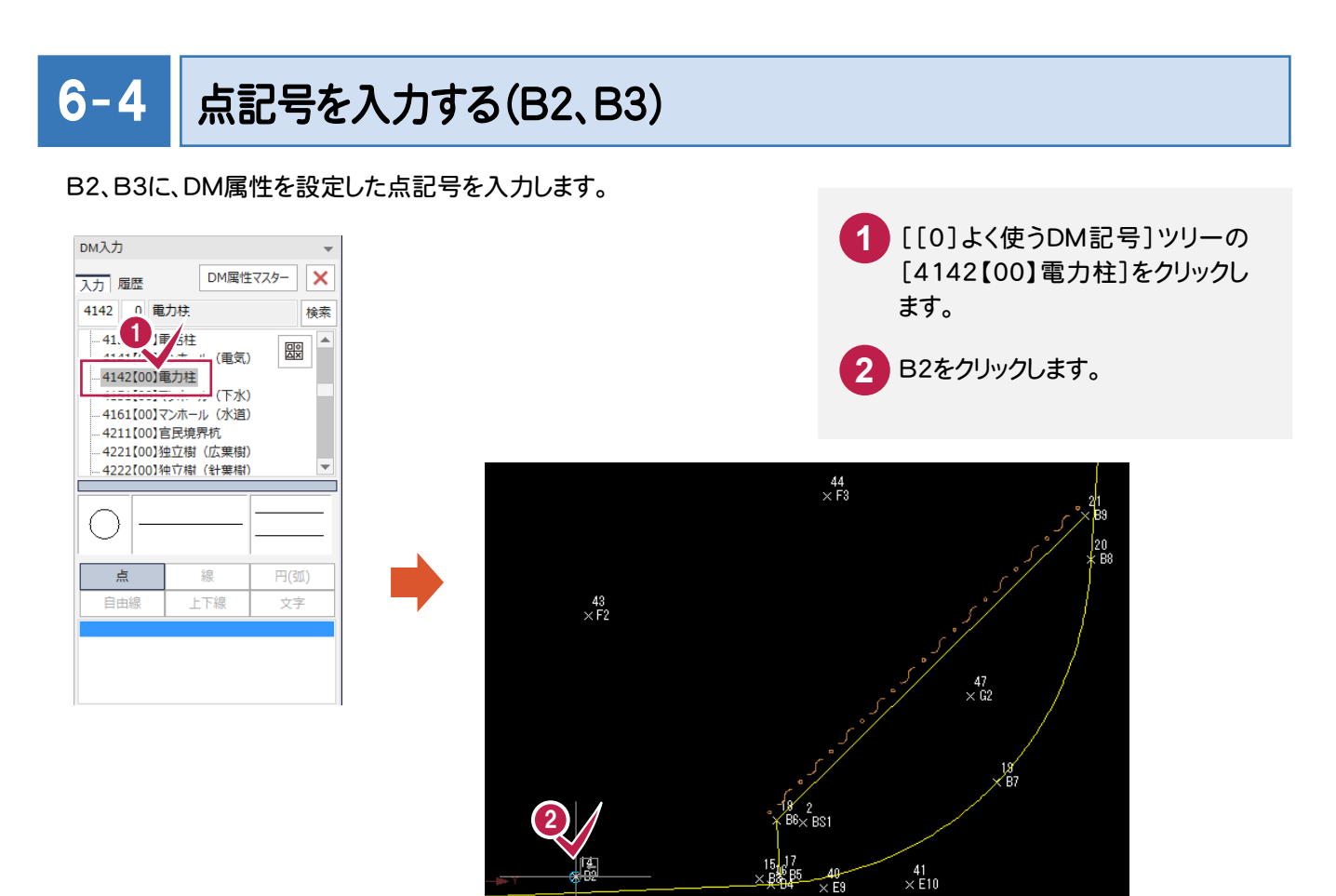

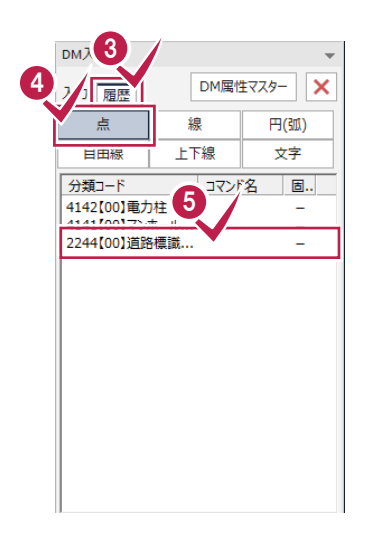

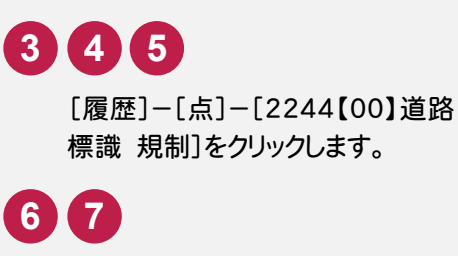

B3をクリックし、点記号の方向を クリックします。

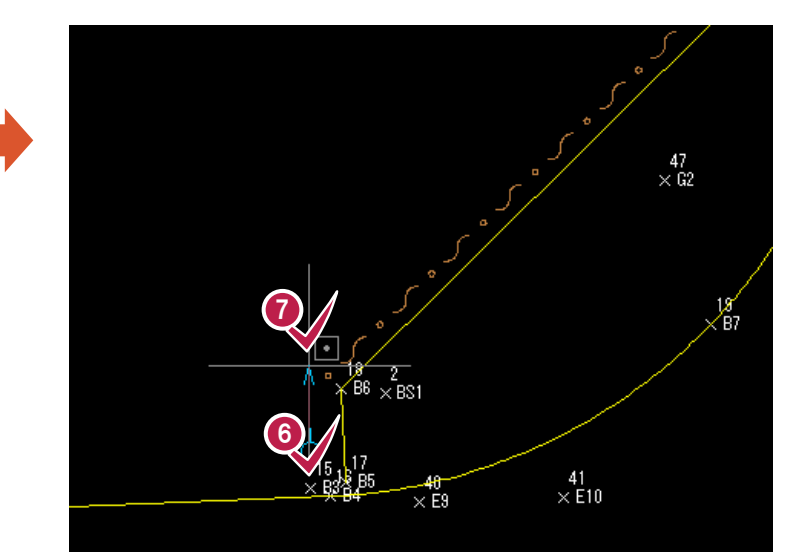

7 DMデータの入力3

取り込んだ測点より③の部分(右図参照)のDMデータを 入力します。

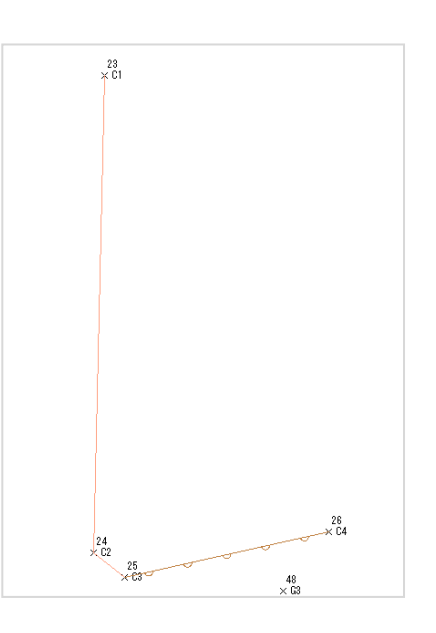

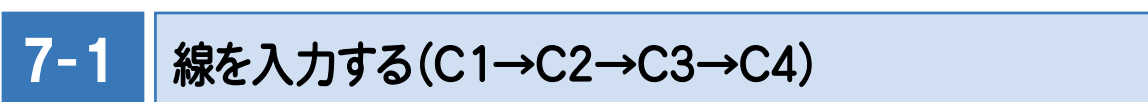

C1、C2、C3、C4を、DM属性を設定した線で結線します。

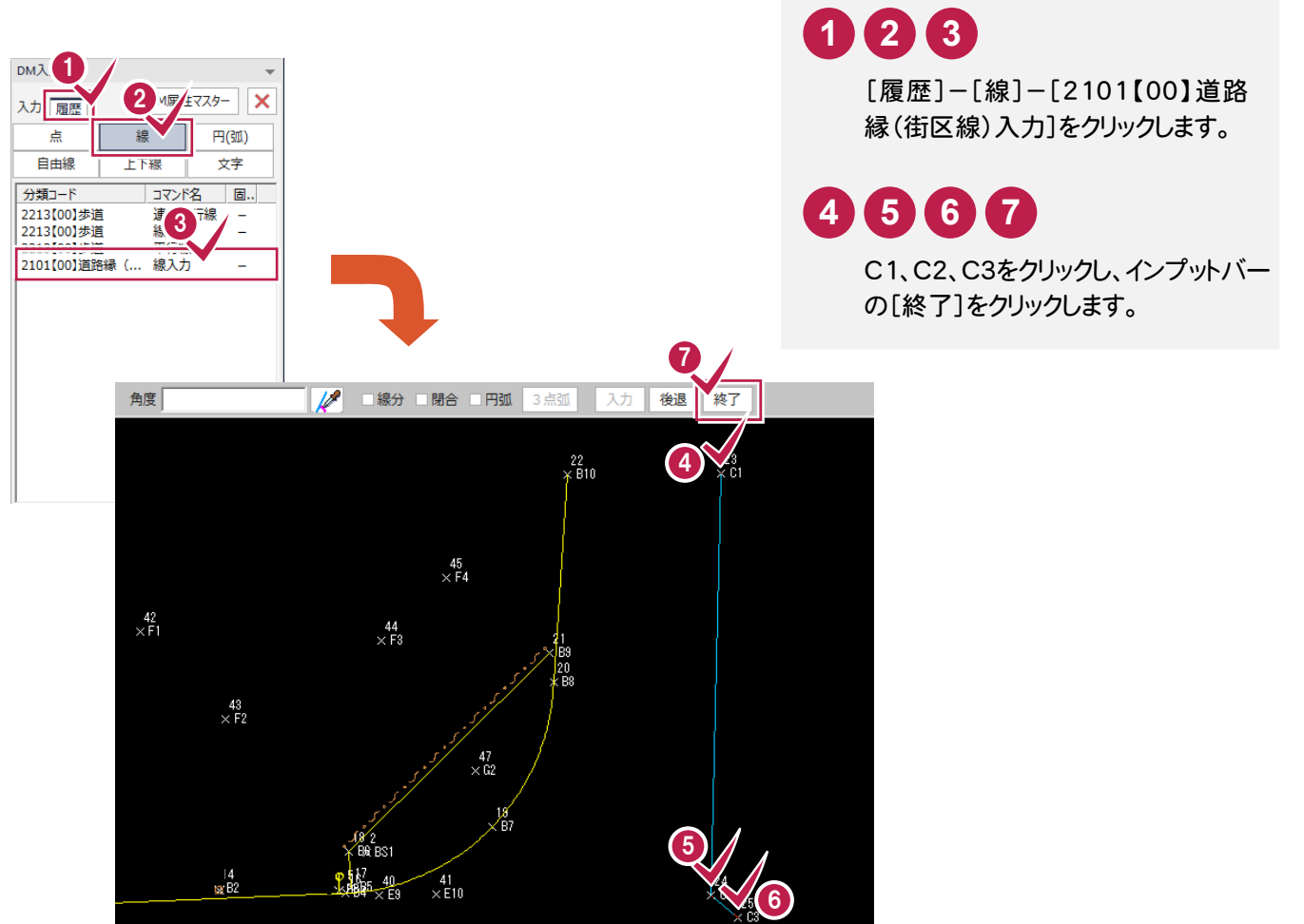

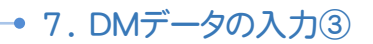

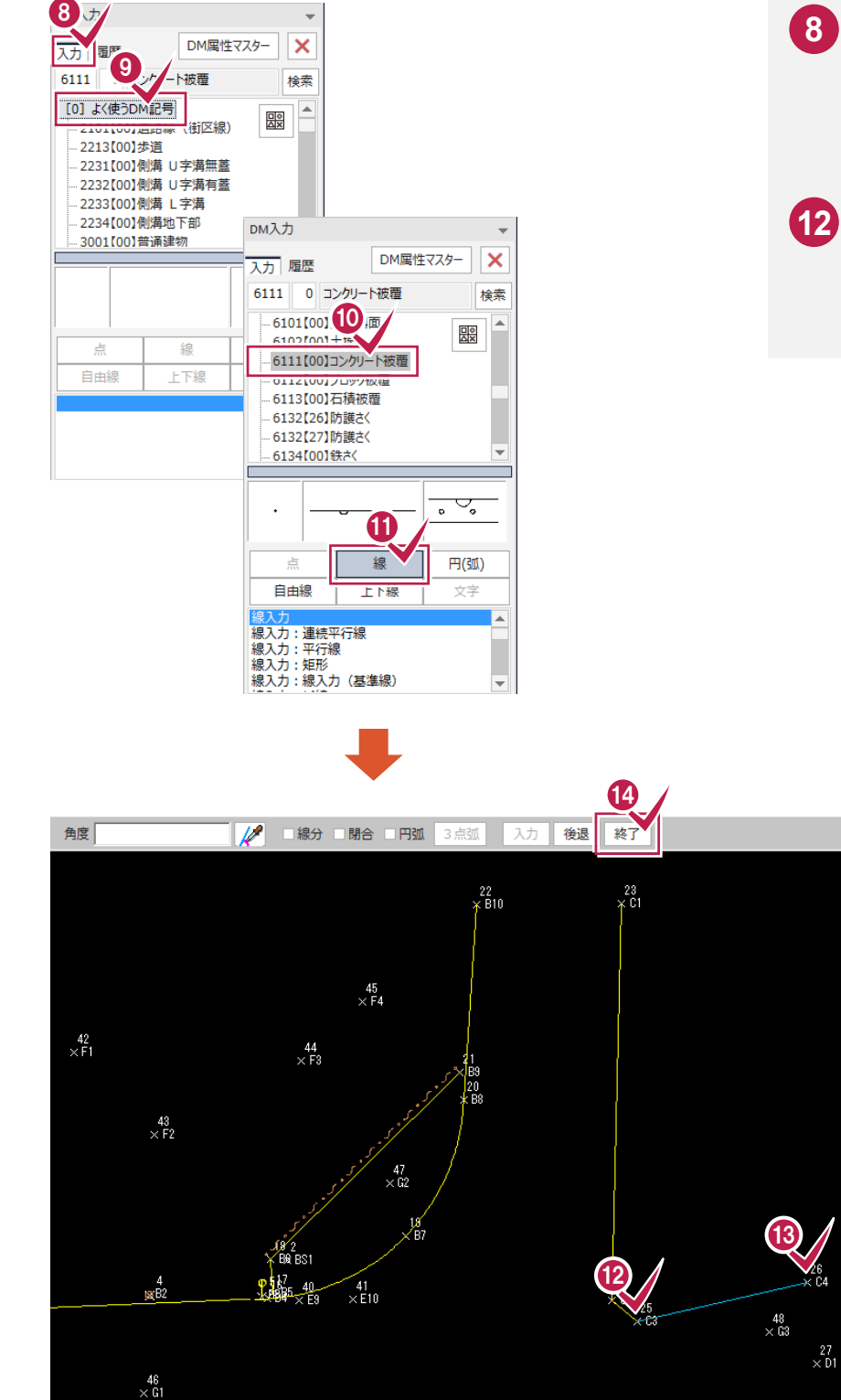

**9 10 11**

[入力]-[[0]よく使うDM記号]- [6111【00】コンクリート被覆]-[線]をクリックします。

**13 14**

C3、C4をクリックし、インプットバー の[終了]をクリックします。

8. DMデータの入力4 →

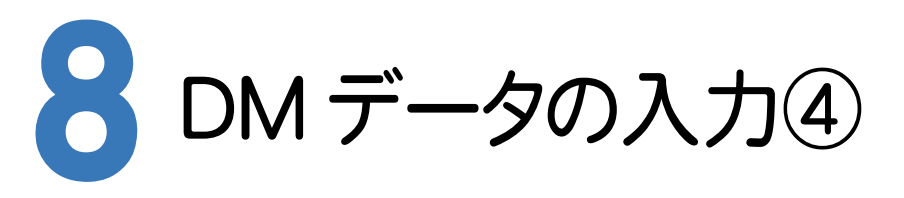

取り込んだ測点より④の部分(右図参照)のDMデータを 入力します。

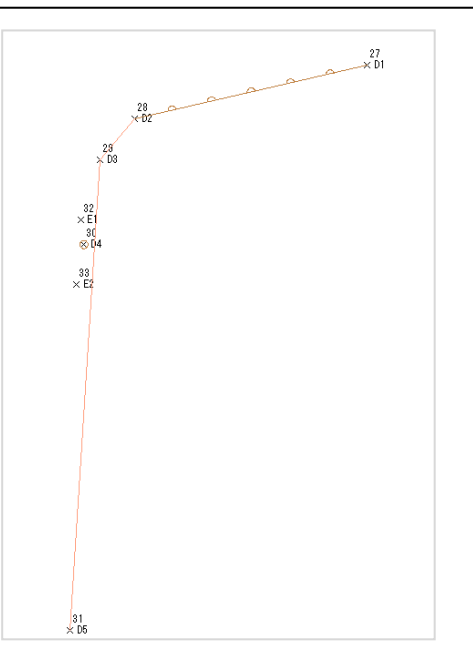

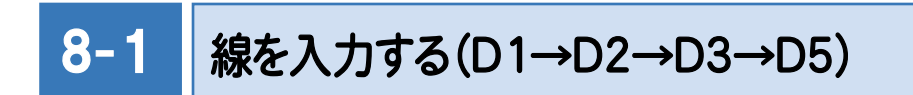

D1、D2、D3、D5を、DM属性を設定した線で結線します。

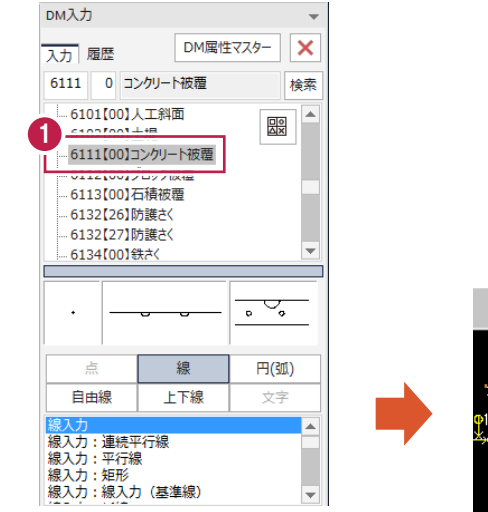

### **1 2 3 4**

[6111【00】コンクリート被覆]が選 択されていることを確認してD1、D2 をクリックし、[終了]をクリックします。

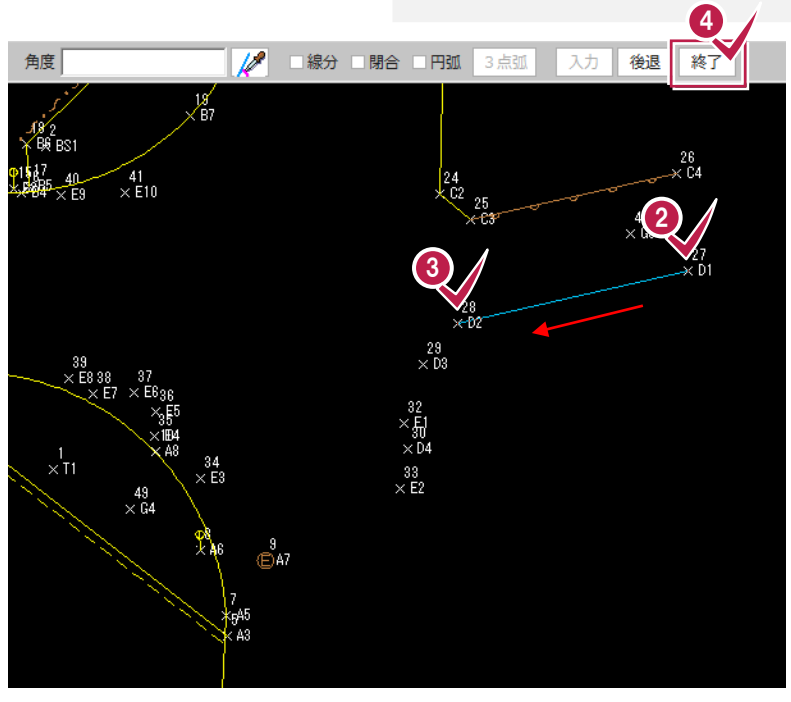

**● 8. DMデータの入力④** 

角度

 $\times$  410

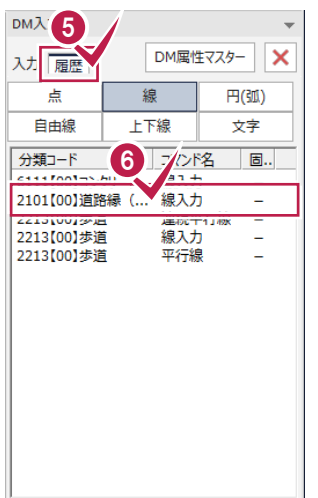

**5 6** [履歴]-[2101【00】道路縁(街区 線)入力]をクリックします。 **10 7 8 9** D2、D3、D5をクリックし、インプットバ ーの[終了]をクリックします。 10 終了 √ 国線分 □閉合 □円弧 3点弧 後退 入力  $\frac{182}{186851}$  $\frac{26}{\times}$  C4  $\frac{14}{18}$  B<sub>2</sub>  $\frac{41}{\times}$  E10 (24<br>KC2 25  $\begin{array}{c} 48 \\ \times 63 \end{array}$  $\stackrel{27}{\times} 01$ 7  $\frac{46}{\times}$  G1 8  $\frac{11}{1}$  $rac{4}{\sqrt{1}}$  $rac{3}{2}$  $\begin{picture}(120,110) \put(0,0){\line(1,0){150}} \put(15,0){\line(1,0){150}} \put(15,0){\line(1,0){150}} \put(15,0){\line(1,0){150}} \put(15,0){\line(1,0){150}} \put(15,0){\line(1,0){150}} \put(15,0){\line(1,0){150}} \put(15,0){\line(1,0){150}} \put(15,0){\line(1,0){150}} \put(15,0){\line(1,0){150}} \put(15,0){\line(1,0){150$ **Alge**  $\frac{9}{88}$ A7 |<br>|-545<br>|-< A3  $\odot$ Ϋм

8. DMデータの入力4 →

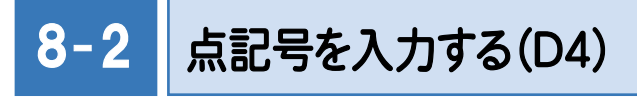

D4に、DM属性を設定した点記号を入力します。

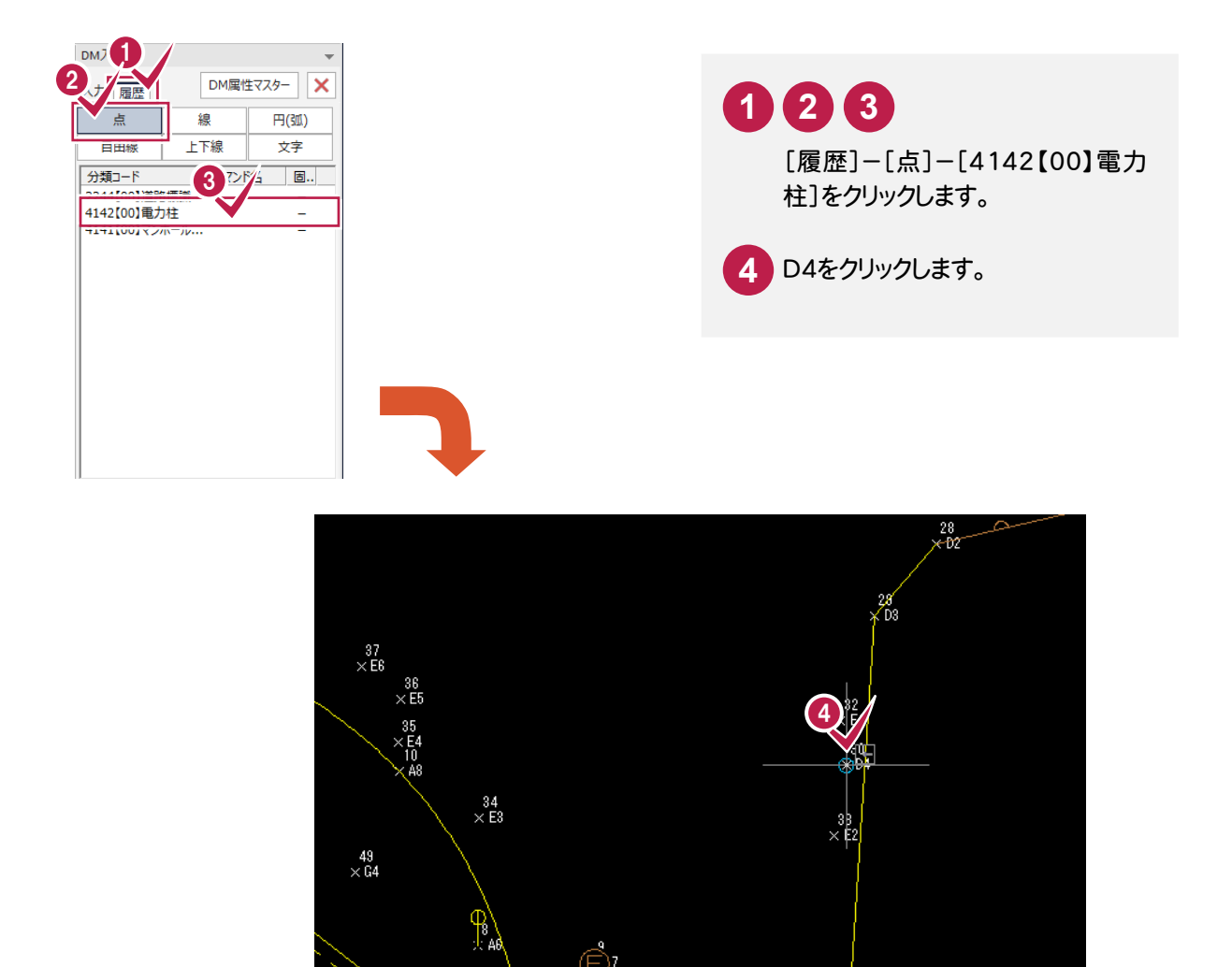

 $\vec{\mathbb{C}}$ 

7<br>: A5  $\frac{1}{2}$  6<br> $\times$  A3 ● 9. 横断歩道の入力

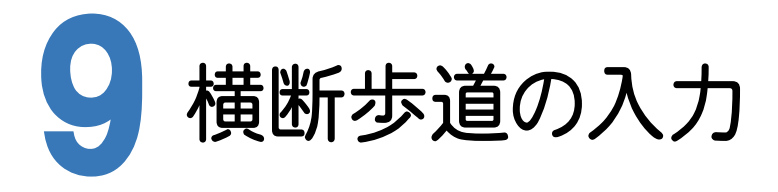

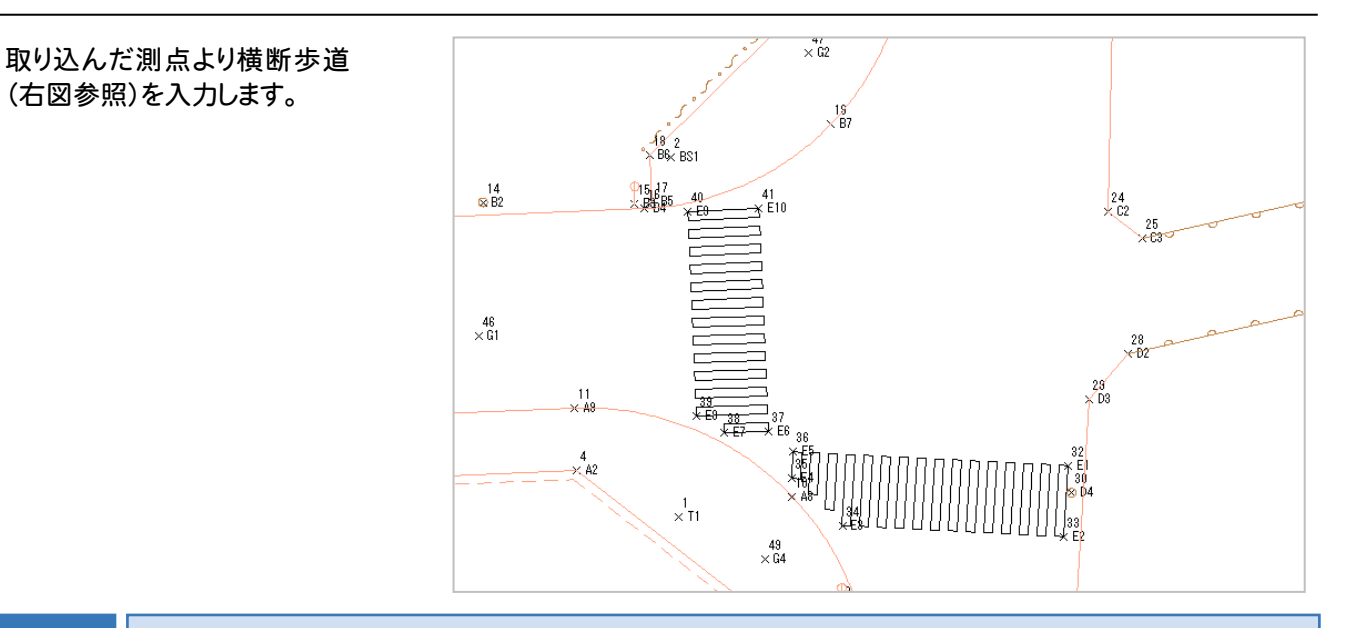

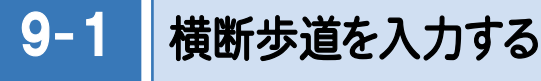

E1、E2、E3、E4、E5、E6、E7、E8、E9、E10より横断歩道を入力します。

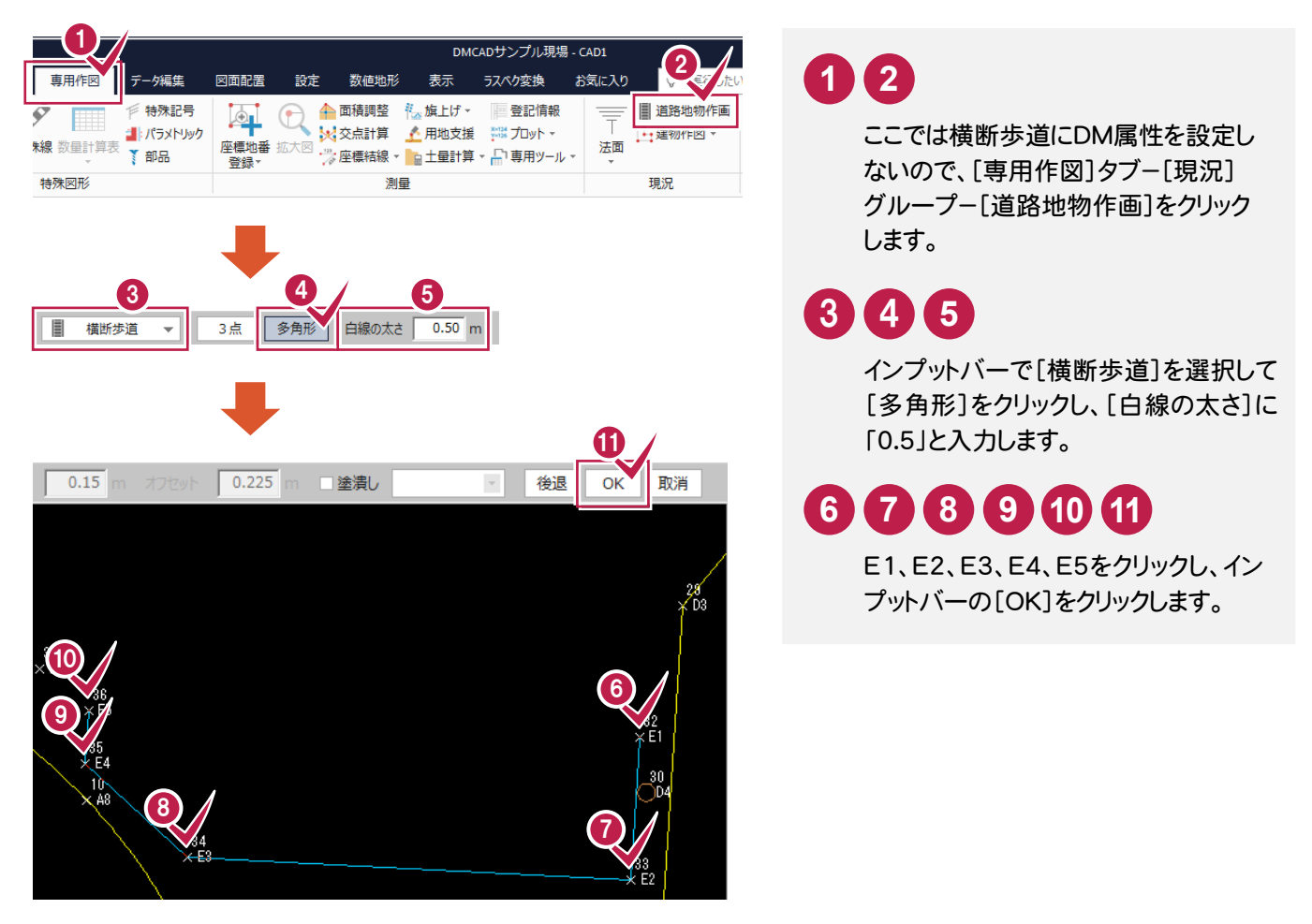

9. 横断歩道の入力●

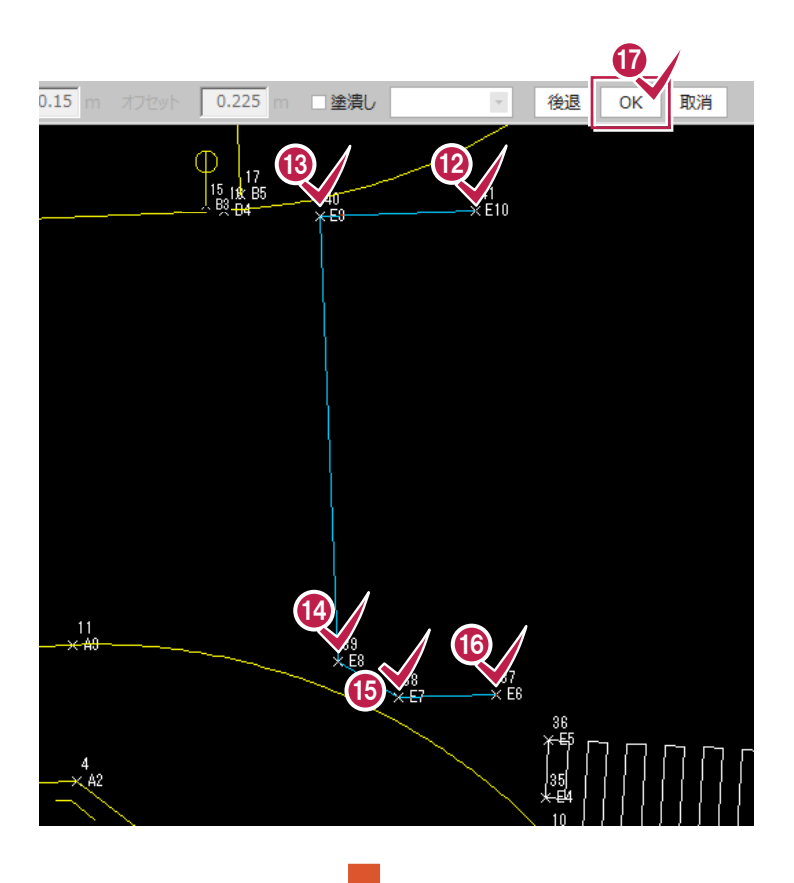

 **13 14 15 16 17** E10、E9、E8、E7、E6をクリックし、イン プットバーの[OK]をクリックします。

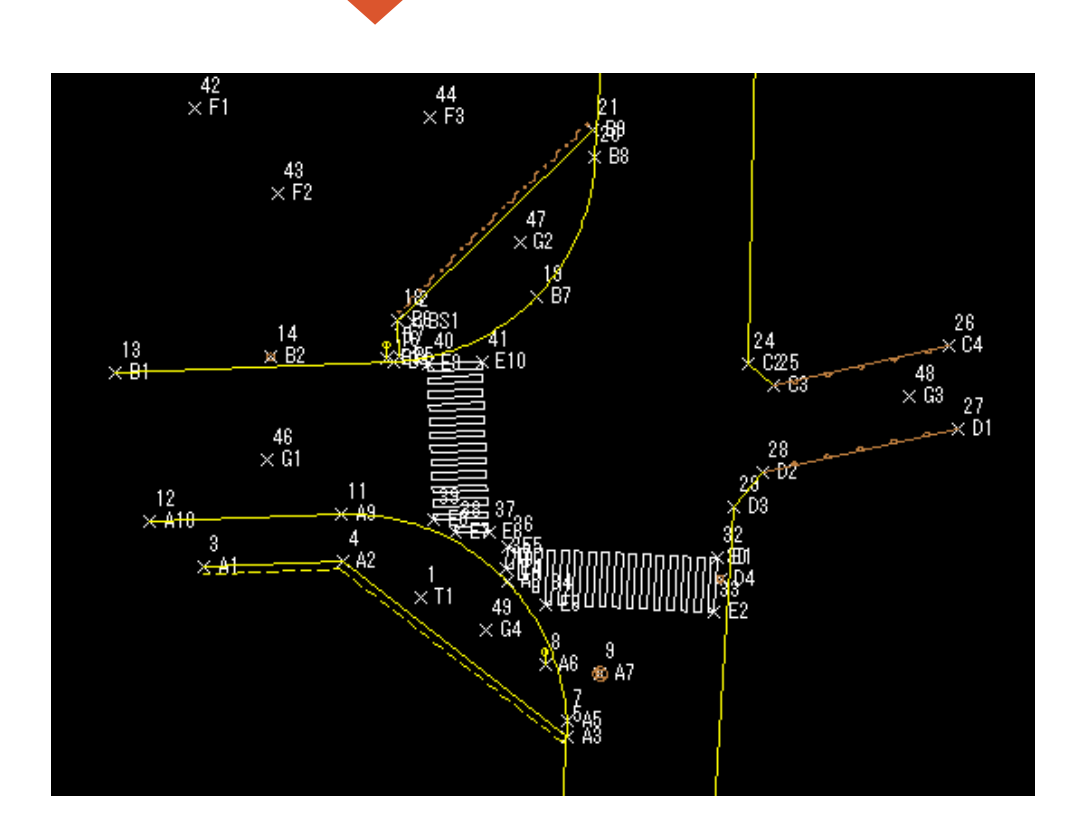

→ 10. 建物形状の入力

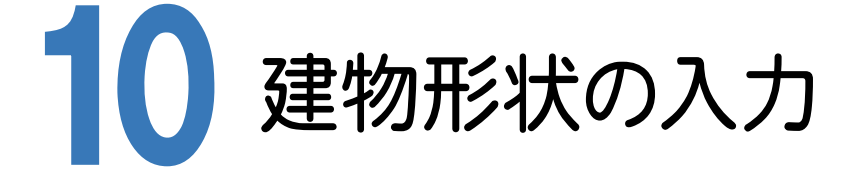

取り込んだ測点より建物形状(右図参照) を入力します。

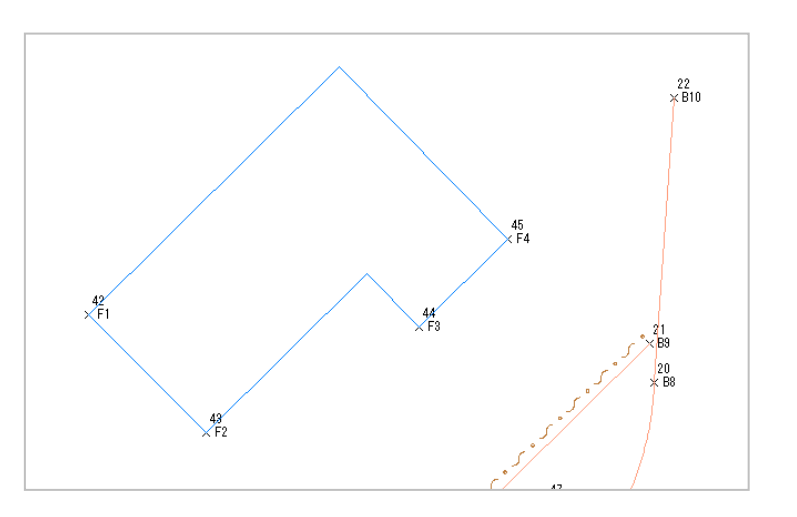

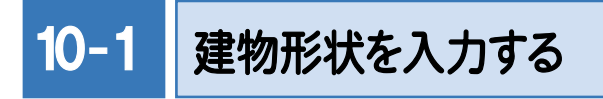

F1、F2、F3、F4より建物形状を入力します。

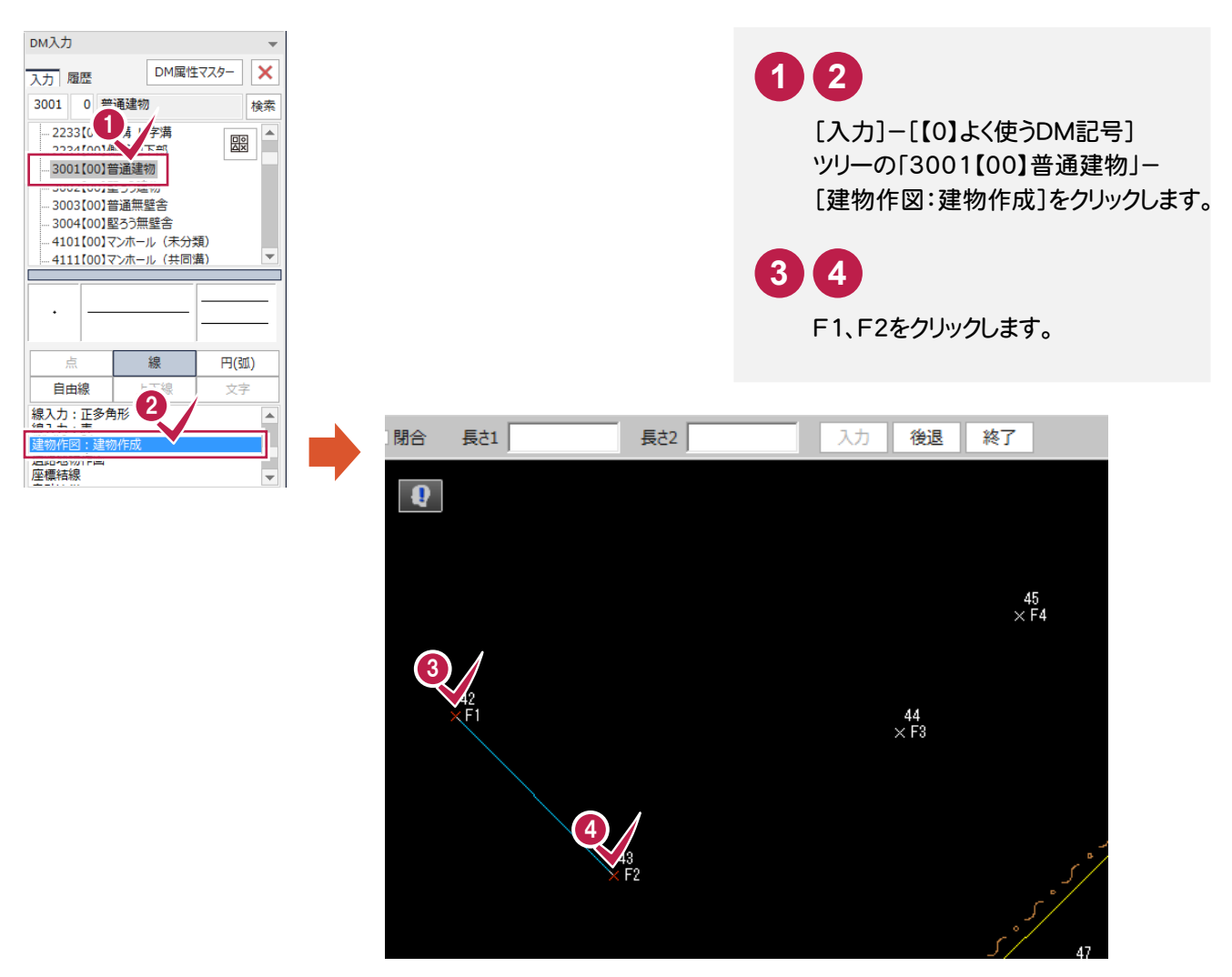

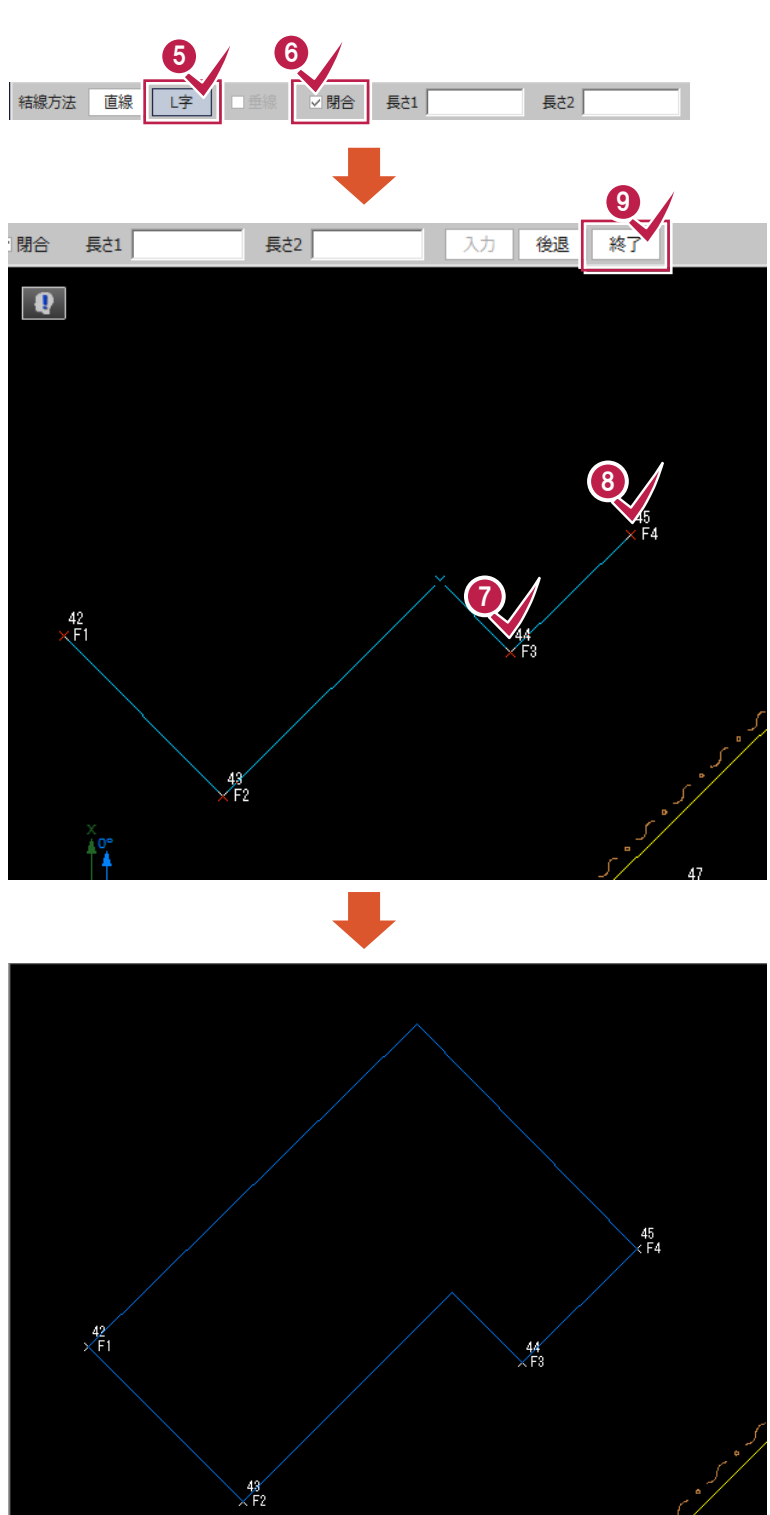

10. 建物形状の入力 ←

**7 8 9**

インプットバー[結線方法]の[L字]を 選択し、[閉合]のチェックをオンにし ます。 **5 6**

> F3、F4をクリックし、インプットバーの [終了]をクリックします。

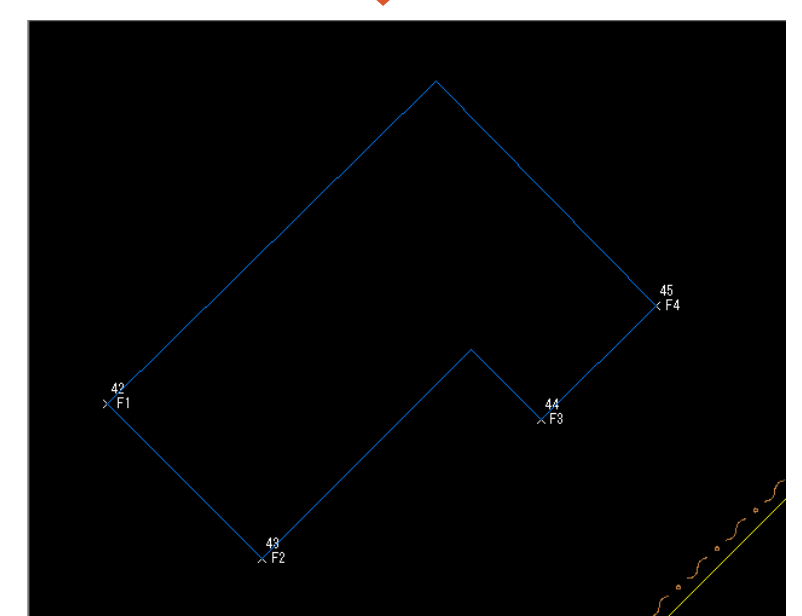

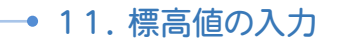

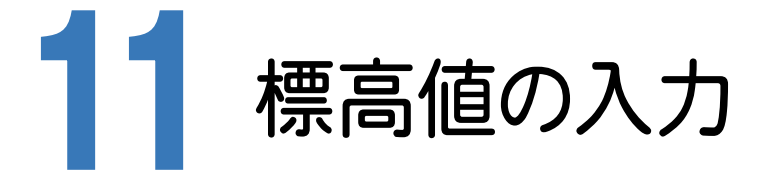

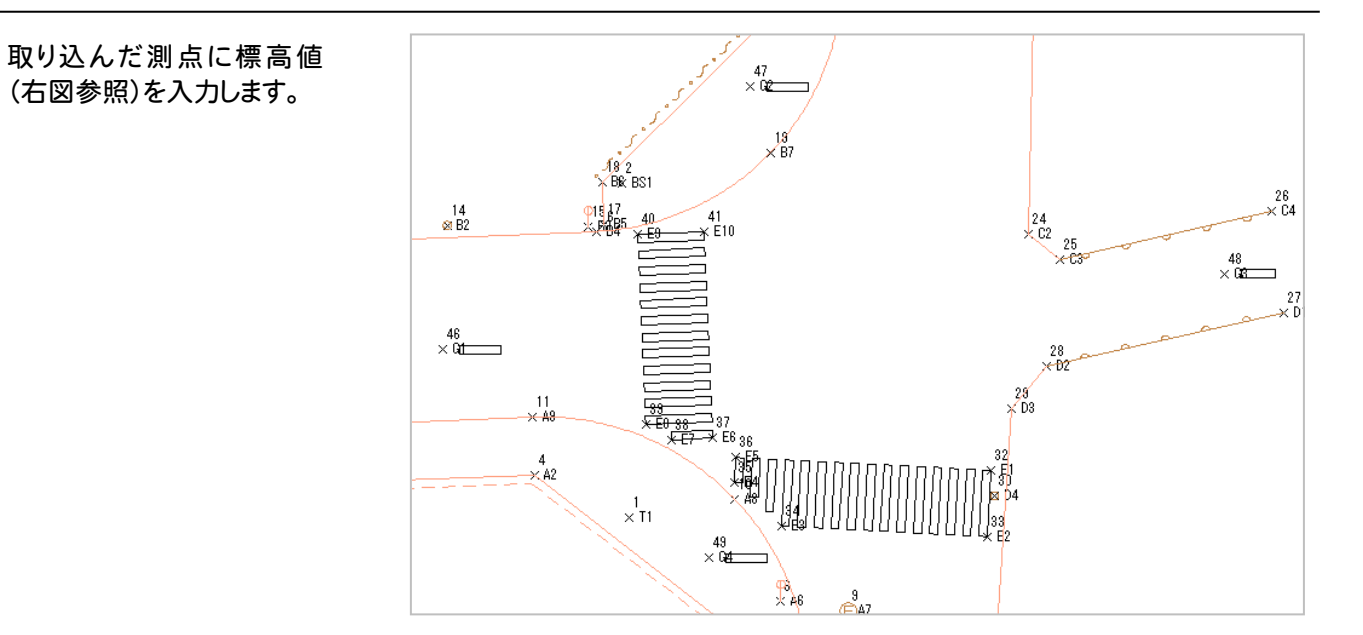

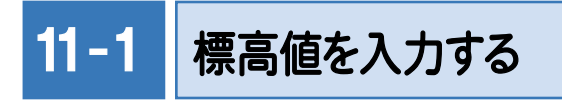

G1、G2、G3、G4に標高値を入力します。

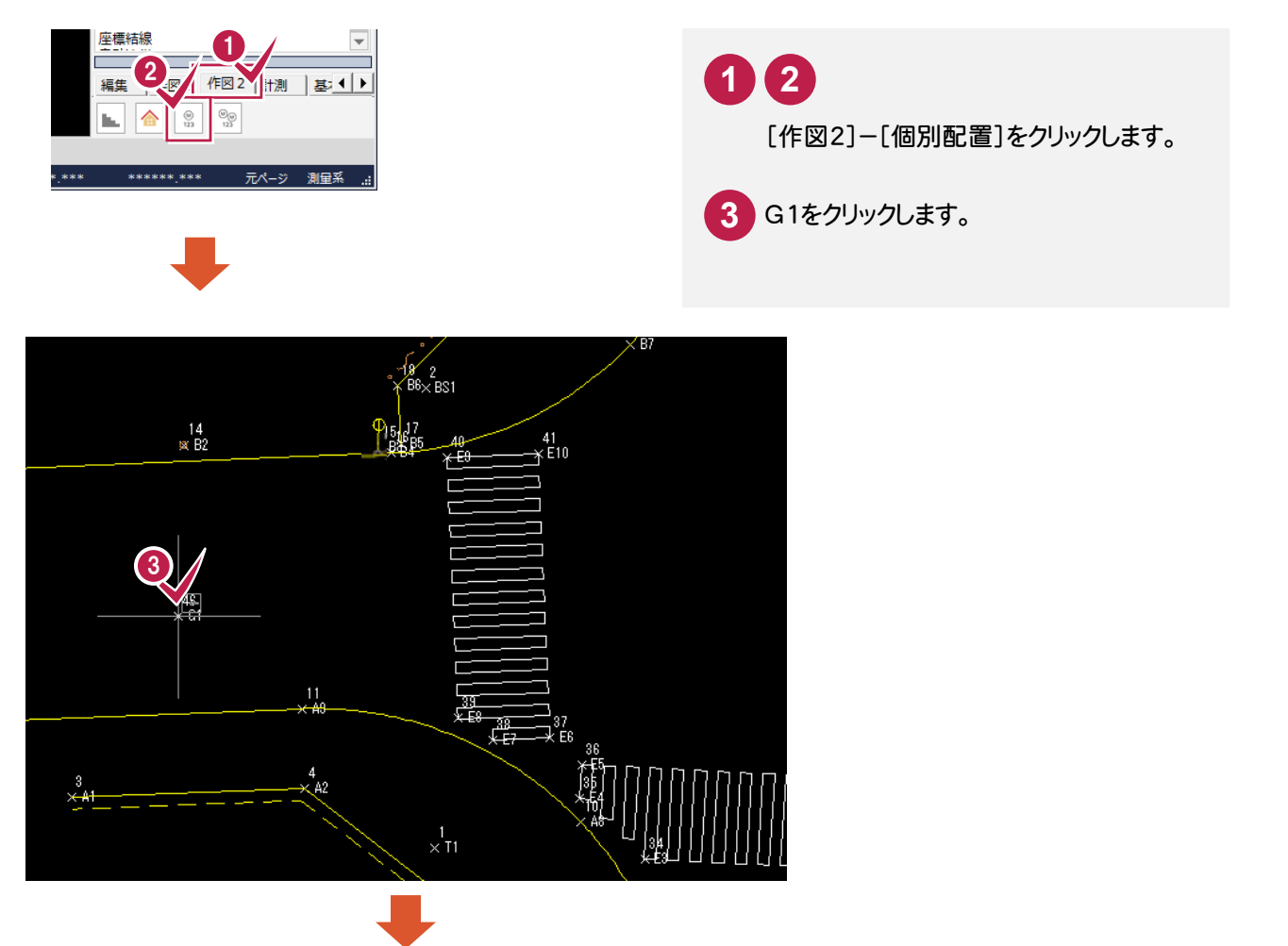

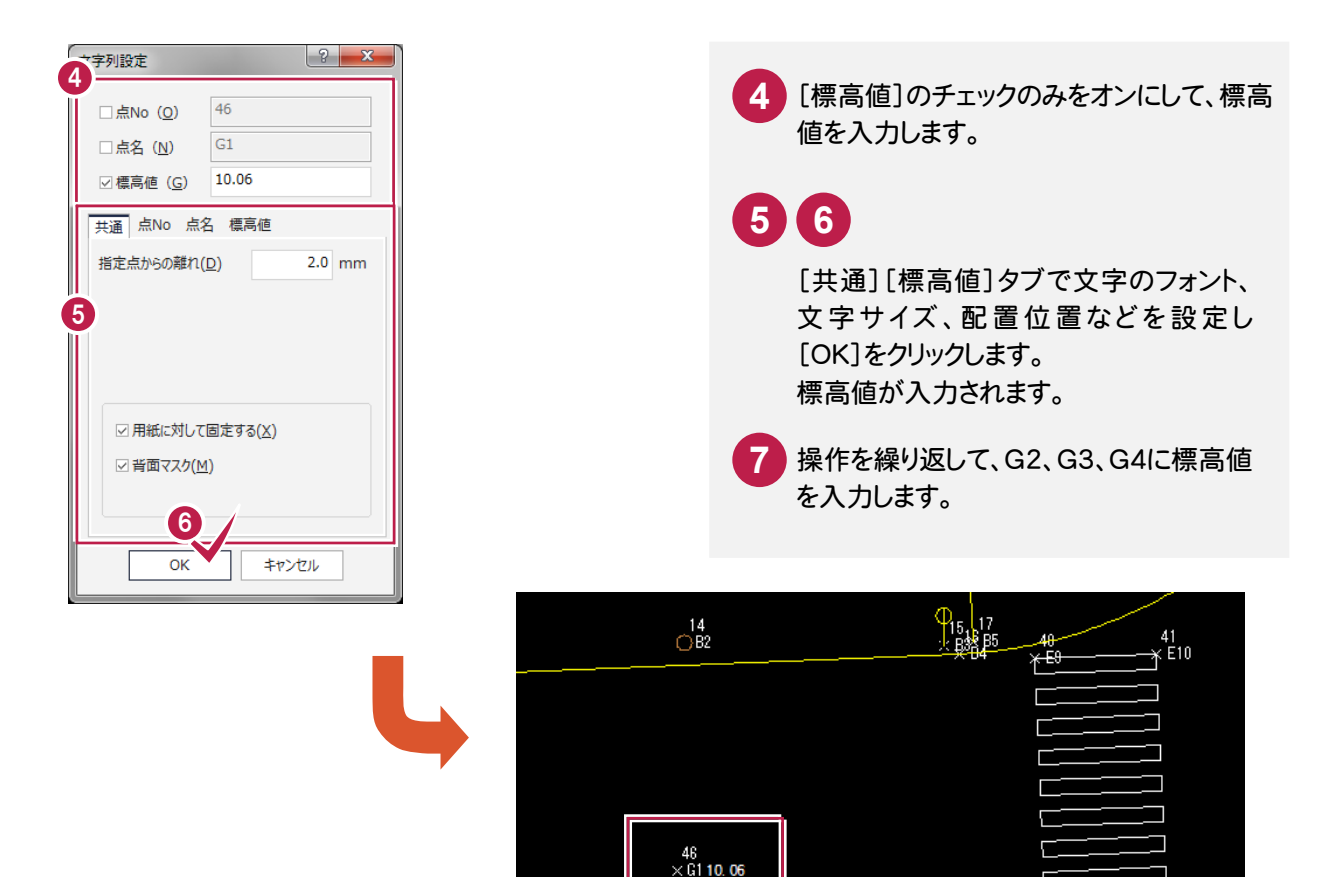

 $^{11}_{\times 49}$ 

驫

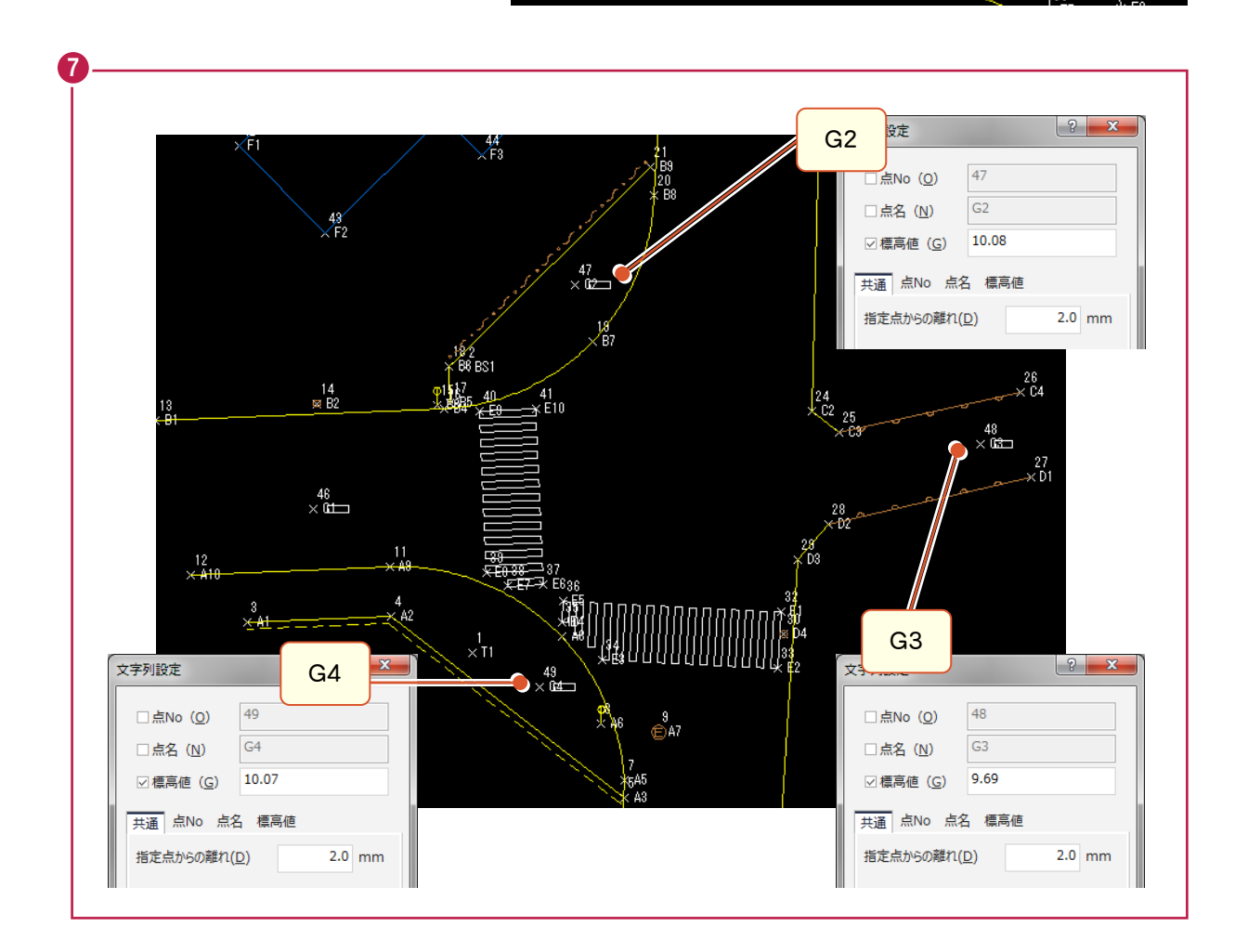

→ 12. 図面の自動作成

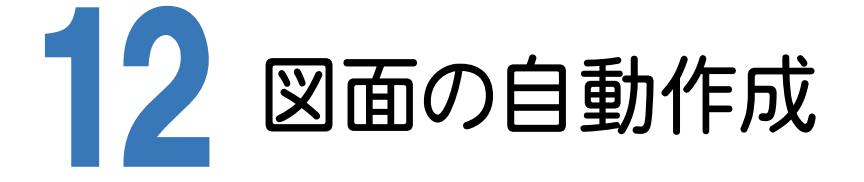

入力したデータをもとに図面を作成します。

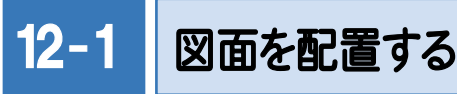

用紙サイズ、縮尺、配置位置を決定して図面を配置します。

### 用紙サイズを設定する

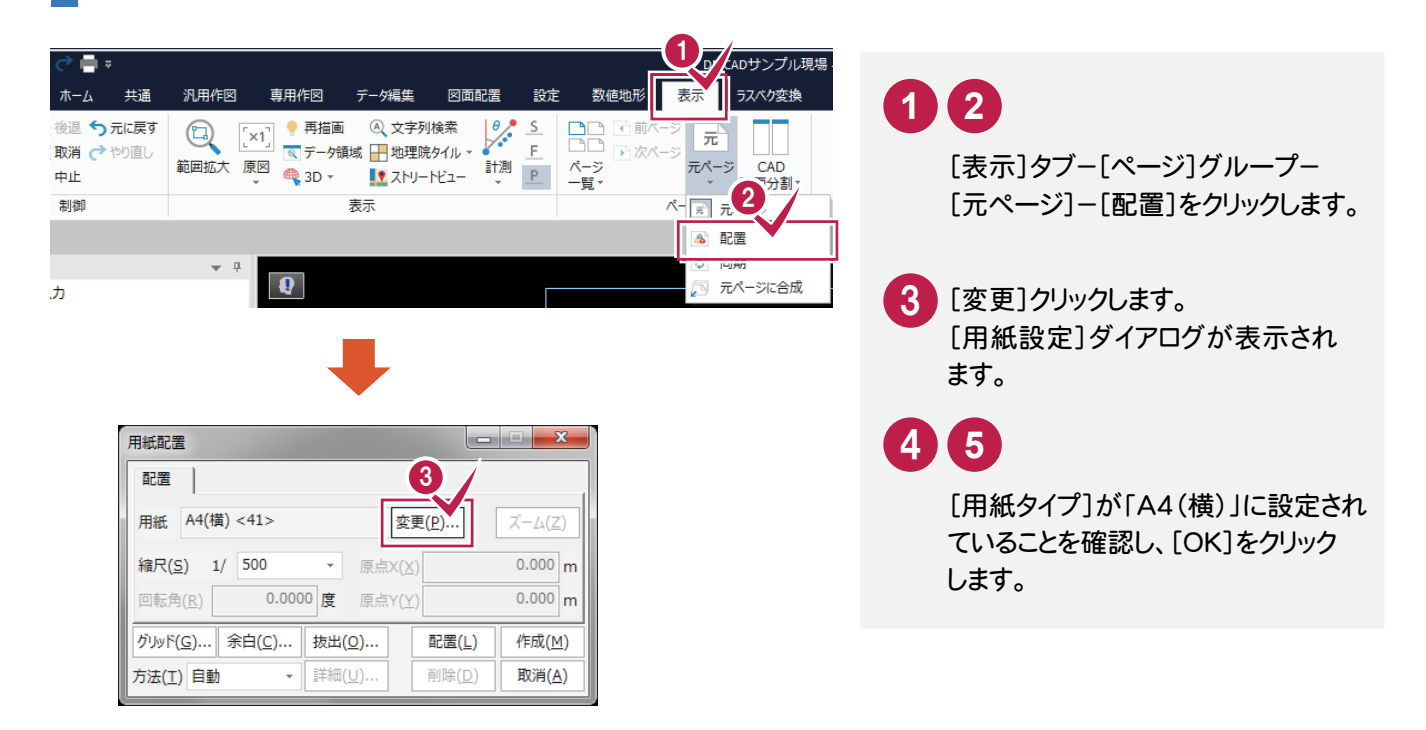

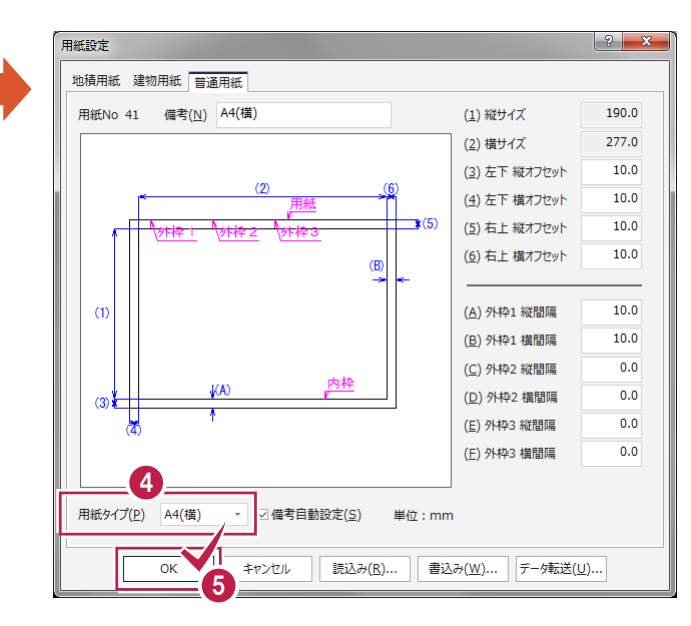

### 用紙に割付ける

縮尺、配置方法を設定して、図面を用紙に割り付けます。

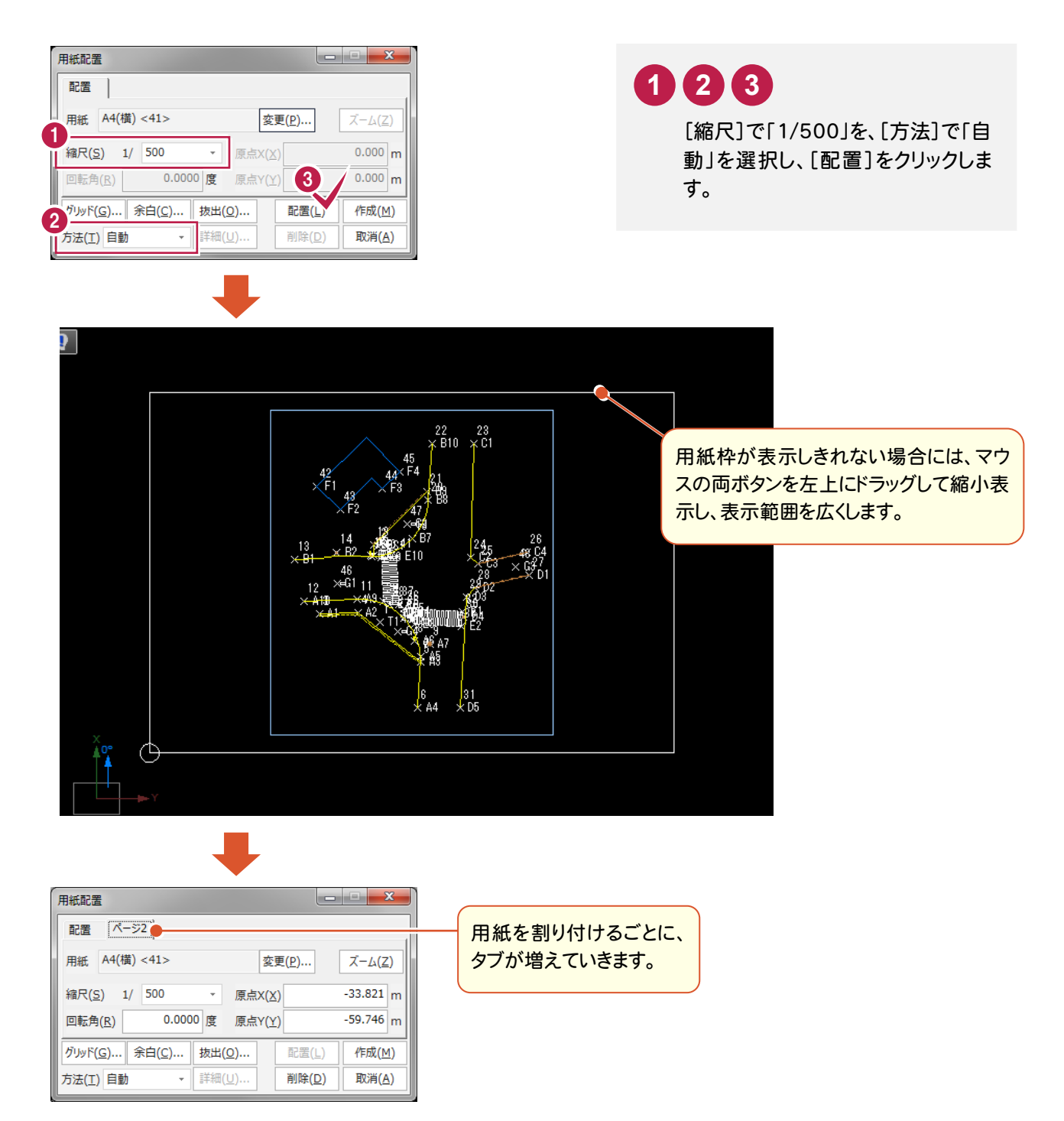

#### 用紙の割り付けをやり直す場合

**XE** 

[配置]ボタンをクリックし用紙の割り付けを行うごとに、[用紙配置]ダイアログに配置した用紙(ページ)のタブが増えて いきます。用紙の割り付けをやり直す場合は、再度用紙の割り付けを行うことをお勧めします。ページ削除を行う場合は、 [ページ]タブをクリックしてから[削除]ボタンをクリックしてください。

### 図面を自動作成する

図面を自動作成します。

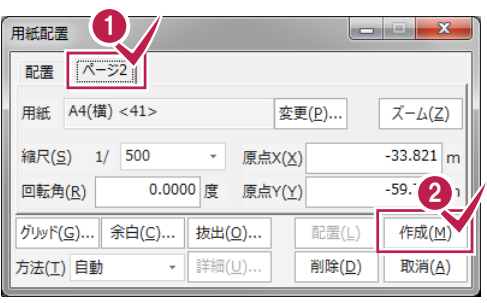

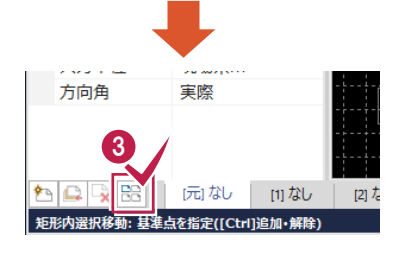

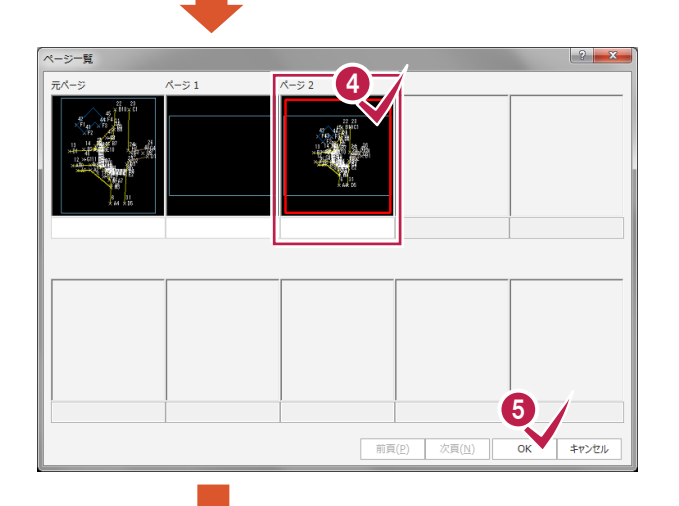

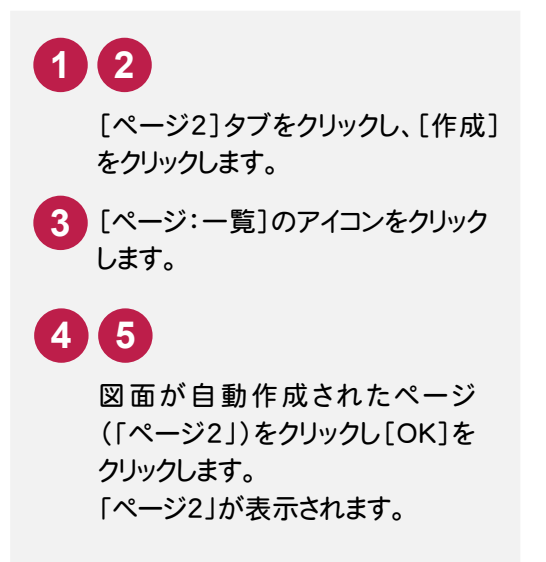

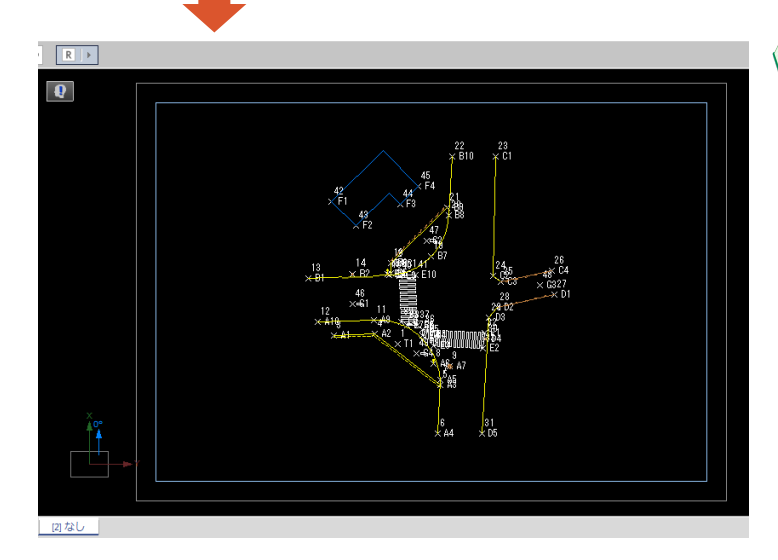

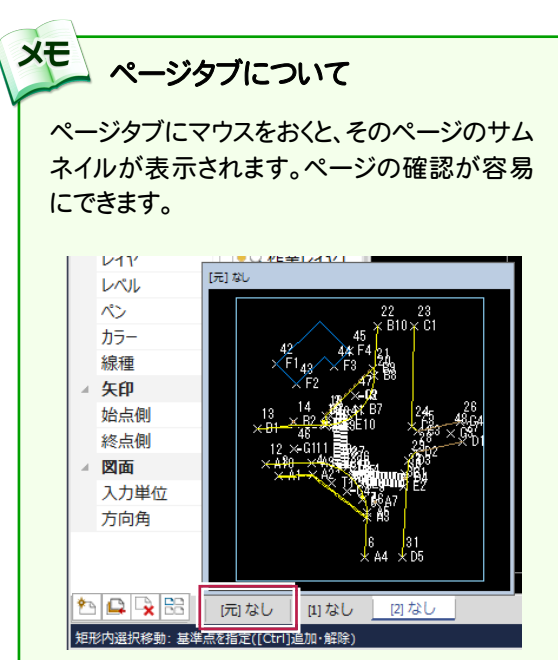

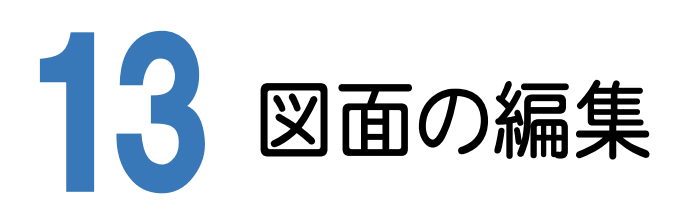

図面を自動作成した後は、図面の細かい編集を行います。

入力例では、線記号の反転、線の延長、余分な線のカットなど、CADの機能を使って図面を仕上げる流れで解説 します。

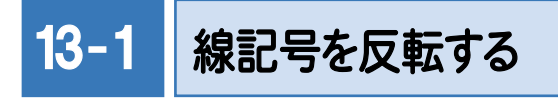

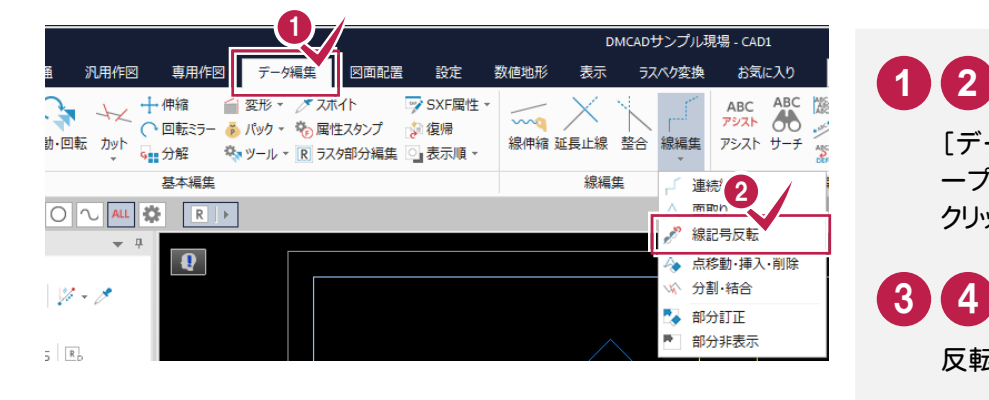

[データ編集]タブ-[線編集]グル ープ-[線編集]-[線記号反転]を クリックします。 **1 2**

反転させる線をクリックします。

 $\frac{26}{64}$ 3  $\frac{1}{24}$  $\frac{48}{3}$  9.69  $\frac{27}{15}$ 4

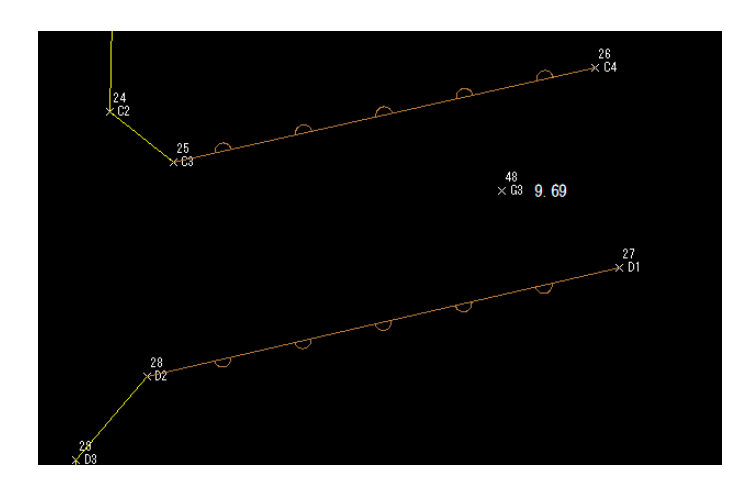

→ 13. 図面の編集

13-2 線を延長する

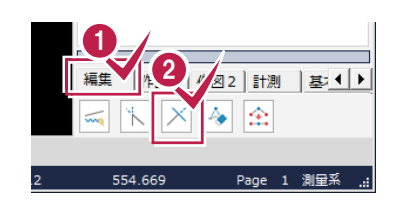

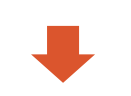

**1 2**

DMパネルの[編集]タブの[延長止線] をクリックします。

**3 4**

延長する線、止める線を順にクリック します。

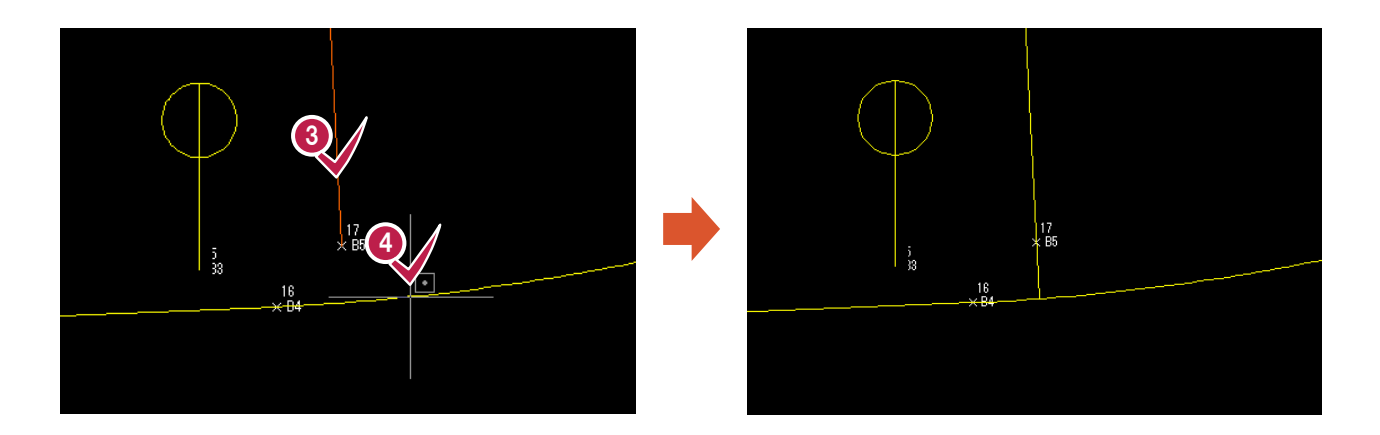

# 13-3 余分な線をカットする

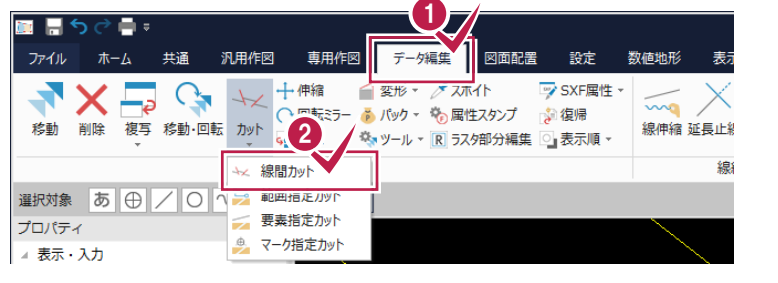

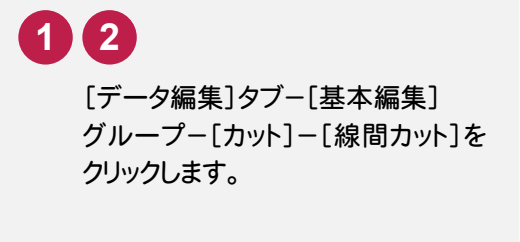

3 カットする線をクリックします。

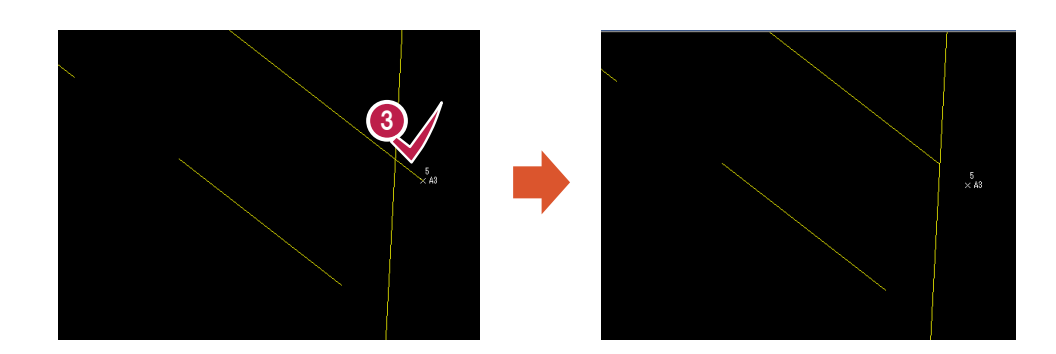

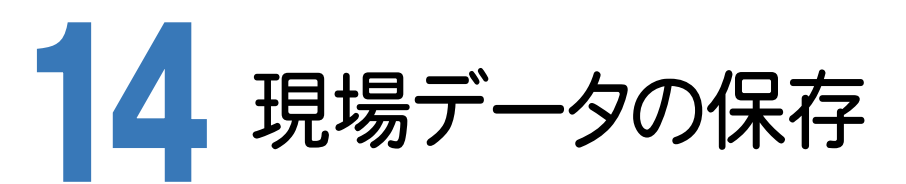

ONEでの作業データはメモリ上に保存されているために、[ファイル]タブ-[名前を付けて保存]もしくは [ファイル]タブ-[上書き保存]を実行するまでハードディスクに保存されていません。ハードディスクに保存せずに、 ONEを終了したり、コンピューターの電源を切ったりするとデータが消滅します。

[上書き保存]と[名前を付けて保存]の違いは、現場ファイル名を変えずにそのとき保存するか、名前を変えて 別ファイルに保存するかです。新規の現場データでは[名前を付けて保存]、内容を変更してそのまま保存する場合 は、[上書き保存]を選択します。

こまめに保存することで、不慮の事故によってシステムダウンした場合に影響が少なくて済みます。 作業データを入力・変更したとき、各作業を終了するたびに保存することをお勧めします。 ただし、作業データ単位での保存はできません。[ファイル]タブー[名前を付けて保存]を実行して複数の作業データ を1つの現場データとして保存します。

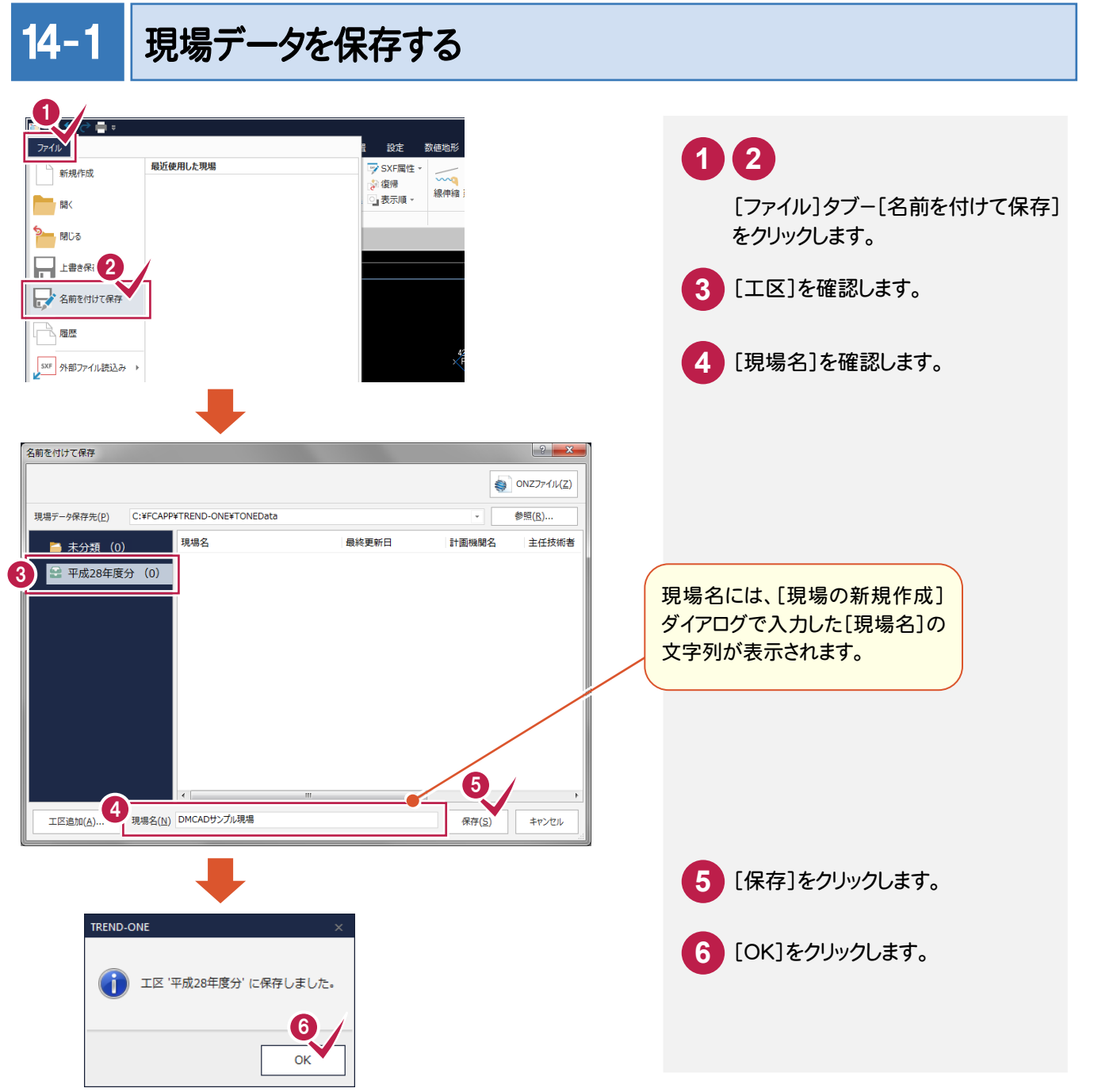

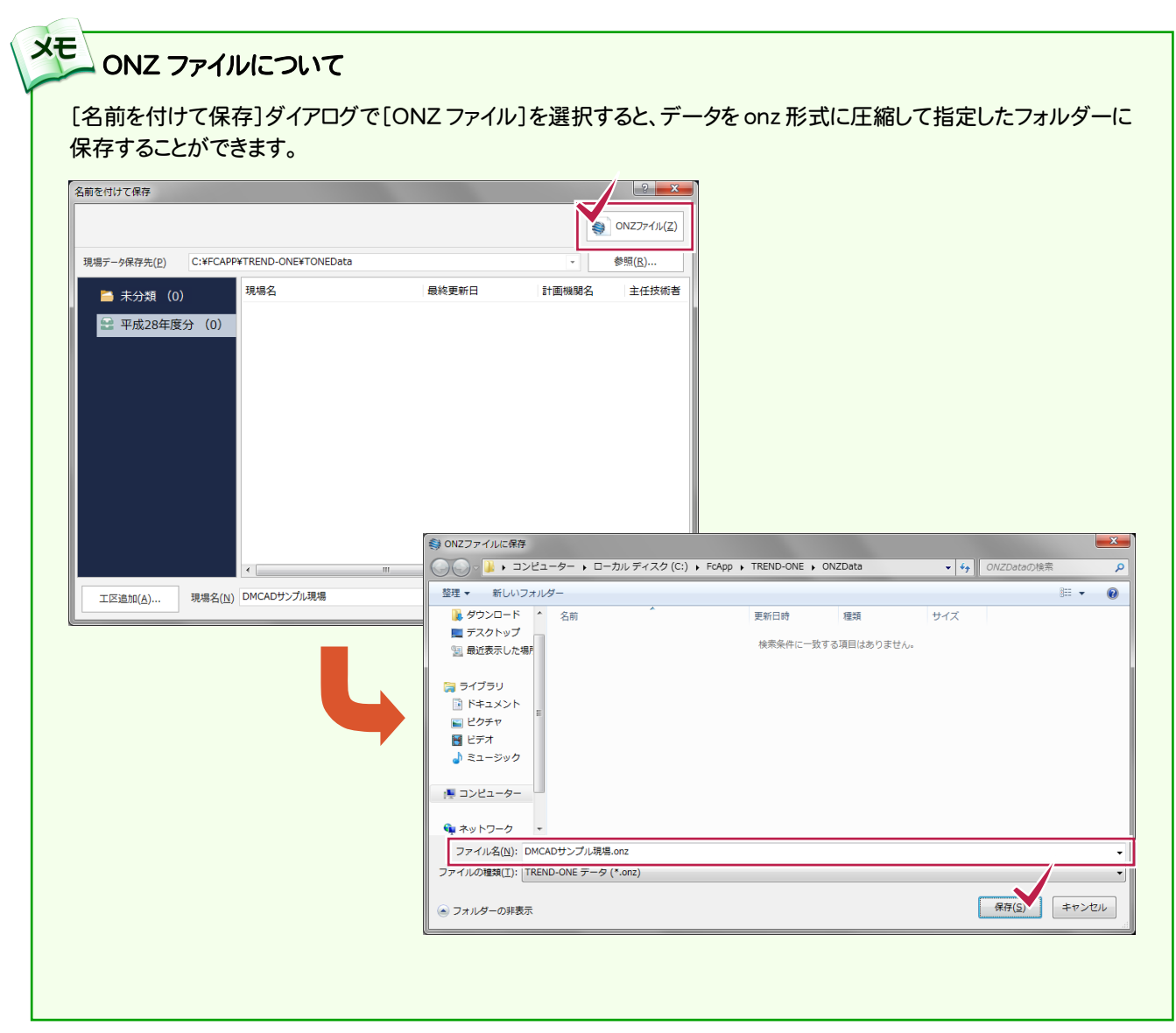

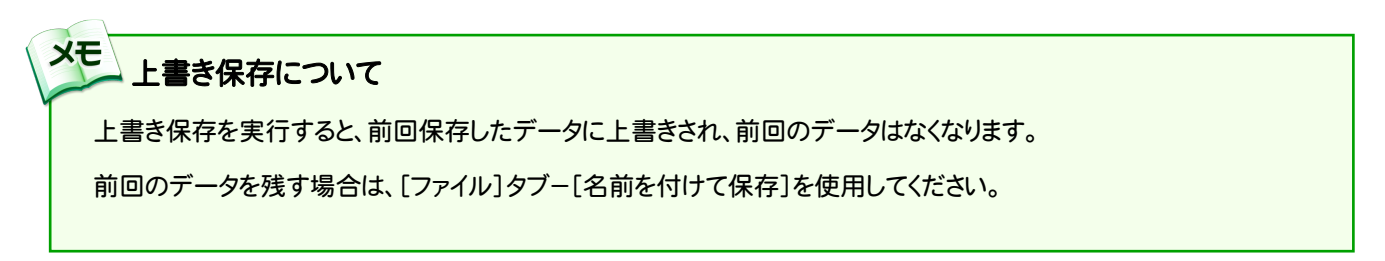

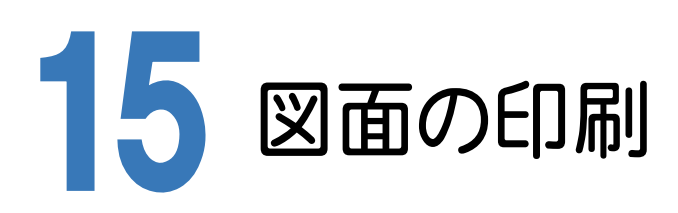

作成した図面を印刷します。

入力例では、「ファイル1タブー「印刷1でプリンターへ出力します。

#### 15-1 図面を印刷する 1  $\boldsymbol{r}$ **A** 2 **1** 是诉唐田 下推推 Page 2  $\bigoplus$  $\Theta$ ——<br>新規作成 图  $\mathbf{x}$ □ 前ページ 出力設定 拡大 綱 一朗じる 再描画 一般 -<br>FD刷 -<br>プレビュー [ファイル]タブ-[印刷]をクリックし 実元 つ<br>P 脚じる ます。 的剧 والبراز **E**L 上書き保存 部数: 1 **FDRI** 3 4 → 名前を付けて保存 3  $\Box$  $\bar{a}$ [プリンター]で、使用するプリンター SKF 外部ファイル読込み を選択し、[印刷プレビュー]タブー □田経を自動選択 設定 sxF 外部ファイル書込み [印刷]グループ-[出力設定]を 用紙サイ 2 クリックします。 30年方  $\downarrow$ Roll Pape 選択したプリンターの出力設定に ED.RI - 印刷の向き  $\frac{1}{2}$ 。<br>(の 結 関するダイアログが表示されます。 ○ 印刷プレビューの表示 A<br>PDF<br>PDF出力 白刷筋曲 5 6 ◎ページ指定 おオプション  $\overline{2}$  $\overline{\phantom{a}}$ ヘノノ半仏 ○ 選択した部分 方向鱼 実際 各タブをクリックして、プリンターの出力 2020 元 120 円 120 設定を確認し、[OK]をクリックします。 - <br>| 矩形内選択移動: 基準点を指定([Ctrl]追加・解除) | 元の画面に戻ります。 Antenna House PDF Driver 6.0  $\boxed{9}$ Antenna House PDF Driver 6.0<br>- <br>|線1| 線2 ペン フォント 分割印刷 補正・5スタ 補助・マスク 要素 ヘッダー/フッタ・ 7 [印刷]をクリックします。  $\overline{\mathbf{B}}$  $\overline{\mathsf{D}}$ 印刷が実行されます。  $\overline{A}$  $\overline{c}$  $E$  $\overline{F}$  $\overline{\mathsf{G}}$  $\overline{H}$ 実線  $\overline{1}$  $\frac{1.50}{3.00}$ <br> $\frac{1.00}{1.00}$  $3.00$ <sup>帗線</sup><br>跳び破線<br>一点長鎖線<br>二点長鎖線<br>二点長  $\frac{3.00}{3.00}$   $\frac{7.00}{5.00}$  $0.25$  1.00 1.00  $0.25$ 1.00  $\begin{array}{|c} 0.25 & 1.00 \\ 0.25 & 1.50 \end{array}$  $\begin{array}{r} 12.00 \\ 1.00 \\ 7.00 \\ 5.00 \end{array}$  $1.50$  $0.25$  $1.50$  $0.25 - 1.50$  $\frac{1.50}{1.00}$  $1.00$  $1.00$ ■ ■うぐー。  $\frac{8}{9}$  $1.00$ 1.00 1.00  $1.00 \ 1.00$ - 印刷プレビュー  $\begin{array}{r} 3.50 \\ 3.50 \\ 6.00 \\ 5.00 \end{array}$  $1.00$ <br> $1.50$ <br> $1.00$ <br> $1.50$ <br> $1.50$  $\frac{0.25}{0.25}$ <br>6.00<br>0.25  $\begin{array}{r} 1.00 \\ 1.00 \\ 1.50 \\ 1.00 \\ 1.50 \end{array}$  $\begin{array}{c} 10 \\ 11 \\ 12 \\ 13 \end{array}$  $\begin{array}{r} 0.25 \\ 0.25 \\ 0.25 \end{array}$  $\frac{1.50}{1.00}$  $\bigoplus$   $\bigoplus$  Page 2  $\mathbf{x}$ □ 前ページ 12 二点短鎖線<br>13 二点二短鎖線<br>14 三点短鎖線<br>15 三点二短鎖線<br>15 三点二短鎖線<br>地界界線  $0.25$  1.50<br>0.25 1.50<br>0.25 1.50  $6.00$  $6.00$  $0.25$  $1.50$ 出力設定 抓大 金融小 開ける 三<br>再描画  $\frac{6.00}{6.00}$  $\frac{1.50}{1.50}$  $\frac{0.00}{0.25}$ <br>6.00  $\frac{1.50}{1.50}$  $\frac{0.25}{0.25}$  $\frac{1.50}{1.50}$ **FDF** 表示  $\overline{\mathcal{A}}\mathcal{P}_{2}$ 50.00  $0.30$ –<br>境界線3<br>境界線3<br>境界線4  $2.00$  $50.00$  $0.30$ e  $EDR$  $\frac{50.00}{50.00}$  $\frac{2.00}{2.00}$  $\frac{0.30}{0.30}$  $\frac{18}{19}$ 部数: 1 印刷 プリンタ Antenna House PDF Driver 6.0 ◎ 本<br>● 準備完了  $\leftarrow$   $\mid$   $\mid$   $\mid$ プロパティ ☑用紙を自動選択 設定 6 推奨値(R) 用紙サイフ 給紙方 翻动 書込み キャンヤル  $\overline{O}$

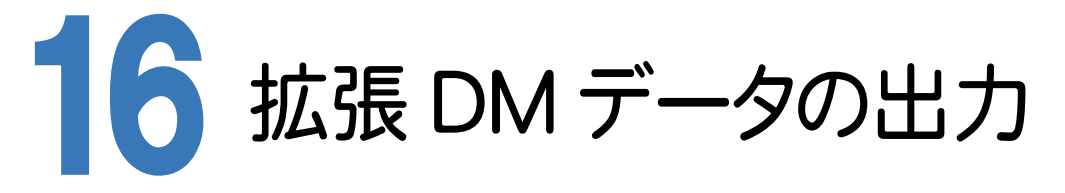

拡張DMデータに変換します。 拡張 DM に関する詳細はヘルプをご覧ください。

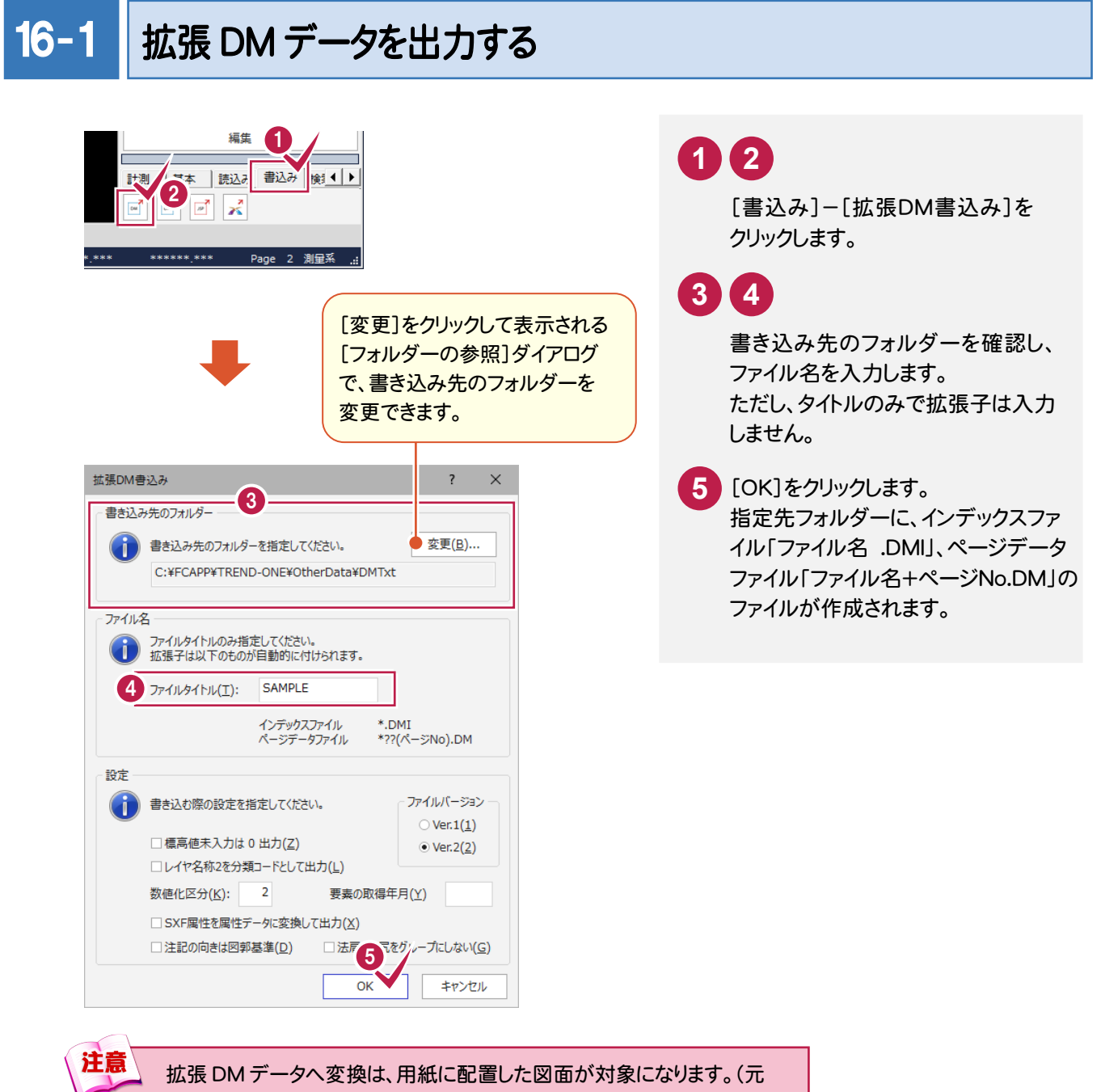

ページのデータは対象になりません。)

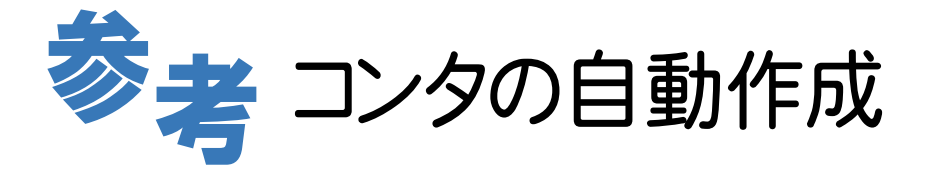

標高を持つ点から自動でコンタ図を作成する手順を解説します。 入力例では、弊社で用意したSIMAデータ「座標地番データ(コンタ用).sim」を使用して解説します。

#### 1 座標地番 SIMA データを読み込む

弊社で用意したSIMAデータ「座標地番データ(コンタ用).sim」を読み込みます。

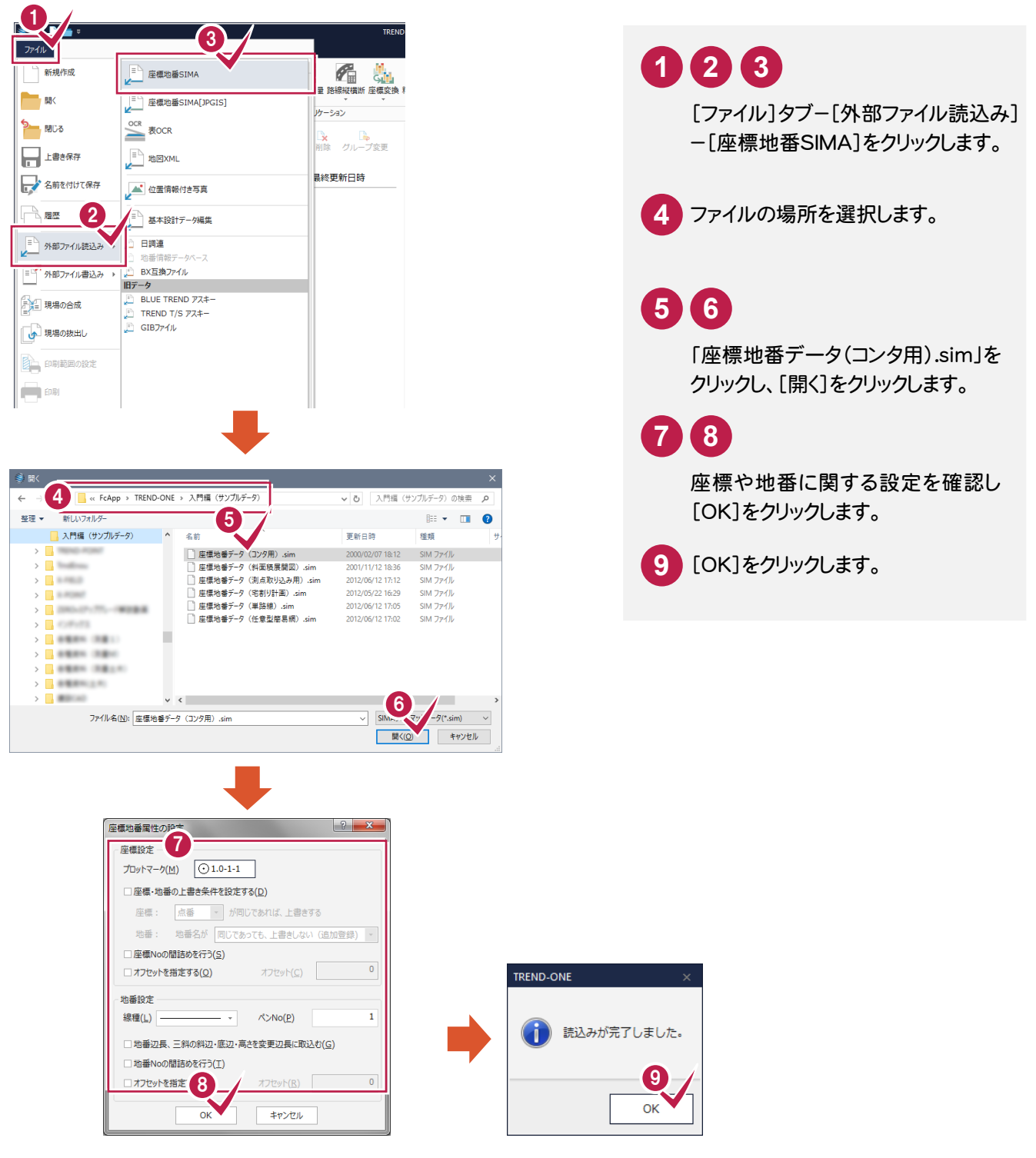

参考資料

#### 2 [CAD]を起動する

[CAD]を起動します。

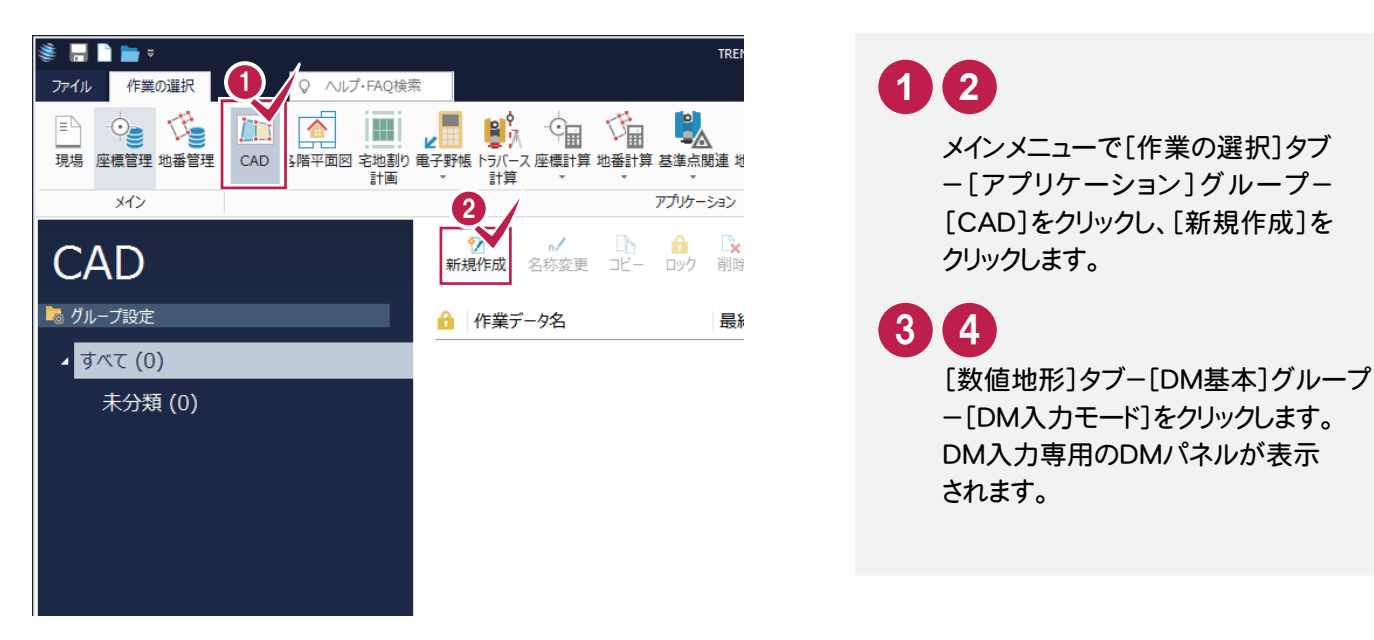

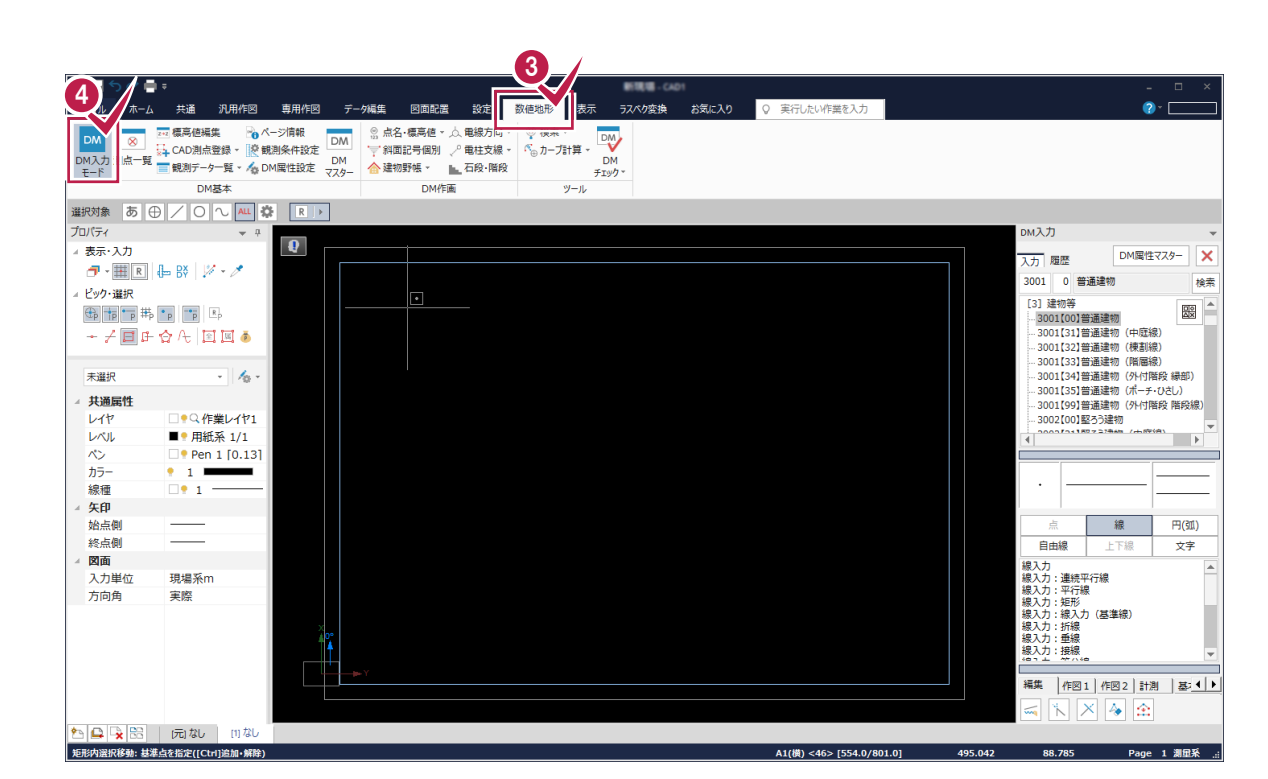

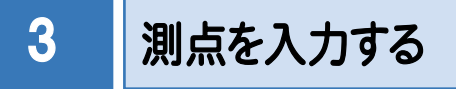

座標点より測点を入力します。

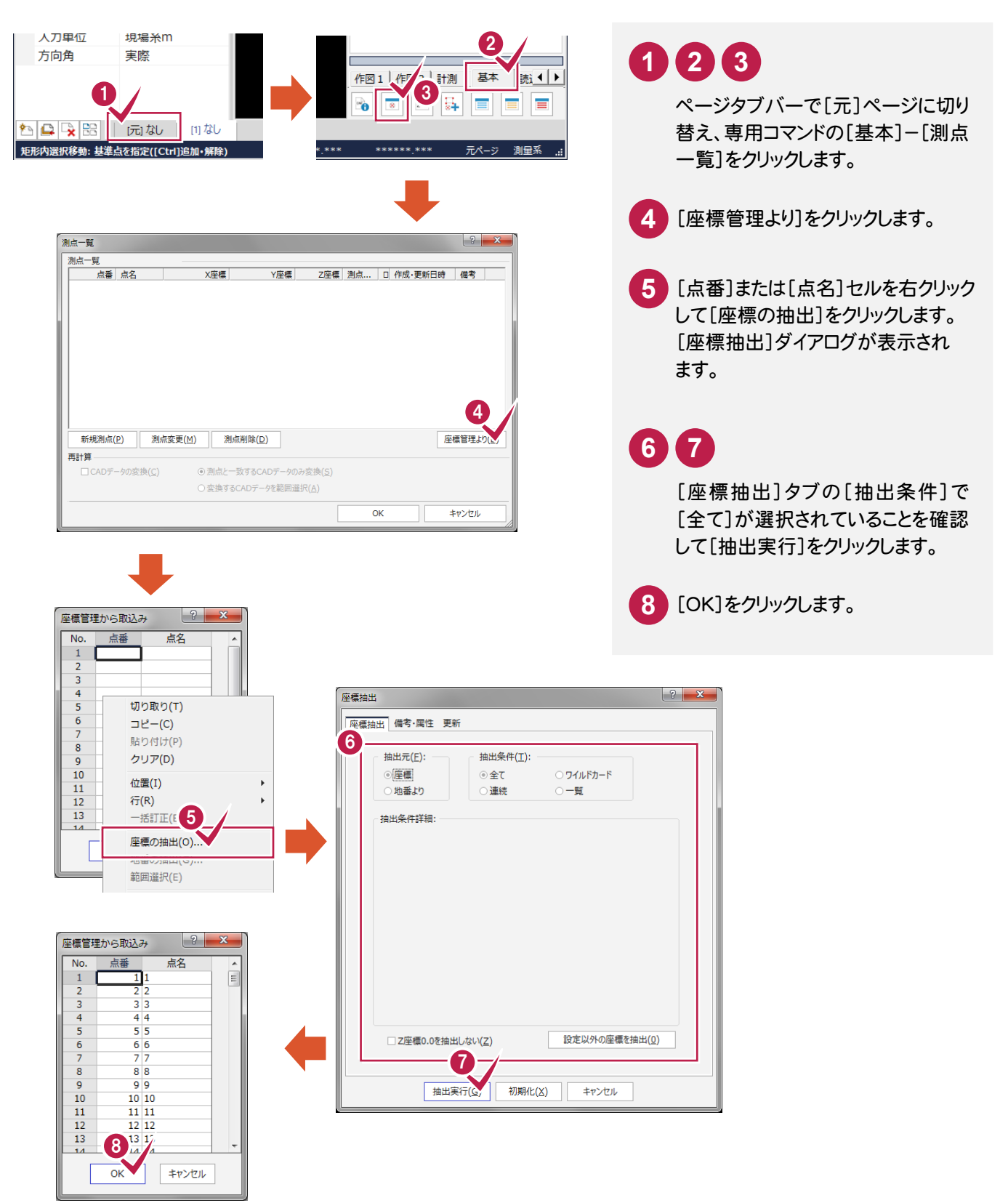

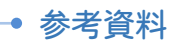

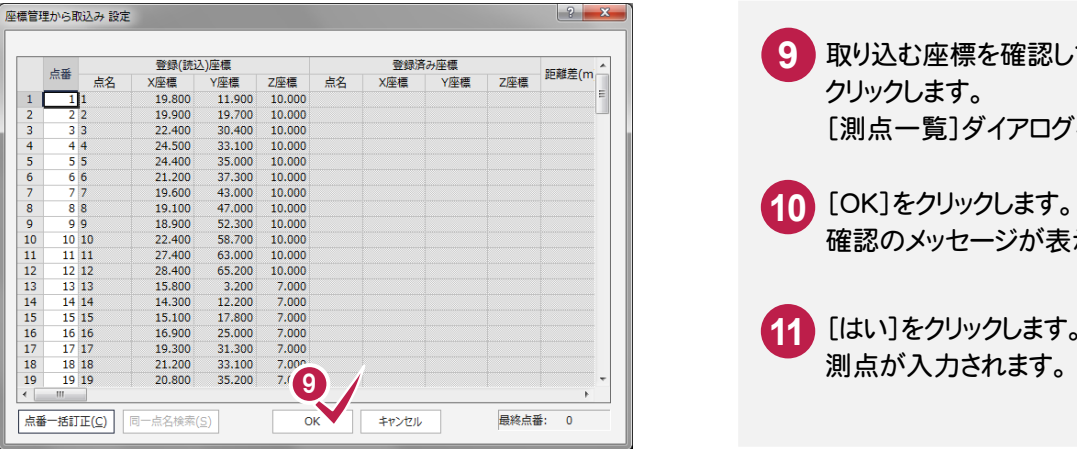

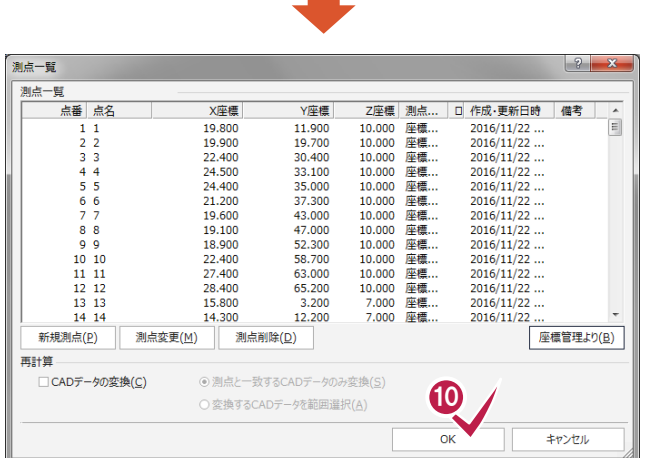

 $\mathcal{L}^{\mathcal{L}}$ 

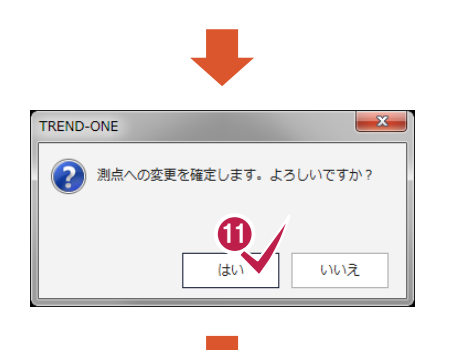

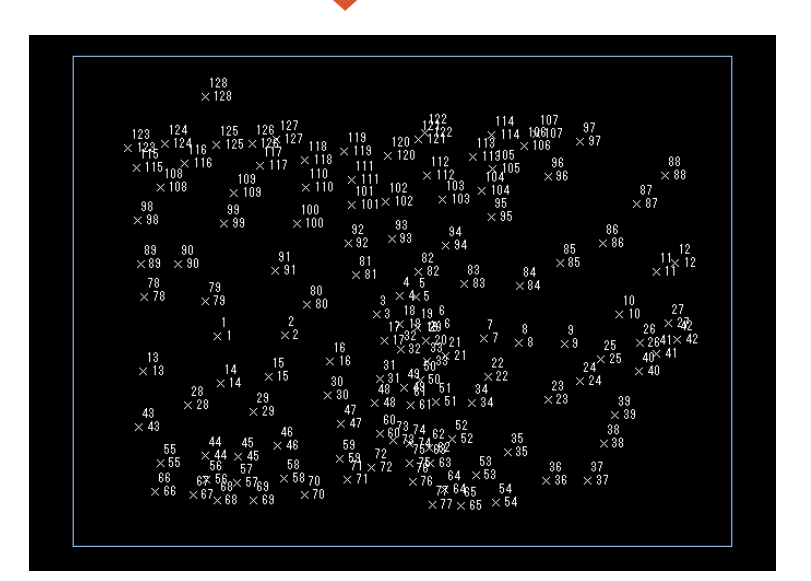

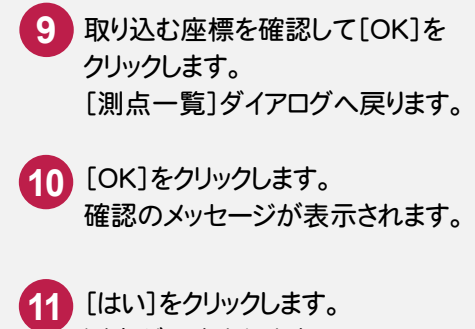

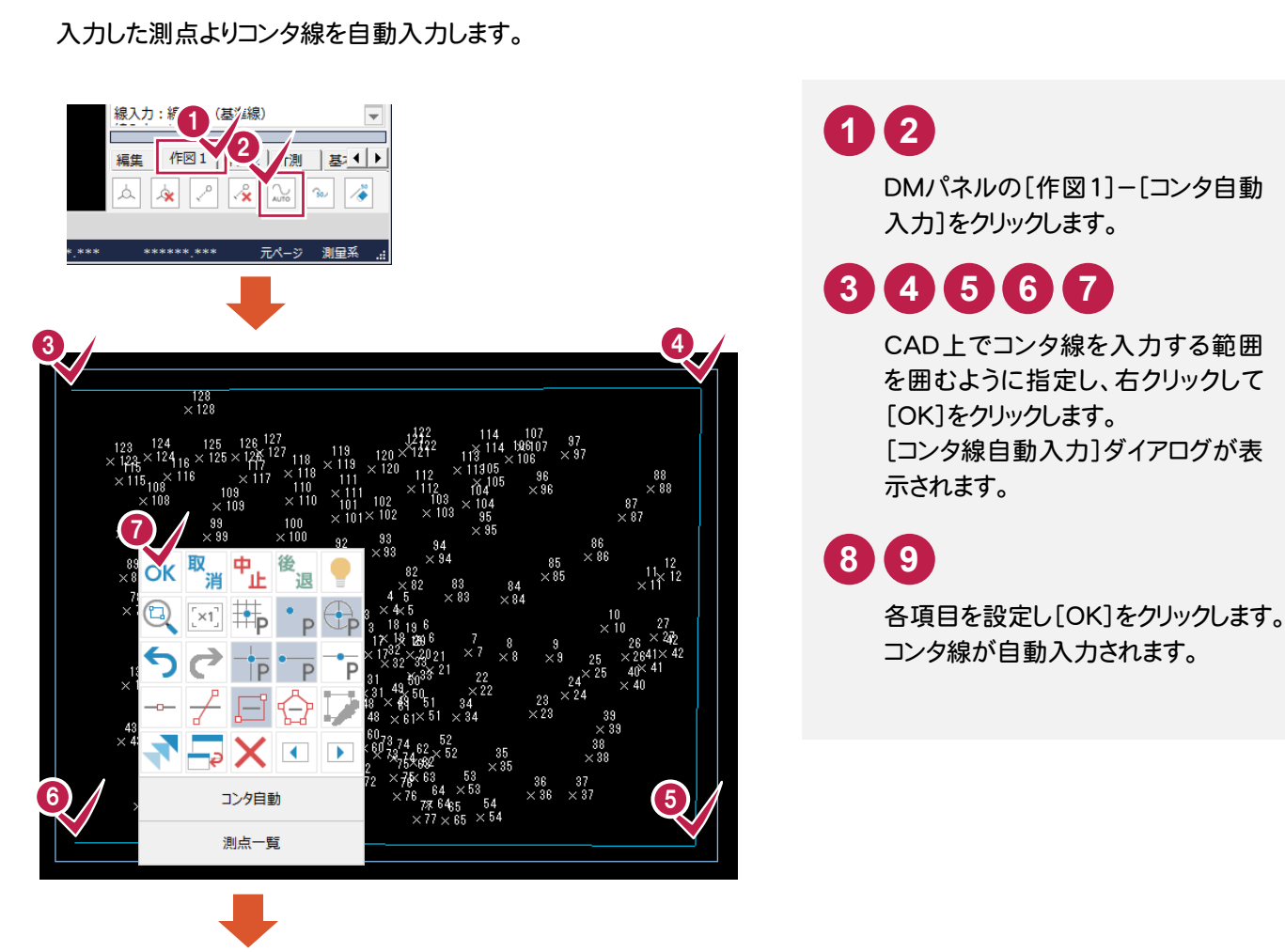

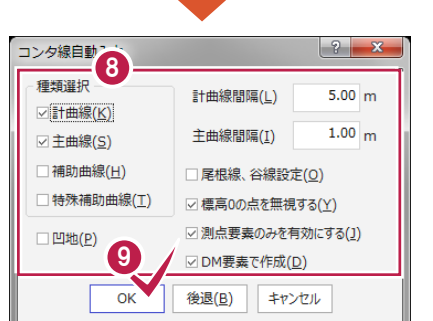

4

コンタ線を自動入力する

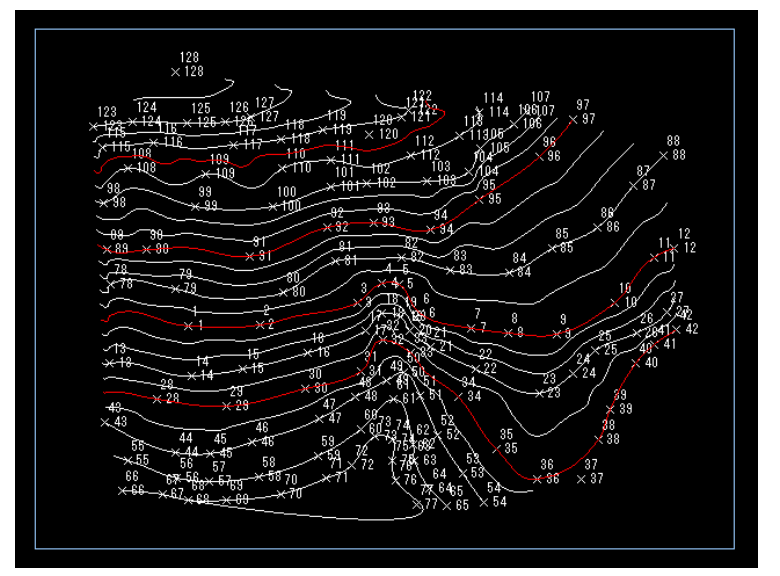

参考資料

5 コンタ線を範囲移動する

コンタ線の通過点を指定して、編集範囲にあるコンタ線の通過点も移動します。

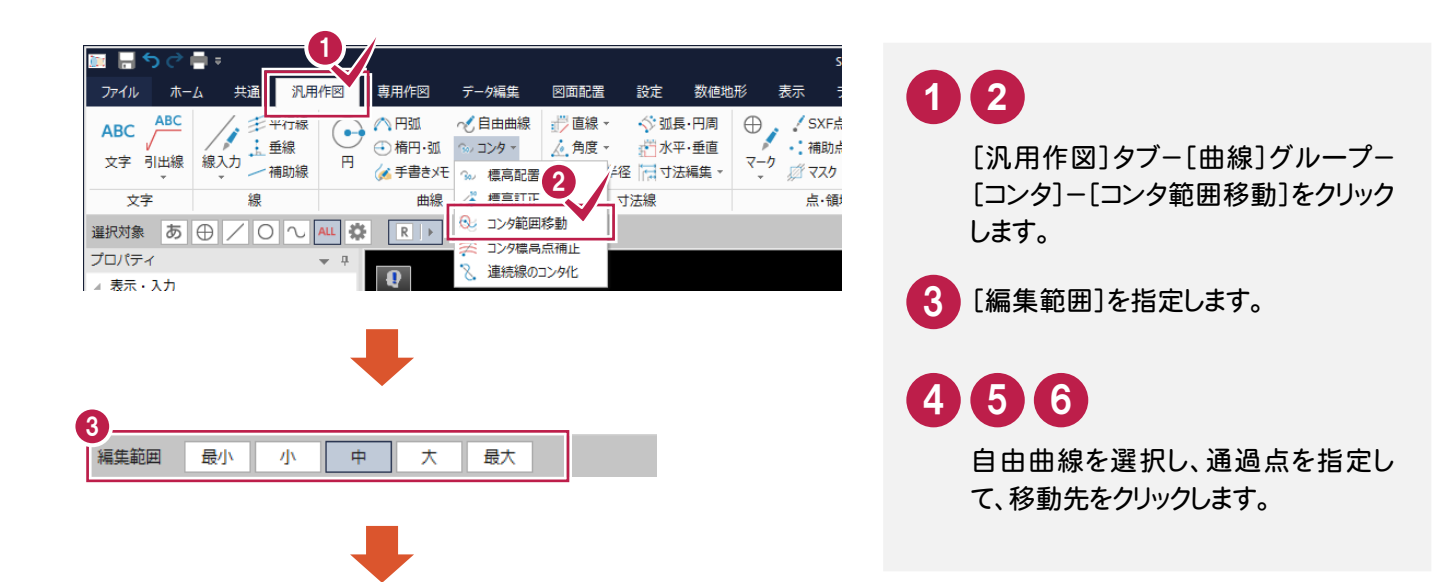

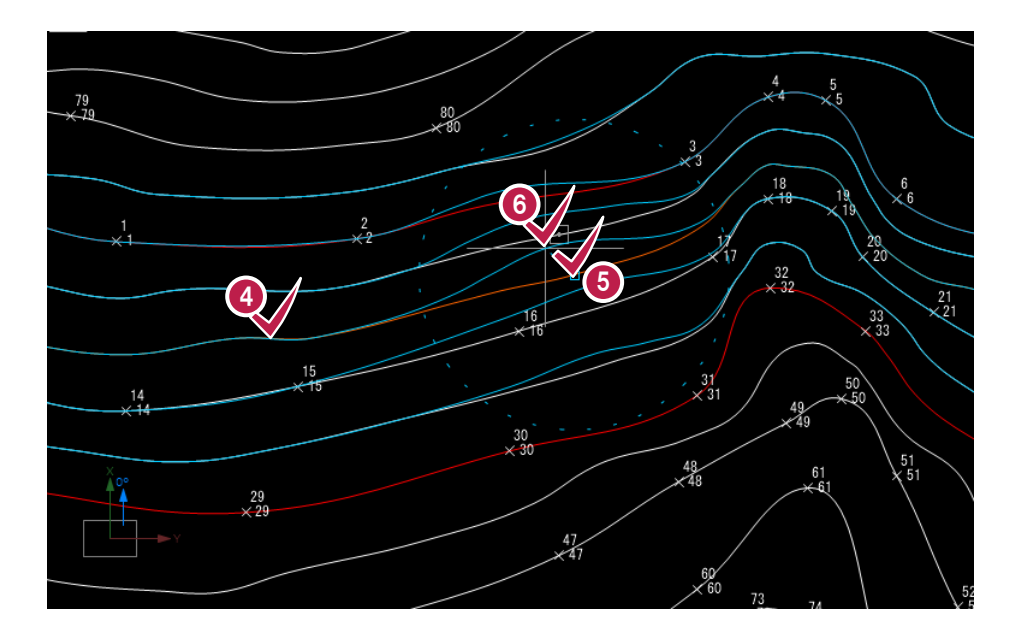